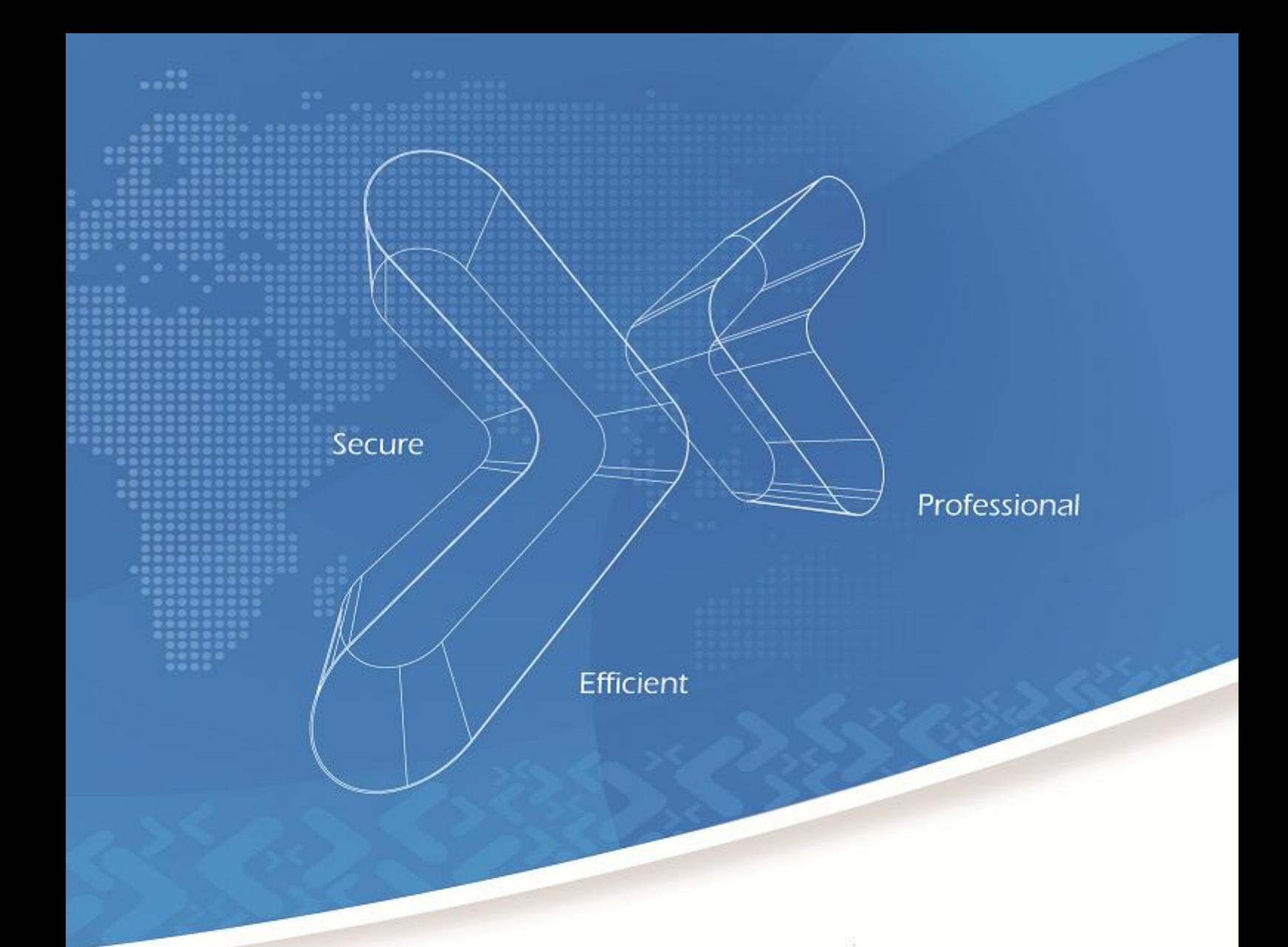

# 协通 XT800 远程服务平台 说明手册 v5.0

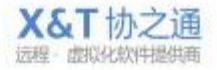

#### 阅读范围:

VIP 企业的运维工程师&客服人员&IT 主管

#### 录 目

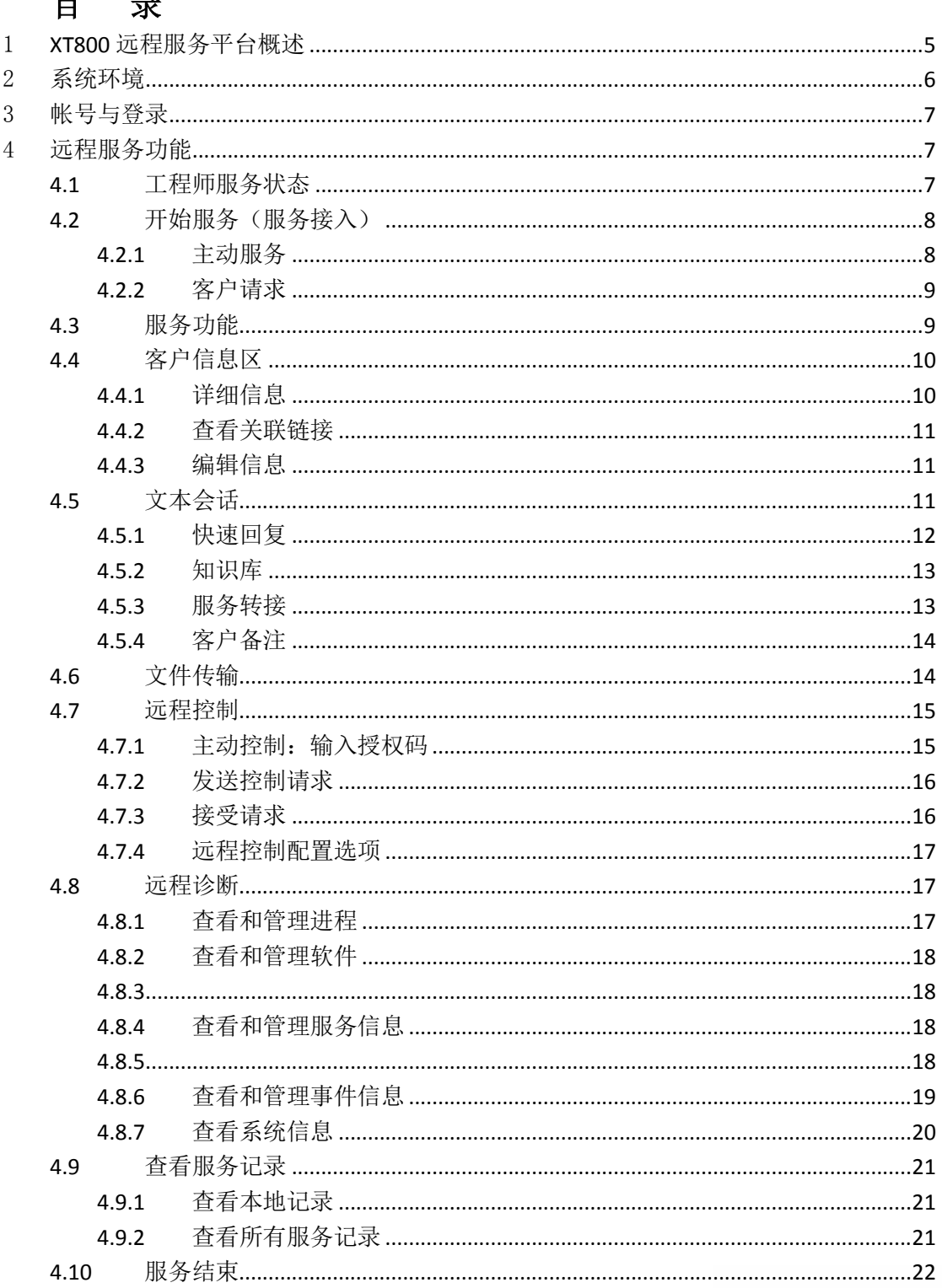

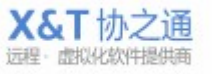

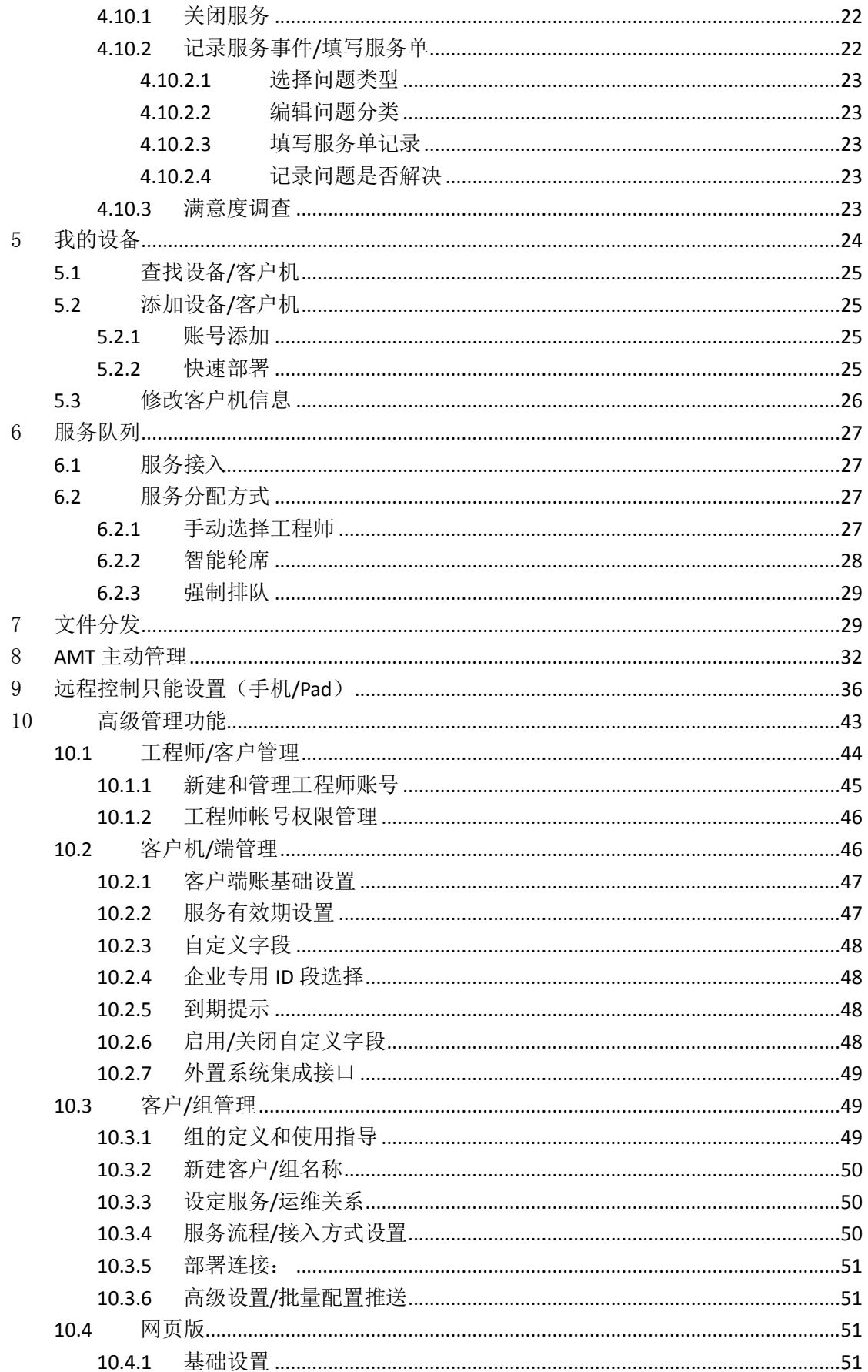

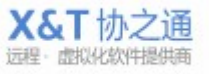

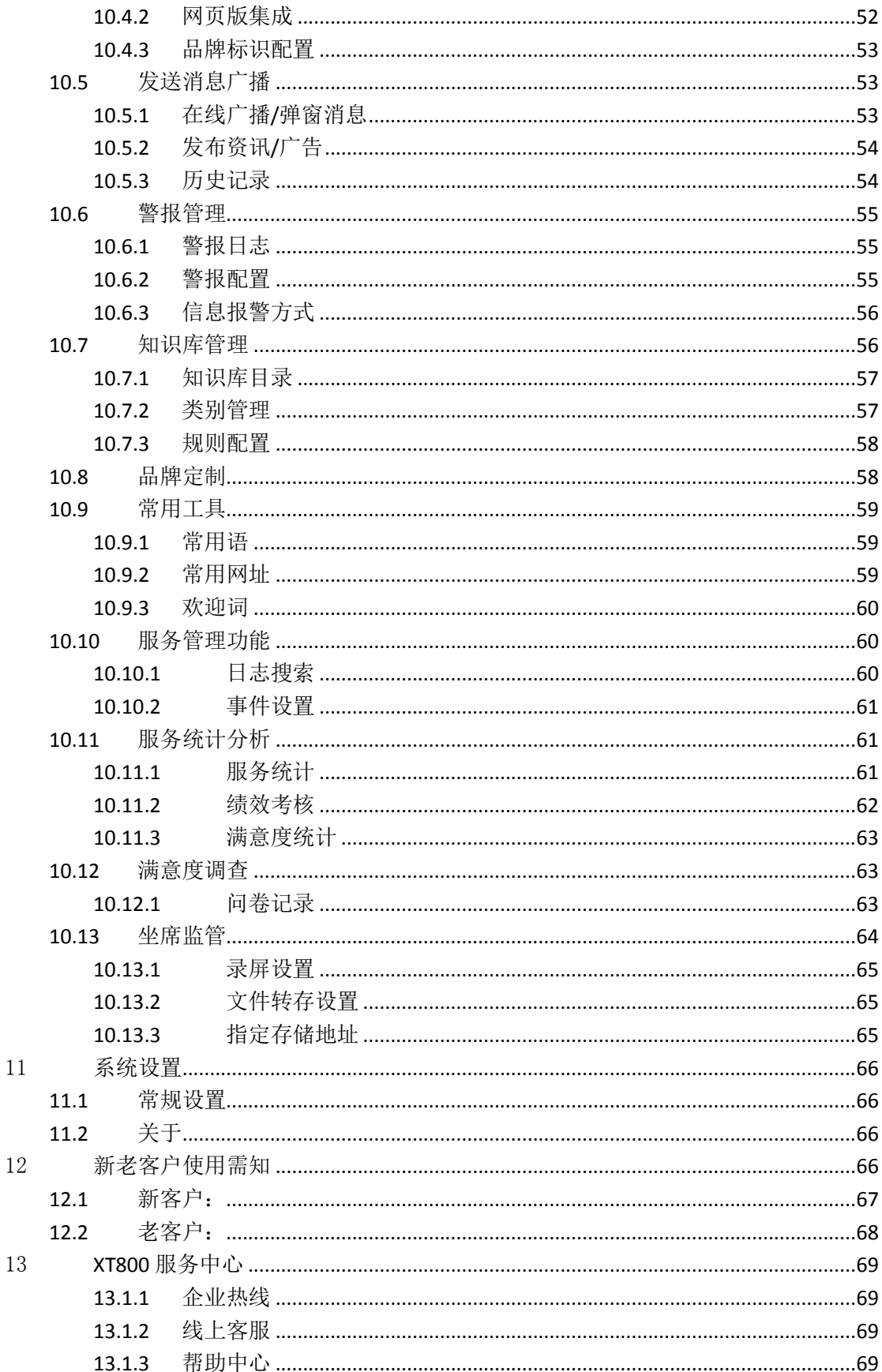

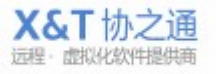

# <span id="page-4-0"></span>1 **XT800** 远程服务平台概述

XT800 远程服务平台,适用于软件企业售后服务、IT 运维服务、连锁店 IT 管理、企业内部 IT 管理等场景。

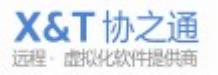

**5** / **69**

在"安全高效、规范专业"的设计理念之下,打造了性能卓越的远程协助系统,建立了完备 规范的服务管理系统,兼集合了简洁客户管理系统、资产管理系统和即时通讯系统等为企业 提供了全方位、一体化的远程服务平台。

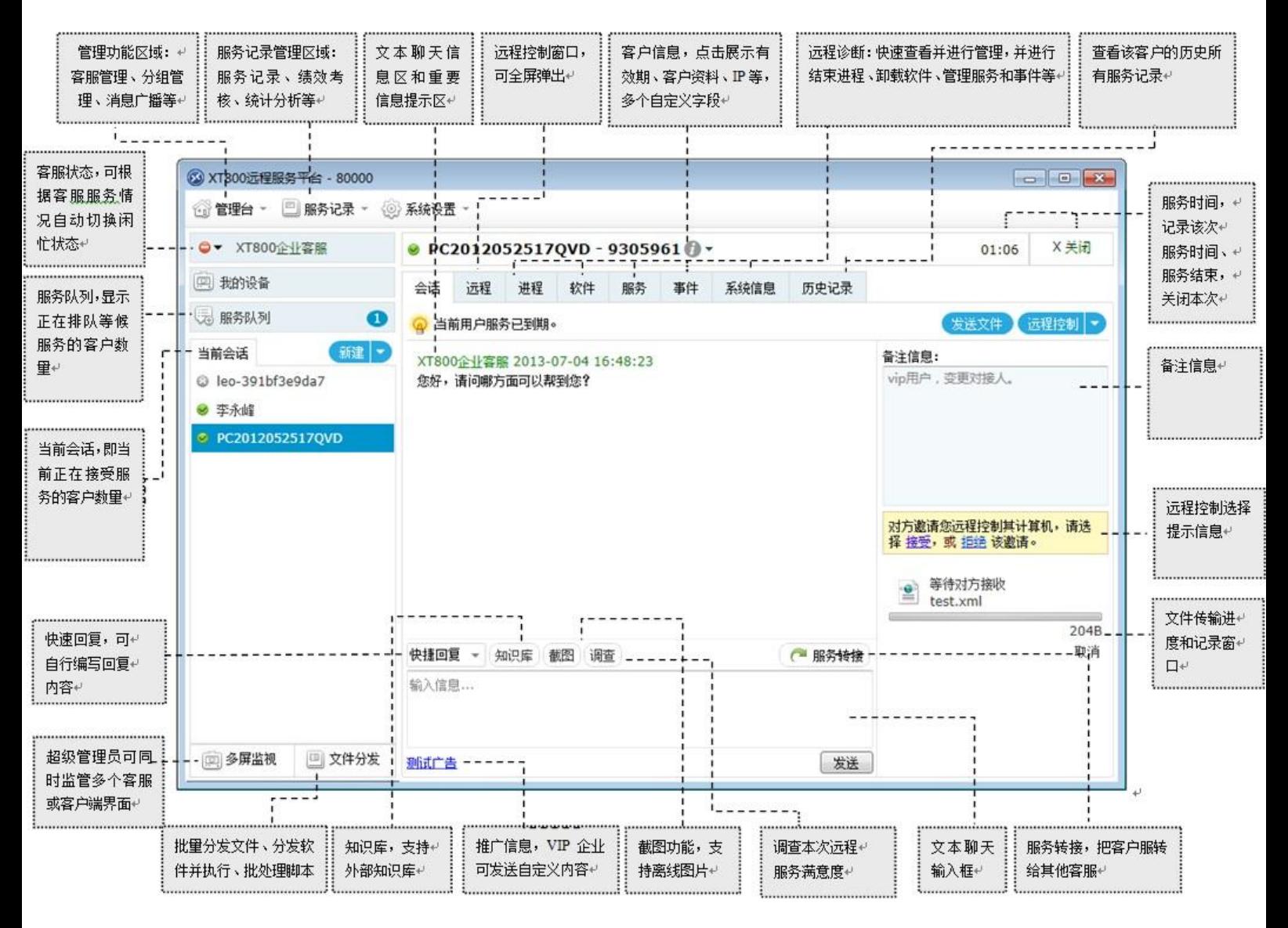

# <span id="page-5-0"></span>2 系统环境

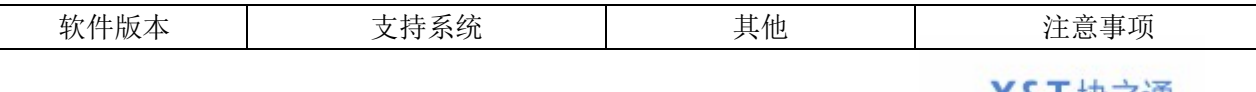

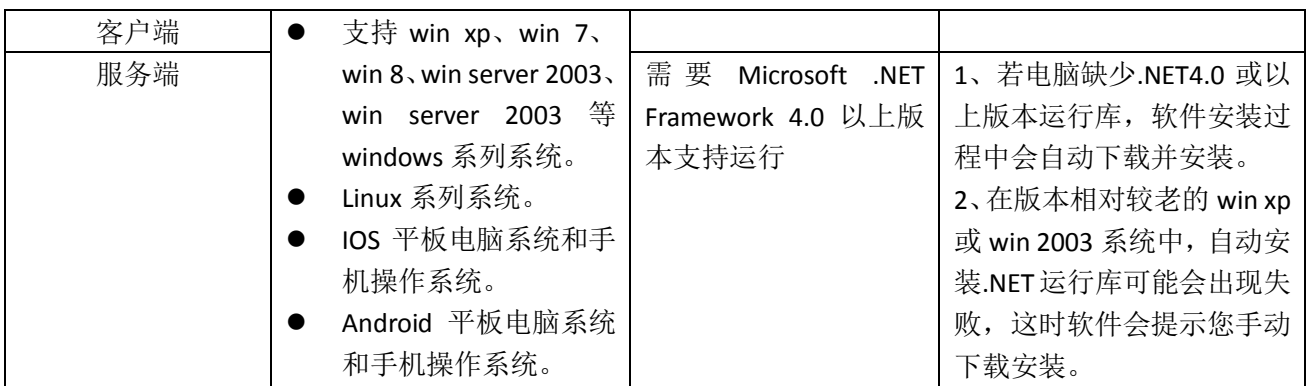

# <span id="page-6-0"></span>3 帐号与登录

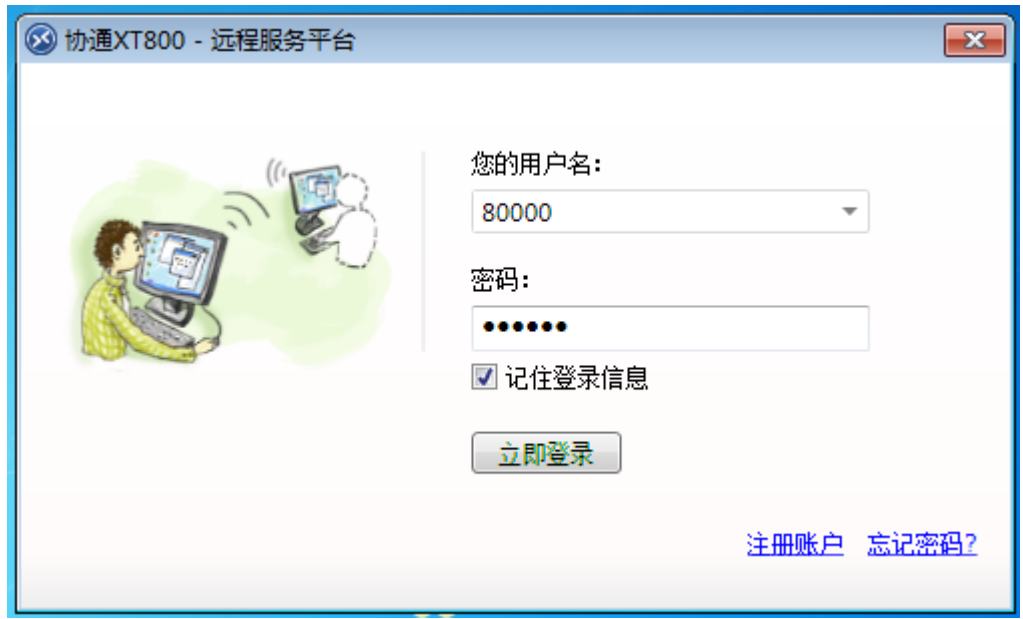

- 帐号和密码由您企业的管理人[员分配](#page-44-0)[、设置;](#page-45-0)
- 如果您企业还未有帐号,请点[击注册账户;](#page-66-0)
- 如果您之前已有服务版帐号,可以用原有帐号登录

# <span id="page-6-1"></span>4 远程服务功能

#### <span id="page-6-2"></span>**4.1** 工程师服务状态

设置工程师人员的状态,设置自动切换忙碌状态的切换条件,设置是否使用提示音。<br>7/69 <mark>X&T</mark> 协之通 **7** / **69** 远程·虚拟化软件提供商

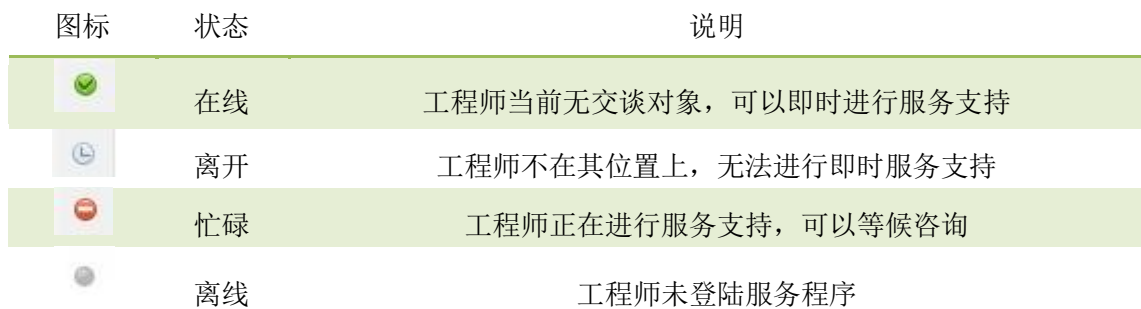

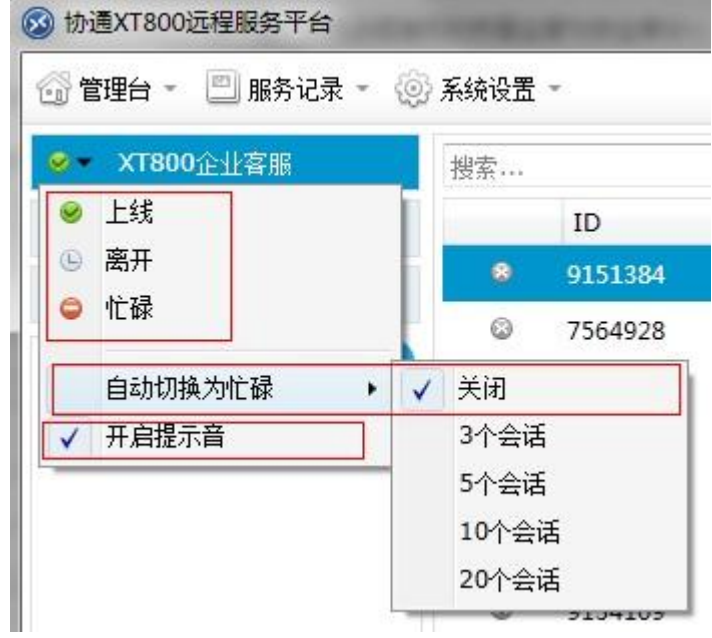

#### <span id="page-7-0"></span>**4.2** 开始服务(服务接入)

#### <span id="page-7-1"></span>**4.2.1** 主动服务

情况 1:被控端已在您的设备列表中

工程师在我的设备中找到需要服务的客户机,双击即可打开该客户的服务会话窗口界面;

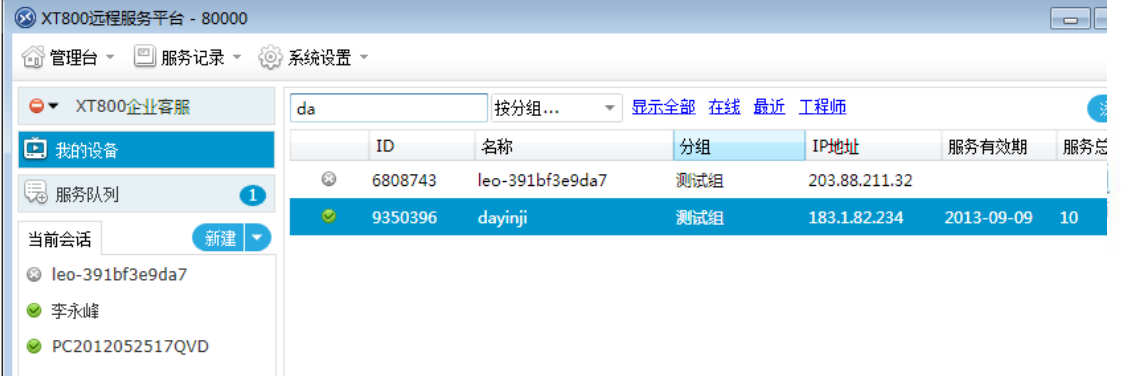

(如何让被控端在您的列表中: 1[、快速部署;](#page-24-4) 2[、手动添加\)](#page-45-2)

情况 2:

对方不在您的设备列表中,点击当前会话区域内的新建——新建会话——输入对方帐号 ——确定,即可打开该客户的服务会话窗口界面

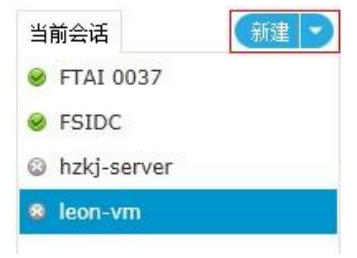

#### <span id="page-8-0"></span>**4.2.2** 客户请求

客户点击请求协助,即可向指定的工程师发出请求。

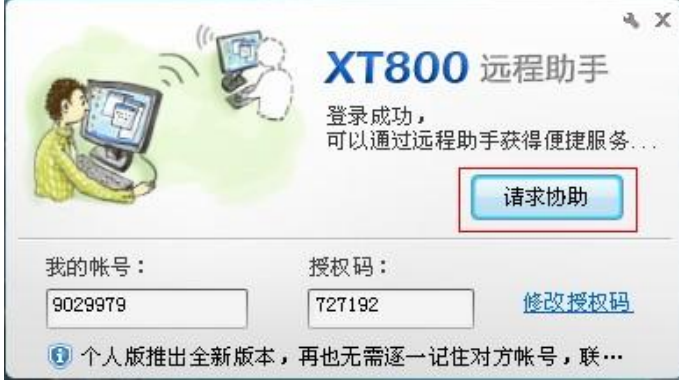

(点击请求后,可以自动进入等待队列、或直接打开请求界面、或选择客服求助、或自助服务,由您进行 [设定服务流程\)](#page-49-2)

#### <span id="page-8-1"></span>**4.3** 服务功能

左侧:当前正在服务的会话列表

右侧:工程师软件的服务区域

包括文本聊天、远程控制、远程查看进程、远程查看软件、文件传输、查看服务记录X&T协之通 **9** / **69** 远程·虚拟化软件提供商

等功能。

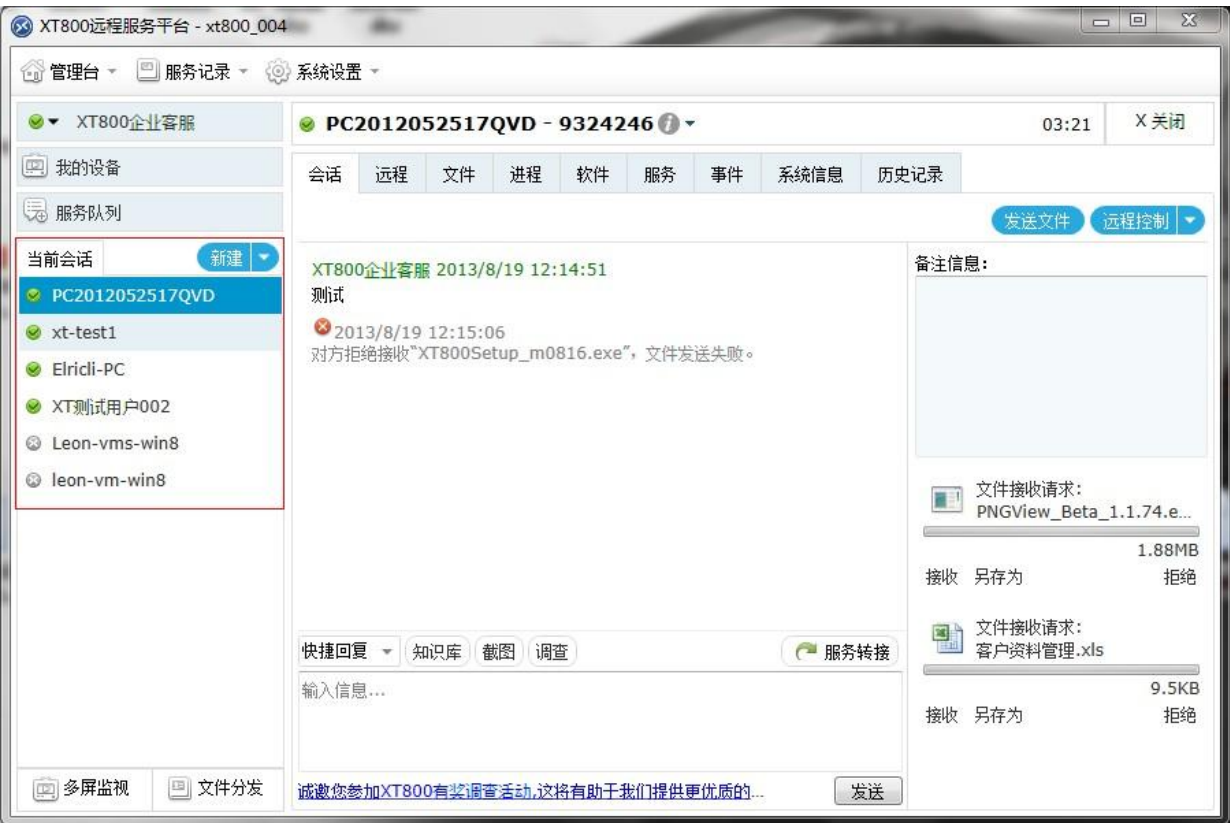

## <span id="page-9-0"></span>**4.4** 客户信息区

- 点击账号昵称旁边空白处,即可展开/收起账号信息
- 点击则会弹出操作选项

<span id="page-9-1"></span>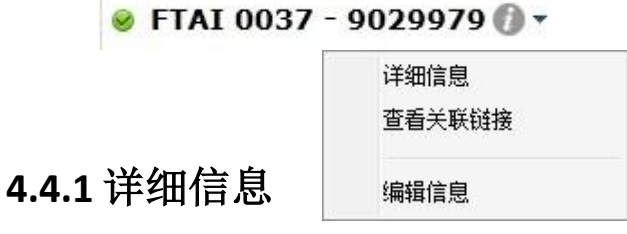

即展开/收起账号信息栏:

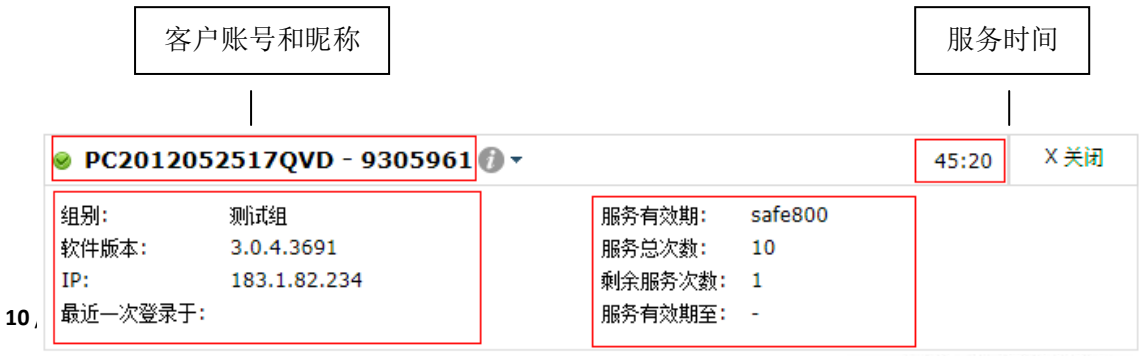

<span id="page-10-0"></span>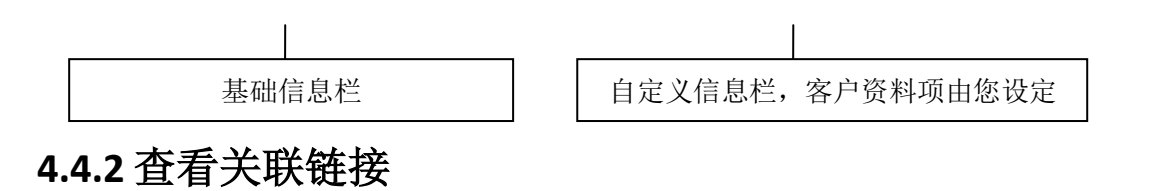

查看已有的 CRM、ITSM、ERP 等系统的页面,该页面链接的设置在客户机管理一高级选项中 的高级接口处设置。

#### <span id="page-10-1"></span>**4.4.3** 编辑信息

对客户信息进行编辑,同步服务器端,漫游显示。

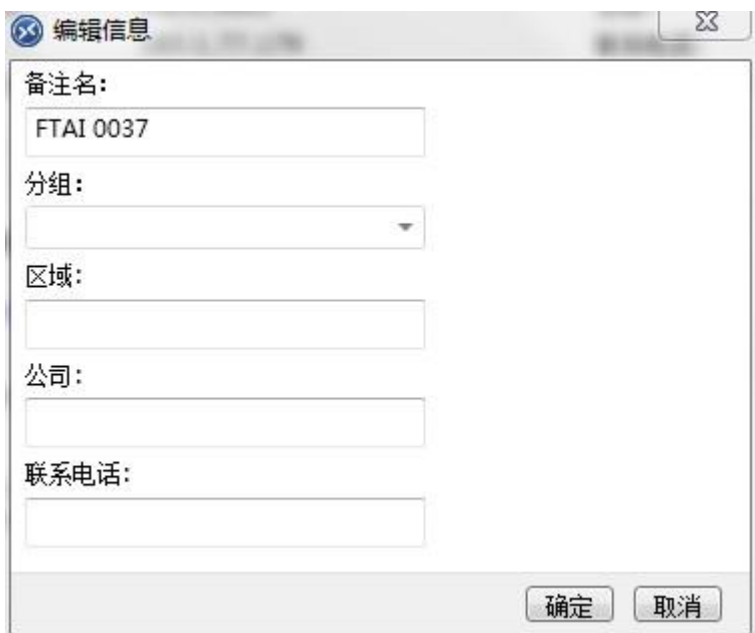

#### <span id="page-10-2"></span>**4.5** 文本会话

工程师人员与客户进行文本聊天的区域。

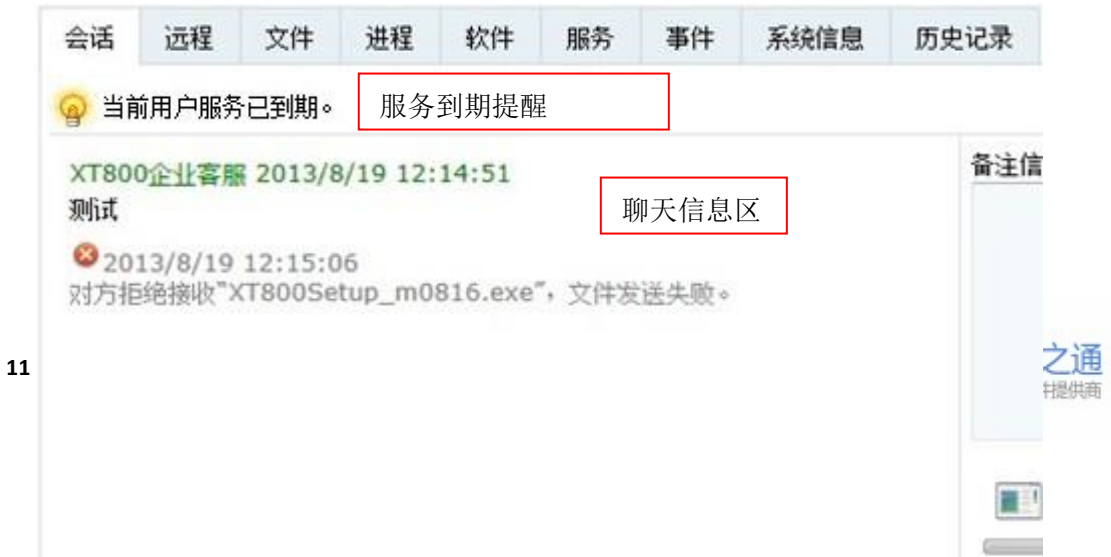

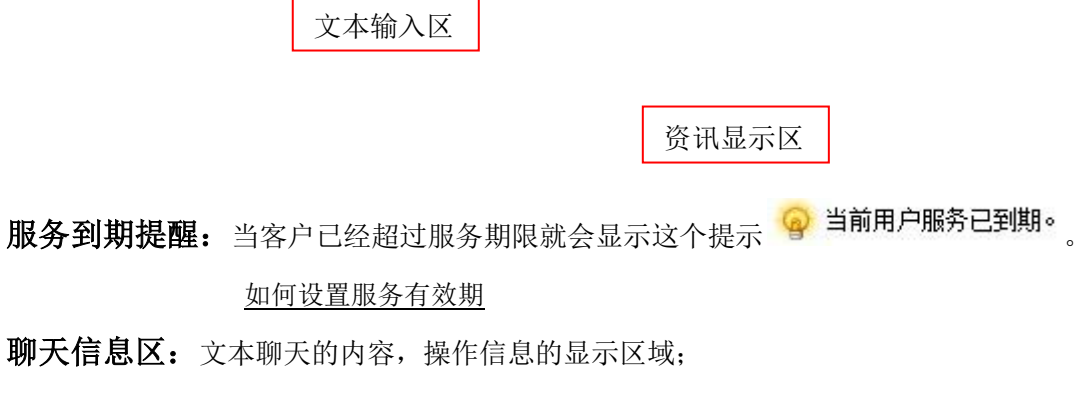

- 文本输入区: 聊天内容的输入窗口;
- 资讯显示区: 在资讯发布页面发布的资讯都会显示在这个区域。[如何发送资讯](#page-53-0)
- 截图工具: 截取屏幕的功能。

#### <span id="page-11-0"></span>**4.5.1** 快速回复

选择快速回复语,提高服务效率,快速回复语句的内容[在常用工具—](#page-58-0)常用语中设置。

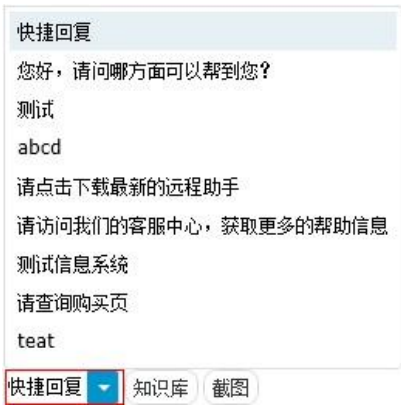

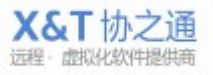

#### <span id="page-12-0"></span>**4.5.2** 知识库

点击知识库按钮 <sup>| 知识库</sup> ,查看设置的知识库资料。若设置了外部知识库则显示所设置的页 面。在管理台[—知识库管理—](#page-55-2)知识库中设置知识库资料。

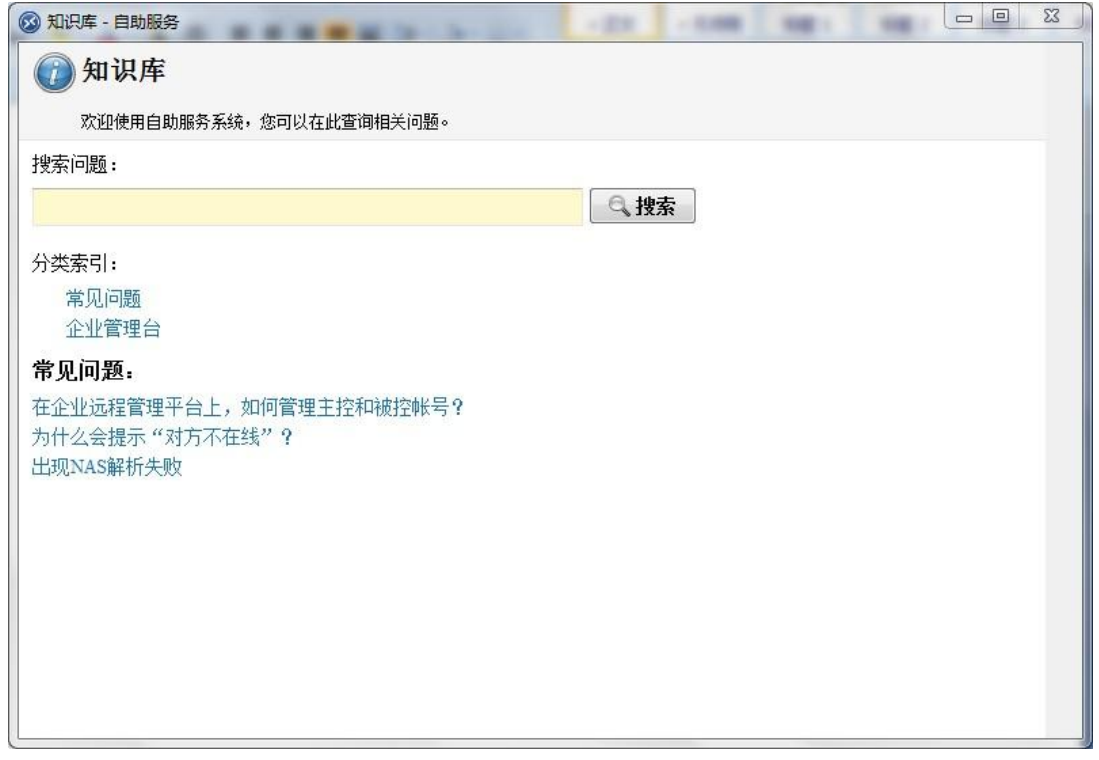

#### <span id="page-12-1"></span>**4.5.3** 服务转接

实现工程师之间的转换与相互配合,点击 <sup>(2)</sup> 服务转接 \* 按钮, 就会弹出所在组的工程师 账号列表,选择工程师实现转接。

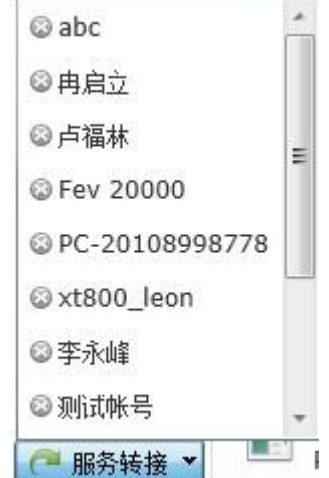

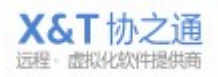

#### <span id="page-13-0"></span>**4.5.4** 客户备注

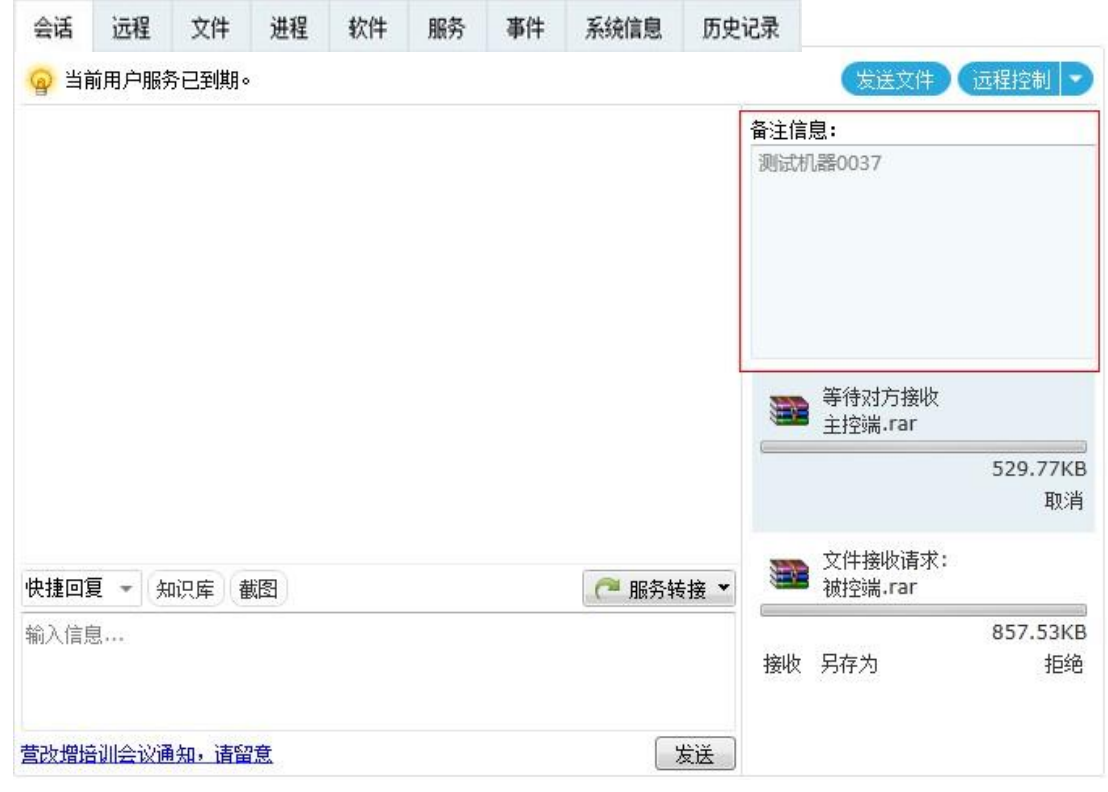

为客户编写备注信息,以便日后更好解决问题。

# <span id="page-13-1"></span>**4.6** 文件传输

实现文件的传输和发送,支持断点续传。

传输进度会显示在会话窗口的右侧。

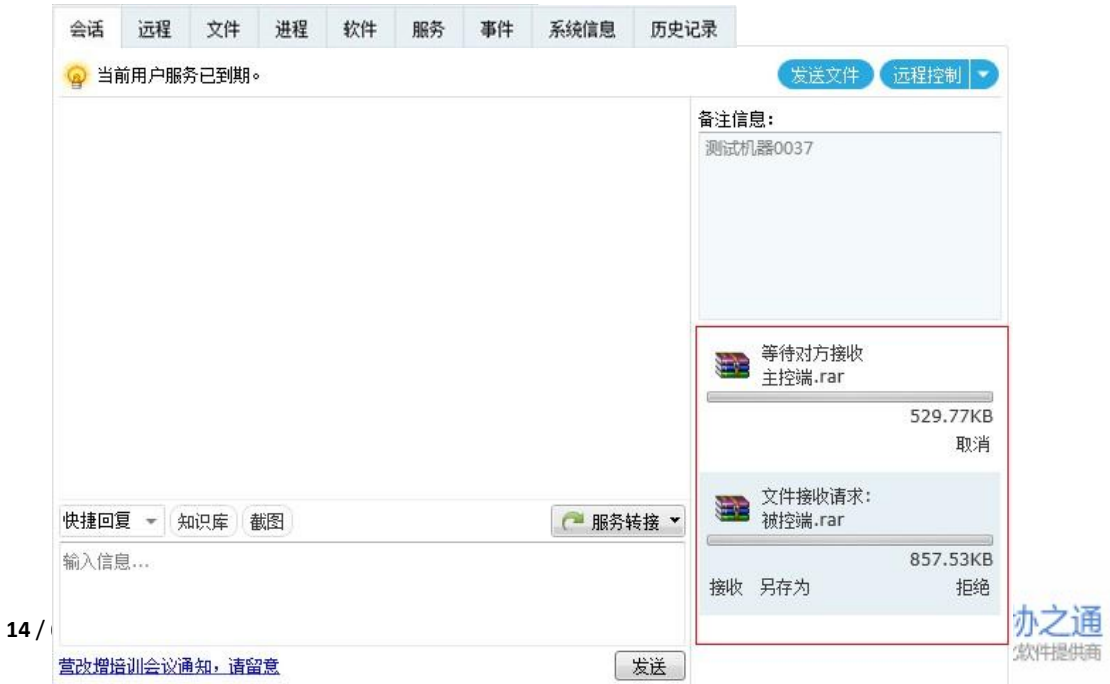

#### <span id="page-14-0"></span>**4.7** 远程控制

远程控制窗口,查看或控制远程电脑桌面,并控制远程电脑的键盘和鼠标等输入设备

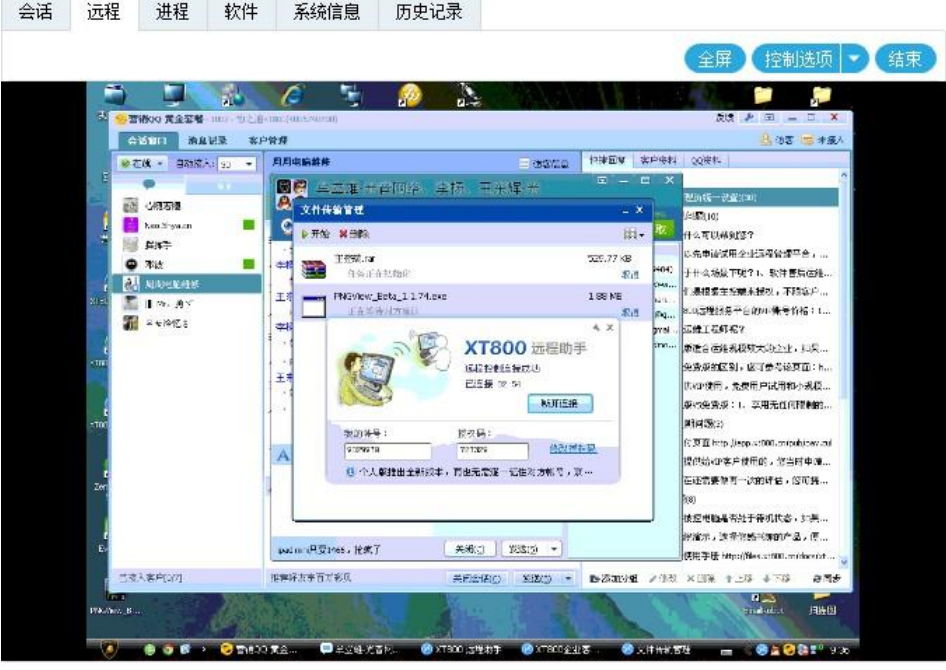

远程控制 对方邀请您远程控制其计算机,请选 近程控制→ 远程连接的方式有 3 种: 发送控制请求 择 接受,或 拒绝 该邀请。

- 主动连接:通过输入对方授权码直接控制
- 发送远程控制请求,由对方确定是否接受远程控制。
- 对方发送请求,由工程师确定是否接受为他提供远程协助服务;

#### <span id="page-14-1"></span>**4.7.1** 主动控制:输入授权码

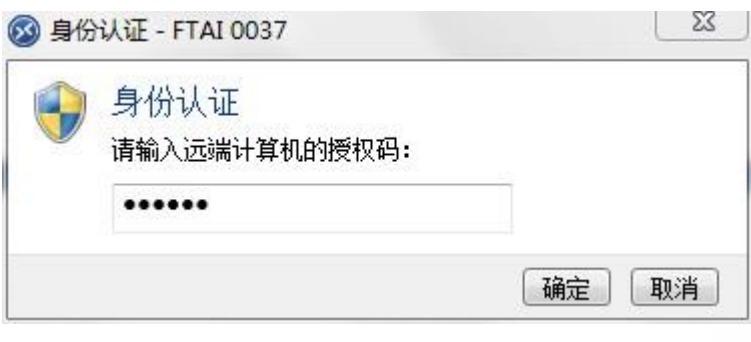

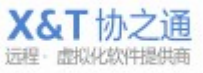

#### <span id="page-15-0"></span>**4.7.2** 发送控制请求

需要对方同意才能进行远程控制,

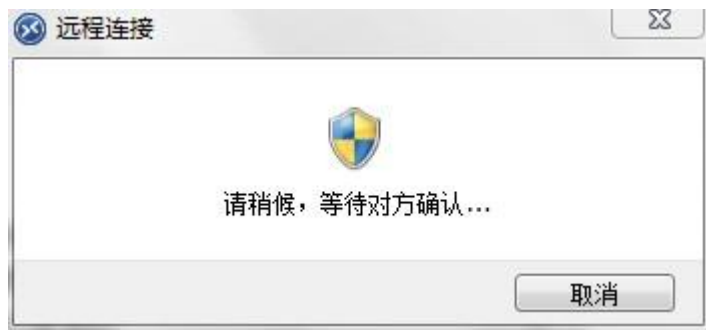

对方电脑会弹出远程控制请求提示框,。

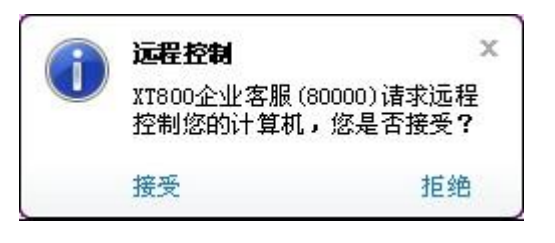

### <span id="page-15-1"></span>**4.7.3** 接受请求

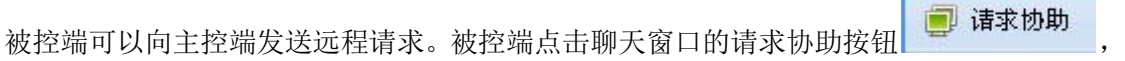

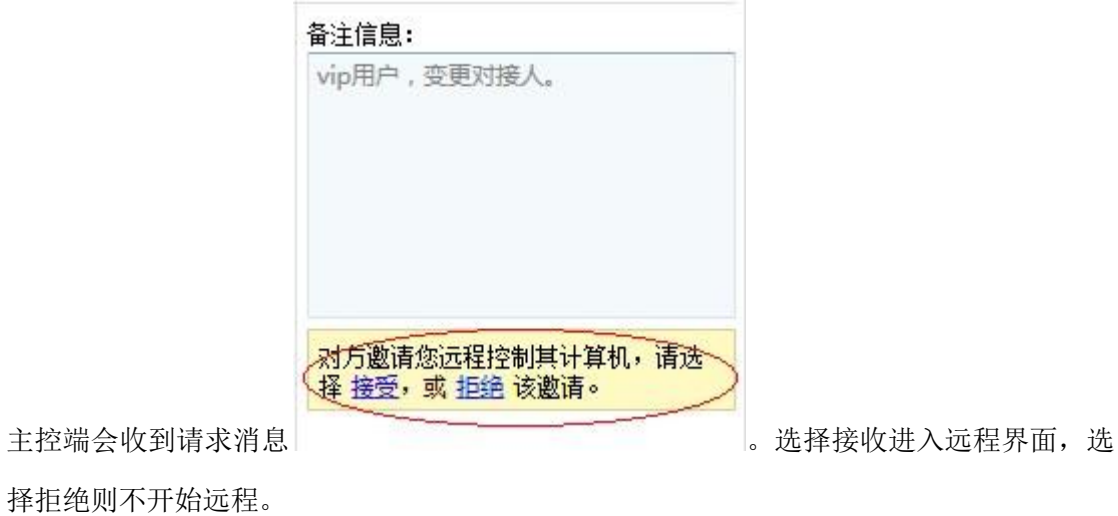

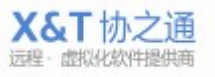

#### <span id="page-16-0"></span>**4.7.4** 远程控制配置选项

配置项:

- 画面的显示方式
- 画质和速度选择
- 选择观看/控制
- 向被控电脑发送 Ctrl+Alt+Del 调出对方的任务管理器
- 支持全屏显示,点击按钮进入全屏模式。
- 点击 <sup>《结束》</sup>按钮结束本次远程连接, 并非结束服务。

#### <span id="page-16-1"></span>**4.8** 远程诊断

#### <span id="page-16-2"></span>**4.8.1** 查看和管理进程

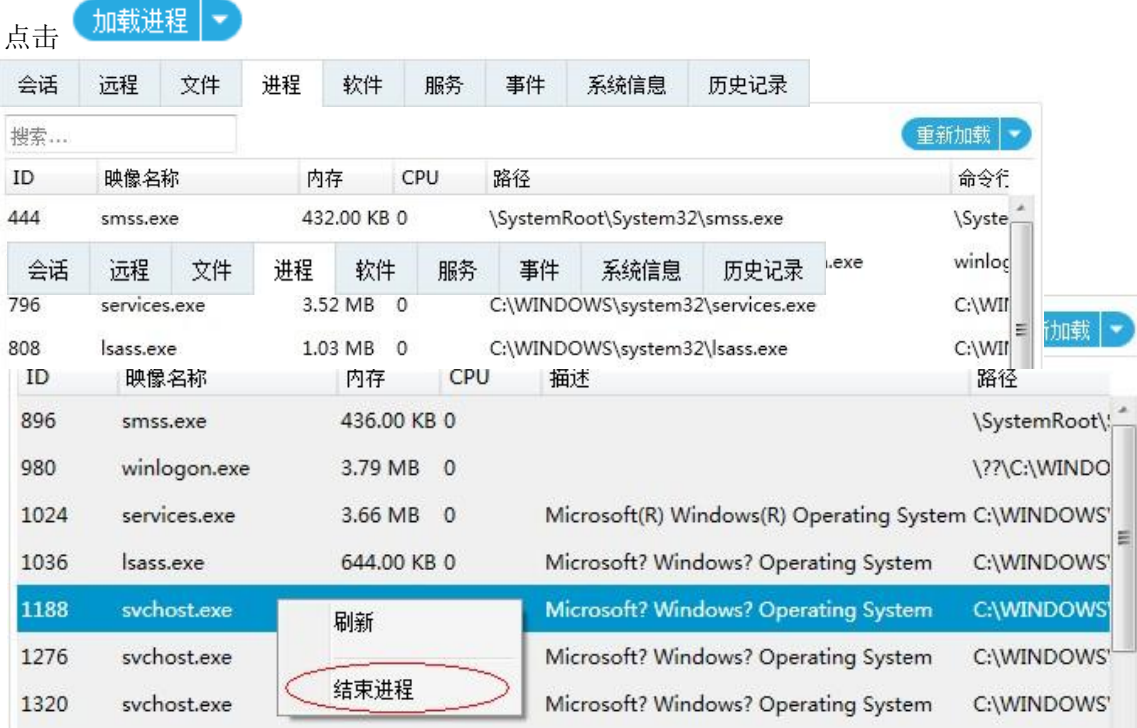

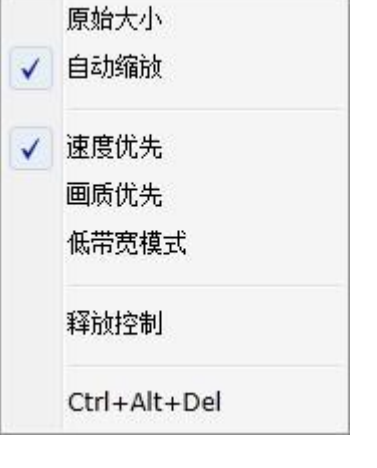

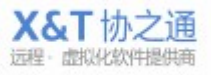

### <span id="page-17-0"></span>**4.8.2** 查看和管理软件

#### <span id="page-17-1"></span>**4.8.3**

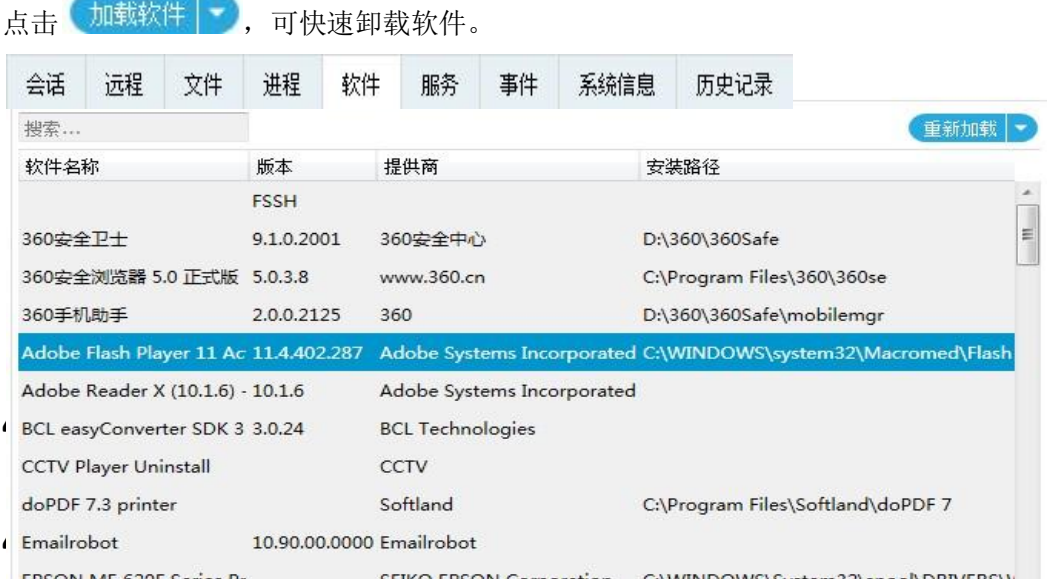

#### <span id="page-17-3"></span><span id="page-17-2"></span>查看被控端计算机所有已注册的服务。

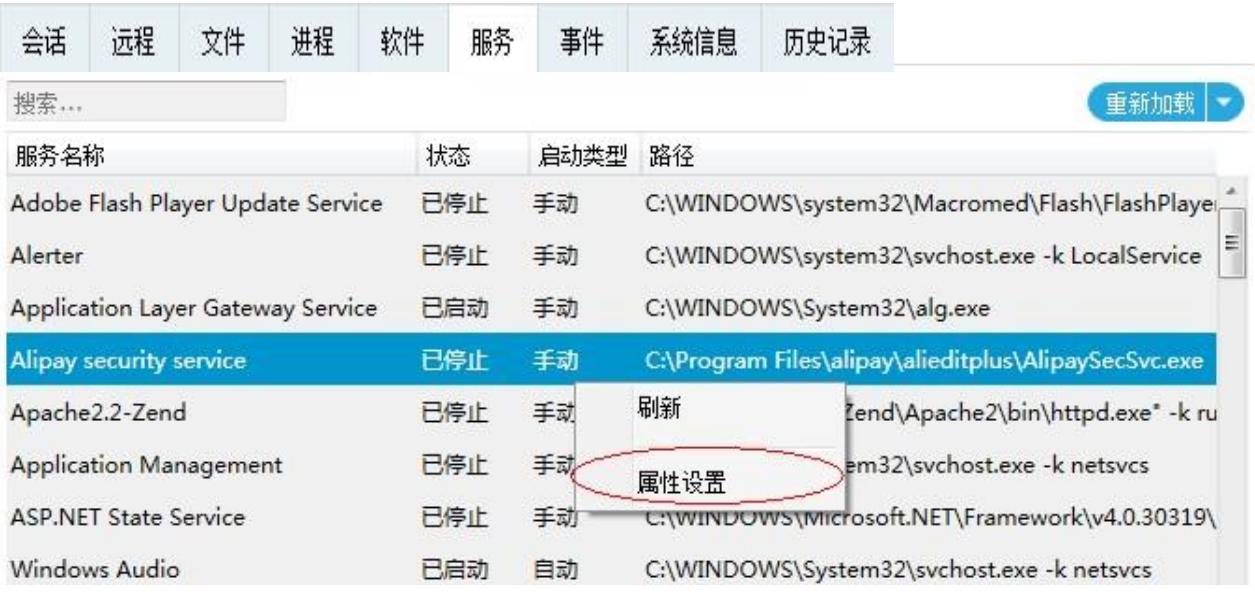

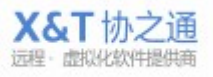

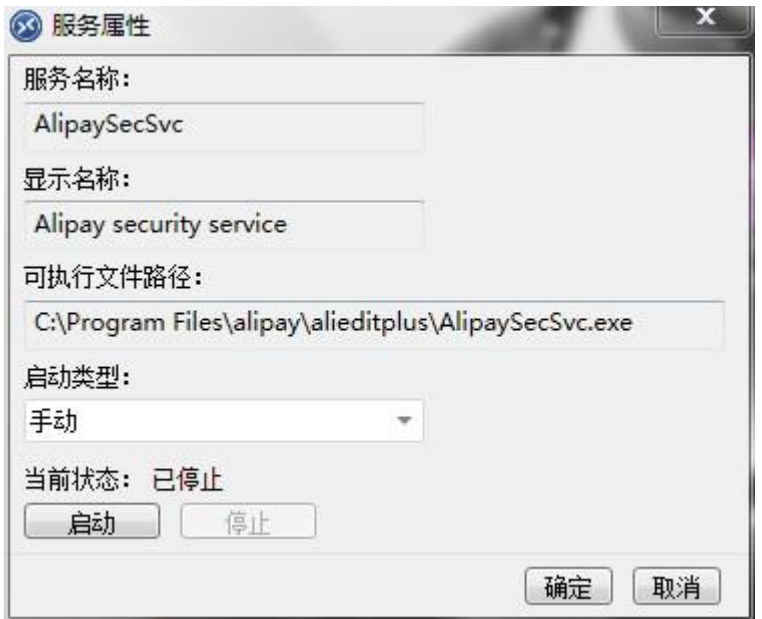

#### <span id="page-18-0"></span>**4.8.6** 查看和管理事件信息

查看被控端计算机的事件信息,可以应用程序、系统和安全三个维度进行信息的查看。

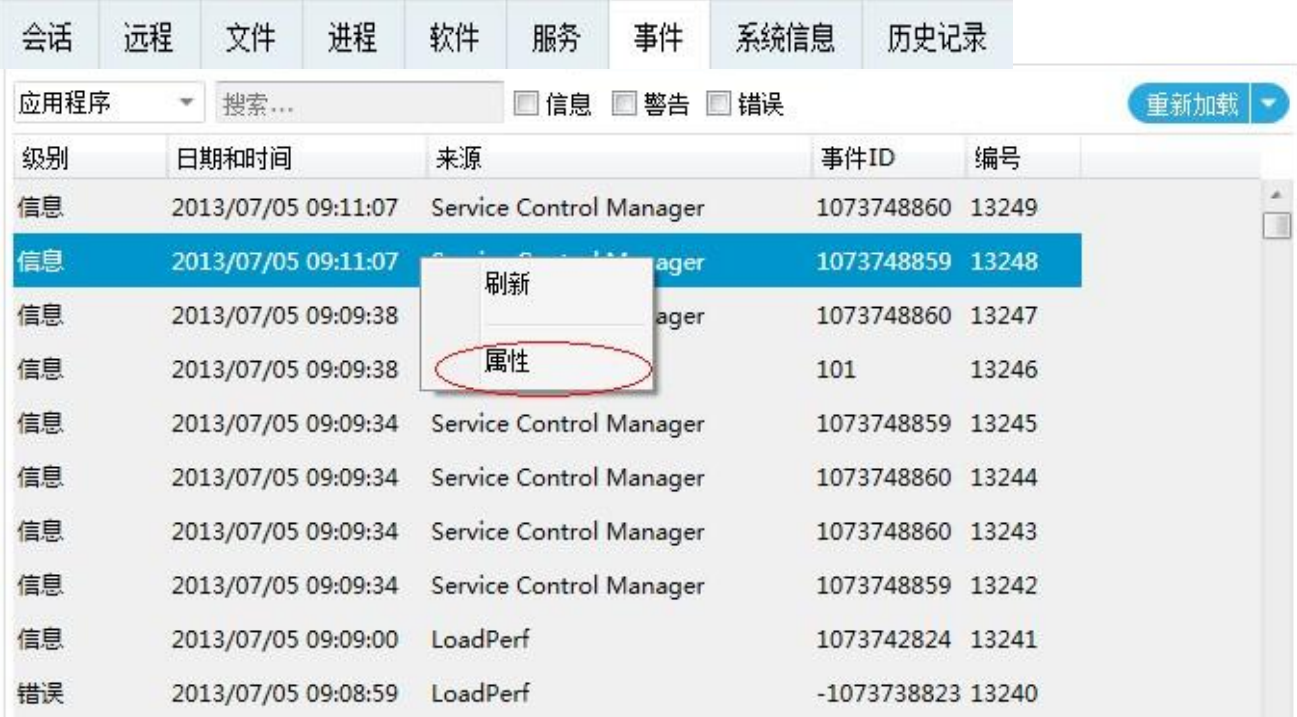

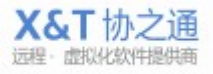

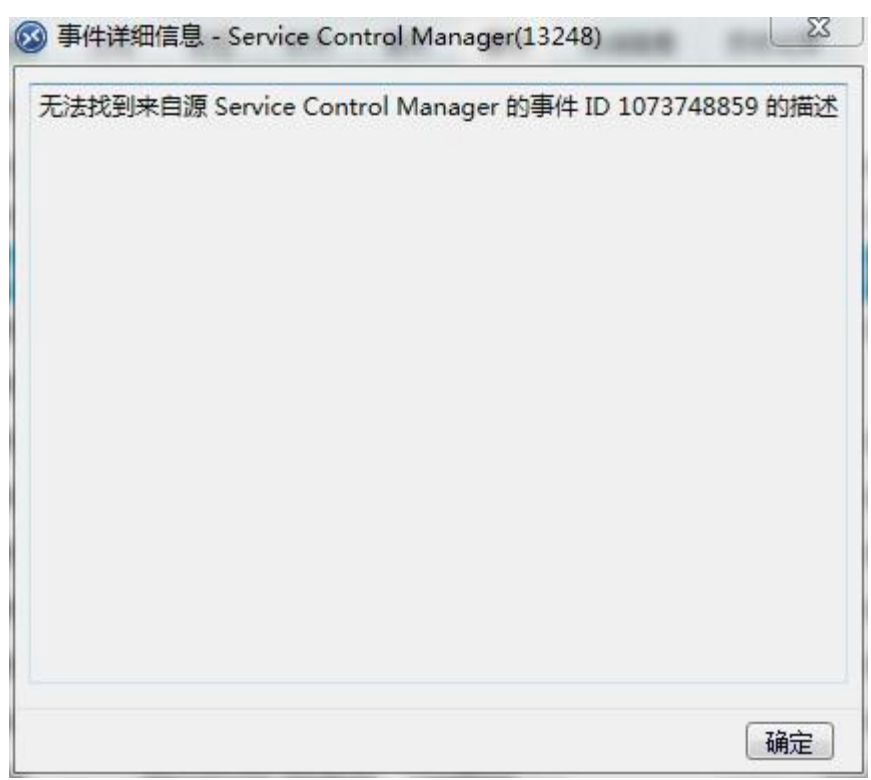

## <span id="page-19-0"></span>**4.8.7** 查看系统信息

查看对方电脑硬件和系统等信息。

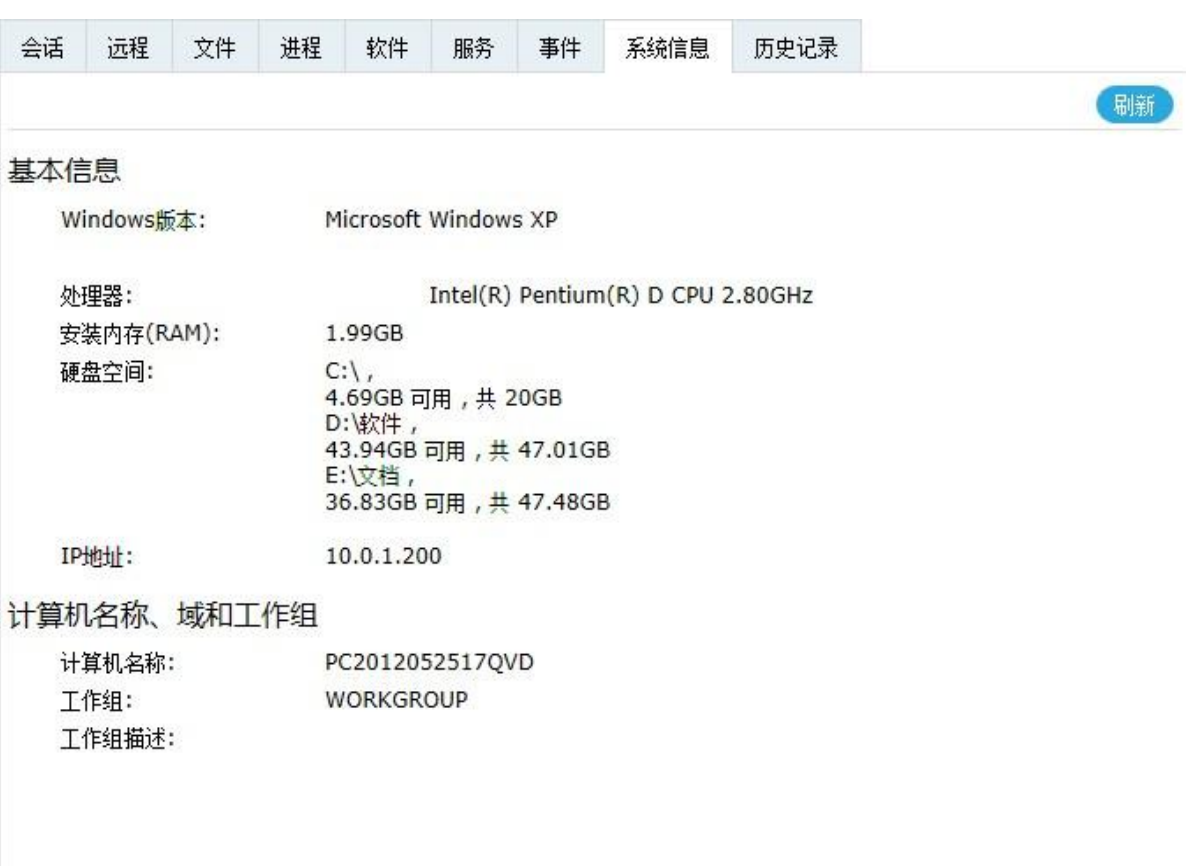

#### <span id="page-20-0"></span>**4.9** 查看服务记录

#### <span id="page-20-1"></span>**4.9.1** 查看本地记录

查看该客户和您所有的历史服务记录,包括文本聊天内容,文件传输记录等信息。

<span id="page-20-2"></span>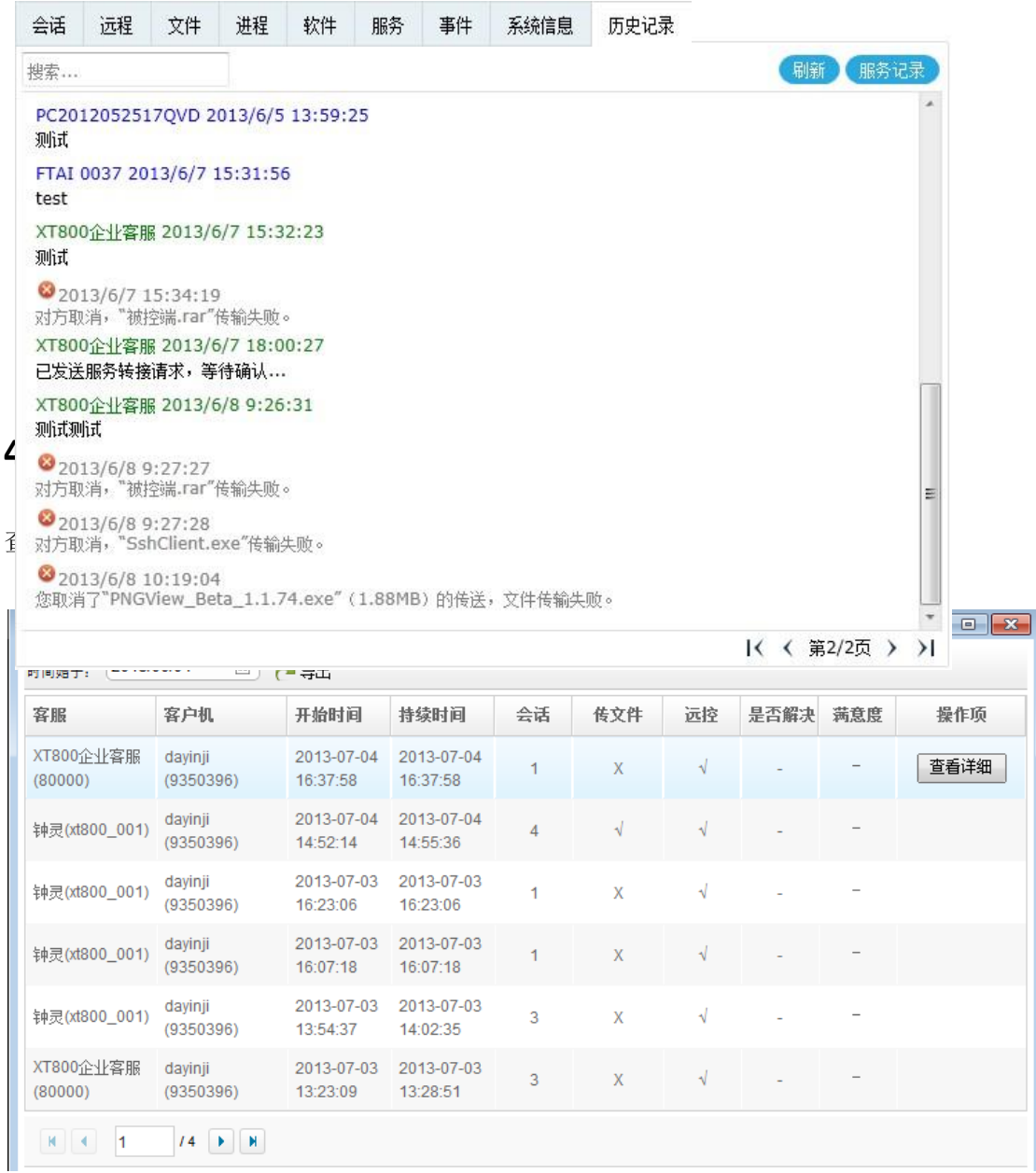

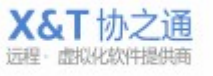

#### <span id="page-21-0"></span>**4.10** 服务结束

#### <span id="page-21-1"></span>**4.10.1**关闭服务

当客户人员为客户解决了所有的问题之后,点击右上角的关闭按钮,表示本次服务结束。

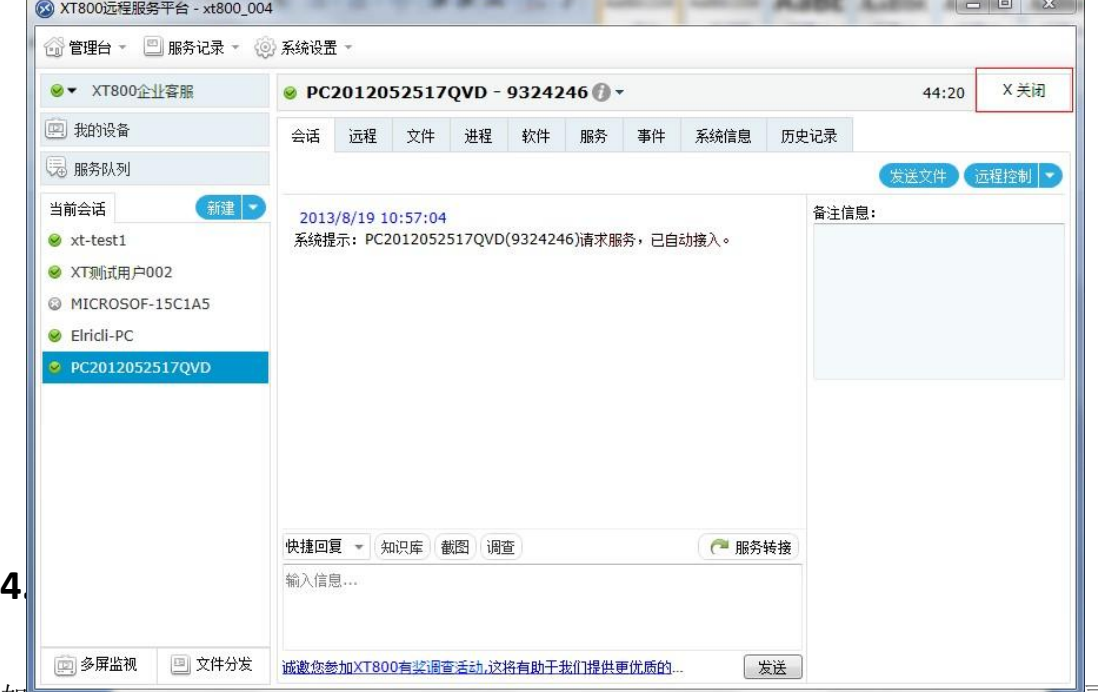

<span id="page-21-2"></span>如未让服分记录—[—服务历史记录—](#page-59-3)—那个目录——那个人的时候,自动冲出服务记录

窗口",则点击关闭后会弹出服务记录编辑窗口,填写完毕后本次服务正式结束。

服务记录填写提交后,将同步到所有服务端,永久保存不可删除

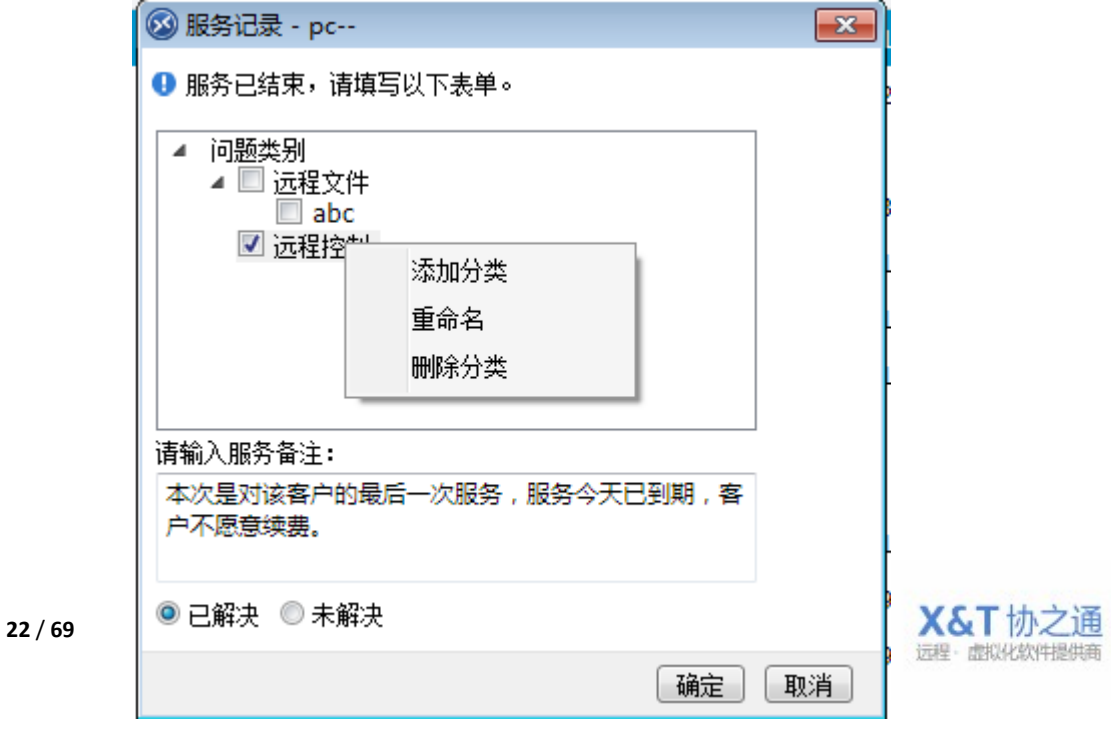

#### <span id="page-22-0"></span>**4.10.2.1** 选择问题类型

选择本次服务的问题类型

- 问题类别
- ▲ 远程文件
- <span id="page-22-1"></span> $\Box$  abc
- 远程控告

### **4.10.2.2** 编辑问题分类

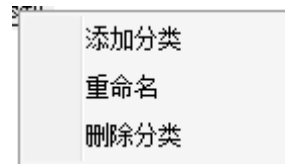

#### <span id="page-22-2"></span>**4.10.2.3** 填写服务单记录

请输入服务备注:

本次是对该客户的最后一次服务,服务今天已到期,客 户不愿意续费。

#### <span id="page-22-3"></span>**4.10.2.4** 记录问题是否解决

◎ 已解决 ◎ 未解决

#### <span id="page-22-4"></span>**4.10.3**满意度调查

可以在服务过程中发送问卷,也可以设置服务结束后自动发送问卷[。\(如何设置满意度调查\)](#page-62-1)

客服主动发送问卷,在聊天窗口点击调查问卷按钮 调查 自动发送方式,服务结束后,客户端将收到满意度调查问卷。 被控端收到调查问卷填写请求会弹出消息提醒。 客户点击后会弹出问卷填写窗口。

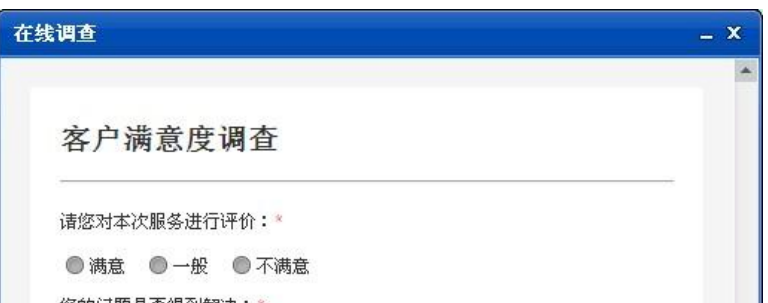

**23** / **69**

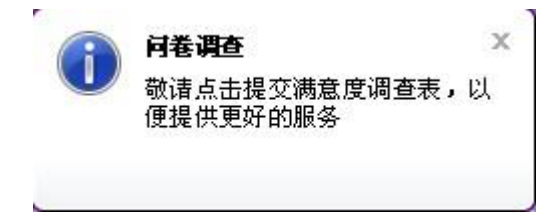

# <span id="page-23-0"></span>5 我的设备

相当于联系人列表,可以看到工程师所在分组的客户机和其他工程师账号。可根据分组、在 线情况、联系时间等等维度筛选联系人。

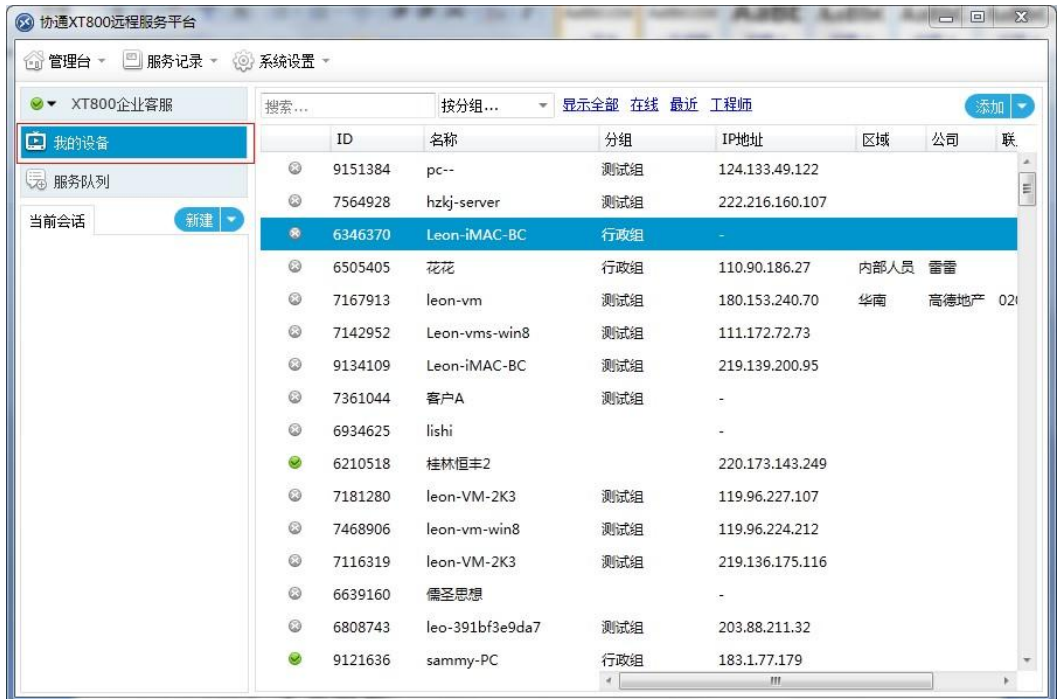

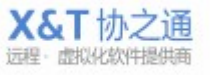

#### <span id="page-24-4"></span><span id="page-24-0"></span>**5.1** 查找设备**/**客户机

可根据这几个维度去寻找设备/客户端

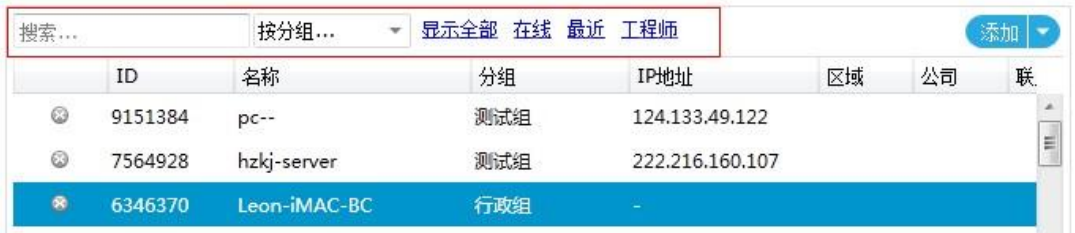

#### <span id="page-24-1"></span>**5.2** 添加设备**/**客户机

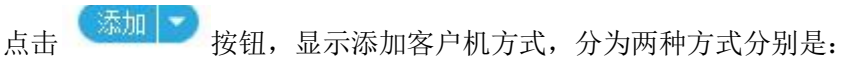

<span id="page-24-2"></span>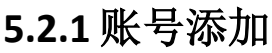

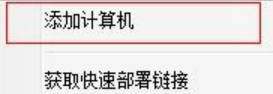

这种方式是对于已安装客户端软件的客户使用,直接输入客户机的账号,通过账号直接 添加为联系人;

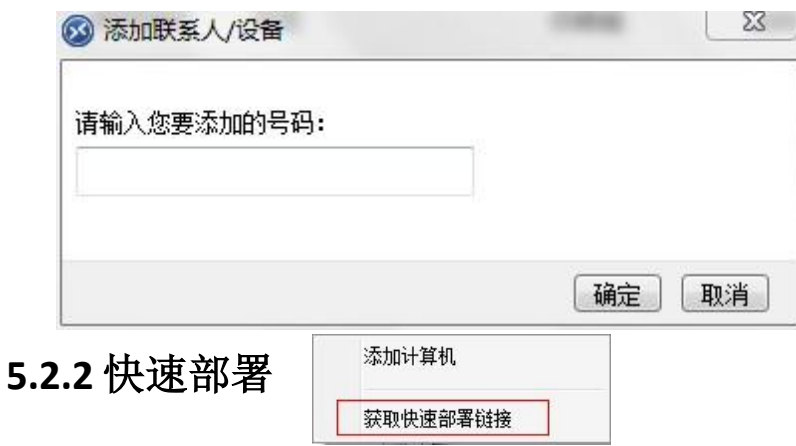

<span id="page-24-3"></span>如果客户还没有安装客户端软件的话,那么采用这种方法就能方便快捷地添加客户。 步骤:

第一:工程师将看到自己有服务权限的组,每个组对应一个部署链接。工程师将对应组 的链接发送给被控端下载。

第二:被控端将软件包双击运行,即可完成部署工作。

该客户端即可自动进入我的设备列表中,无需手动添加,同时其它客服也将看到该客户 端,无需逐一添加。

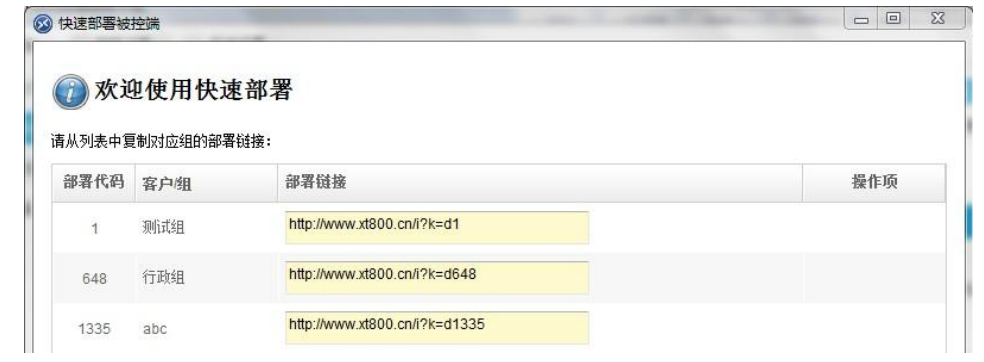

### <span id="page-25-0"></span>**5.3** 修改客户机信息

- 选择客户机——鼠标右键——修改备注名
- 信息编辑提交后,全局生效,可漫游
- 能否删除联系人,由工程师权限决定 [\(如何更改工程师权限\)](#page-45-0)

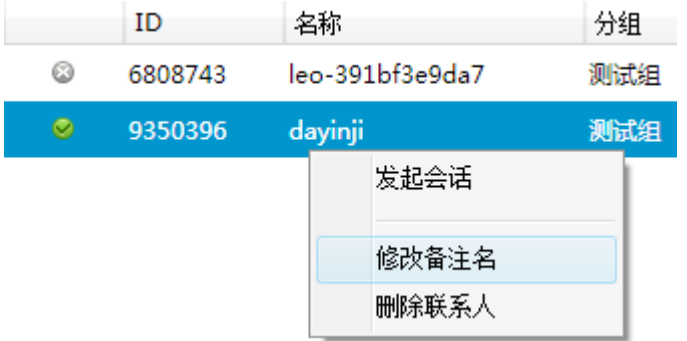

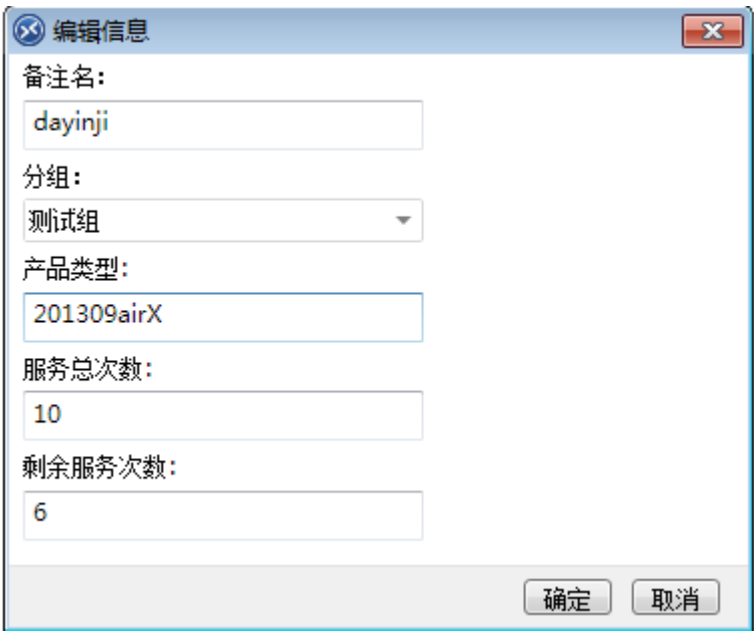

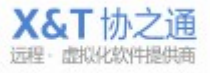

<span id="page-26-0"></span>6 服务队列

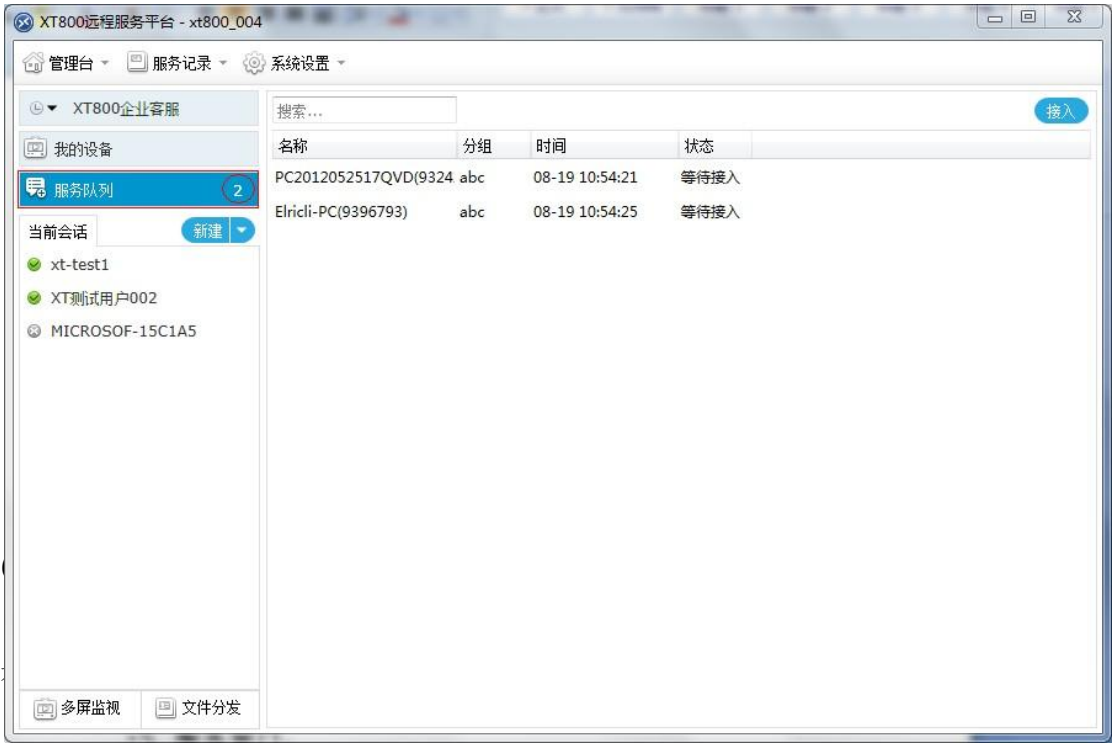

#### <span id="page-26-2"></span><span id="page-26-1"></span>**6.2** 服务分配方式

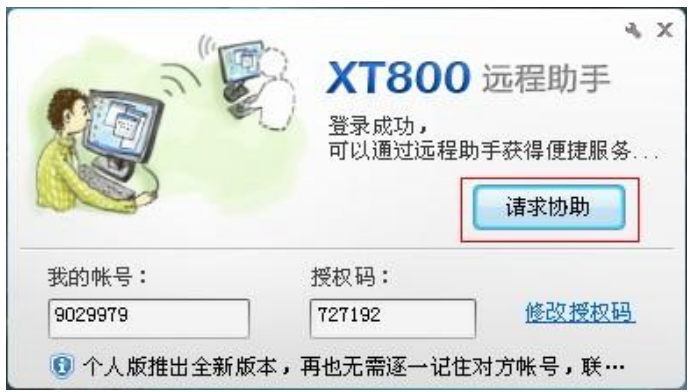

根据您对服务流程设定的不同,服务的分配方式也将不同。 当客户点击"请求协助"按钮时,将出现以下几种不同的情况:

#### <span id="page-26-3"></span>**6.2.1** 手动选择工程师

系统默认方式,受控端自行选择工程师获取服务 出现有服务权限的工程师列表,由受控端进行自行选择:

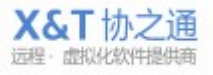

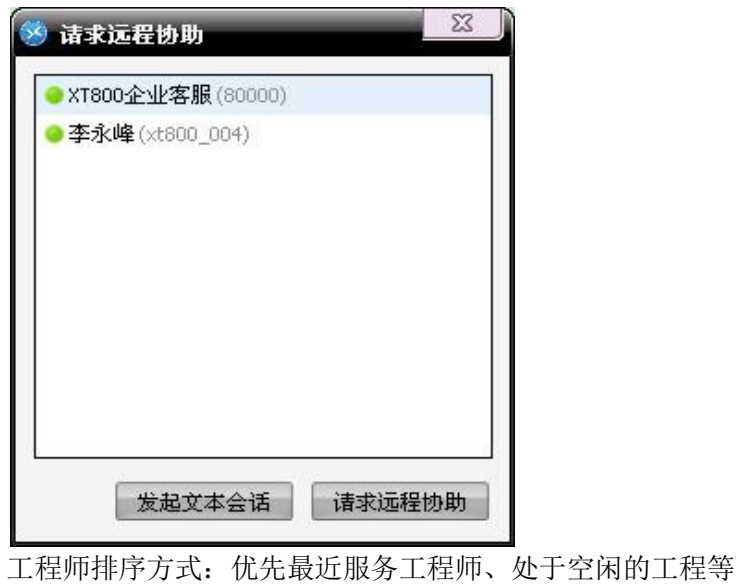

#### <span id="page-27-0"></span>**6.2.2** 智能轮席

客户点击的"请求协助"后,将自动为其分配一个工程师,并打开会话窗口,不进入服务队 列进行排队。

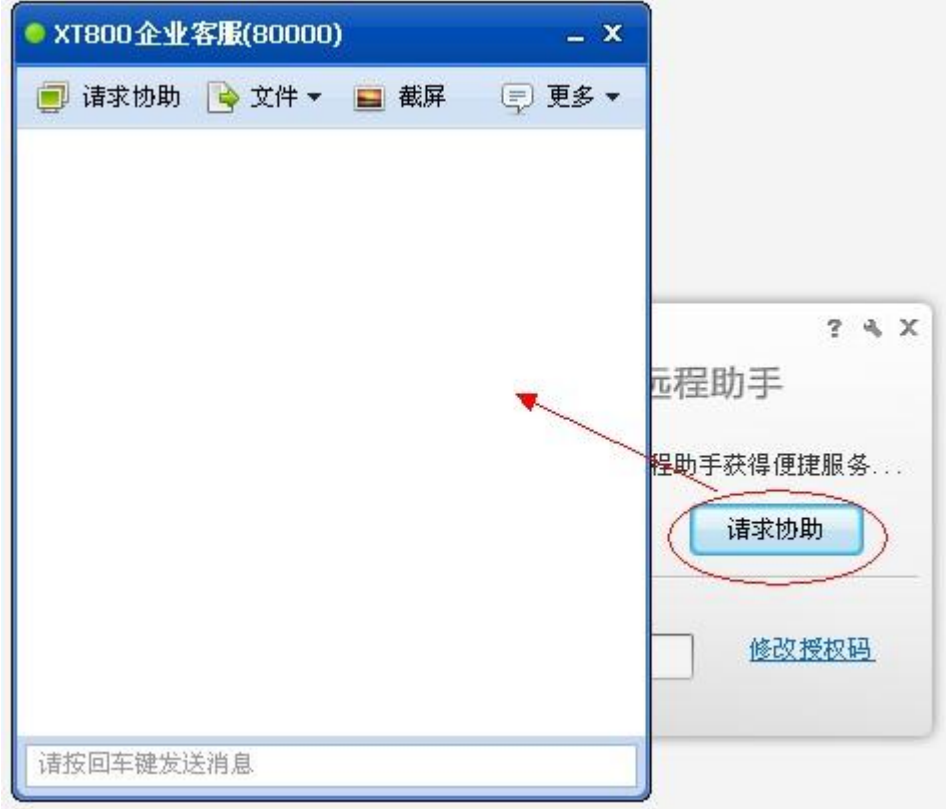

分配给哪个工程师的计算参考值:近期是否服务过该客户、当前的繁忙程度、当前服务时长 等因素。

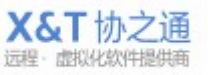

#### <span id="page-28-0"></span>**6.2.3** 强制排队

强制排队即阻塞式排队,当前工程师如果有空闲状态的,将自动接入并打开会话窗口;如果 当前工程师都处于繁忙状态,将全部进入排队队列,由工程师进行手动接入。

建议:如果希望所有客户都进入排队,建议可将所有客服设置为忙碌或自动切换忙碌的状态。 这时候客户端软件会弹出以下窗口,而服务队列中就会多一条信息,表示该客户正在等待接 受服务。(您还可以根据不同的组,设置不同的服务流程和接入方式[,设置方法\)](#page-49-2)

<span id="page-28-1"></span>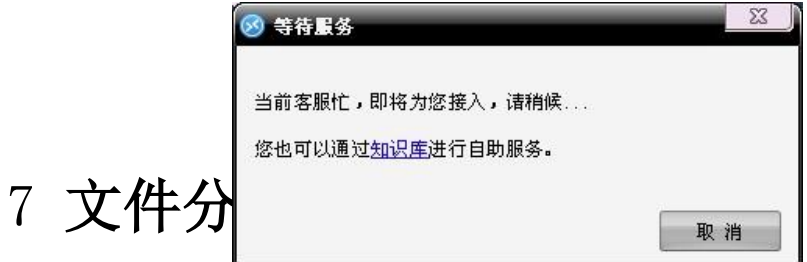

可同时向所有客户机发送文件。新建任务之后,软件会把需要分发的文件先上传到服务器, 然后由服务器统一给各个客户端。

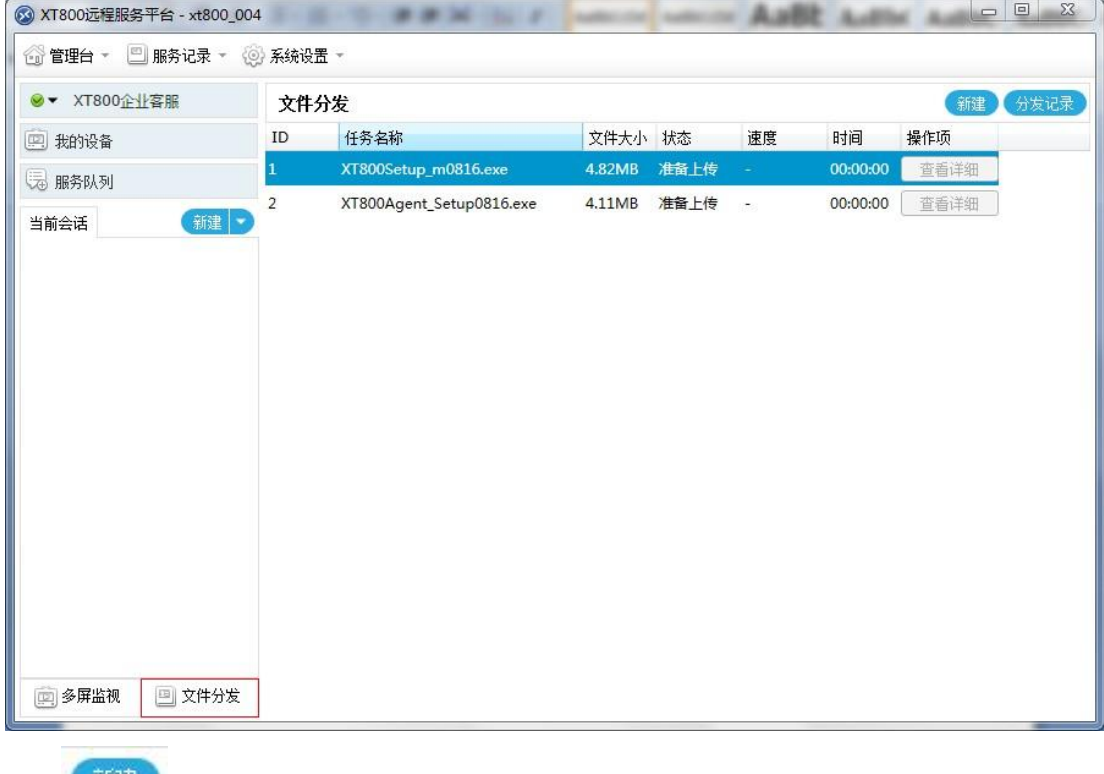

点击 <sup>新建</sup>,弹出新建任务窗口,

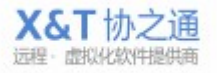

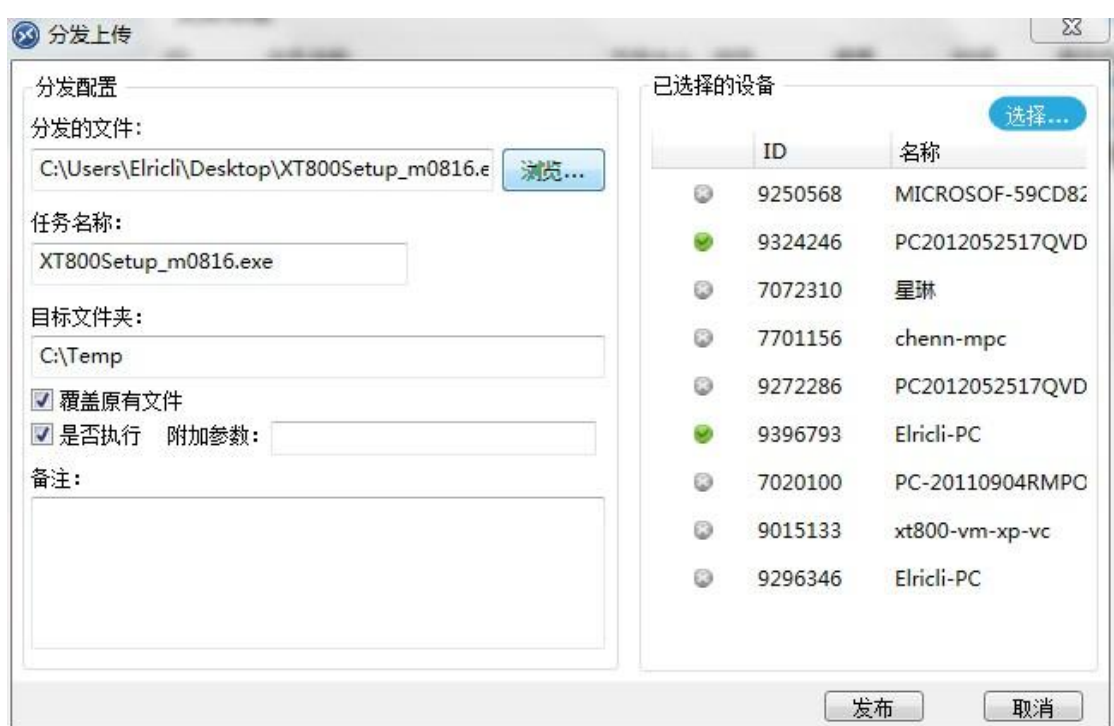

- 选择需要分发的文件,填写任务名称,默认为所分发的文件名。
- 目标文件夹是指定文件分发到客户端电脑的位置。
- 勾选覆盖原有文件,如果被控电脑已经存在该文件则直接覆盖。
- 是否执行, 针对 msi 文件设置的选项, 如果你发的是 mis 文件, 那么你可以勾选这个选 项,让文件进行静默安装等动作。(注:你可以通过在系统运行栏处输入 msiexec.exe, 调出 msi 文件参数列表,查看参数。)
- 备注,编写文件分发备注信息,记录每次分发的内容。

你可以通过点击任务的查看记录,或者点击分发记录查看历史分发任务。

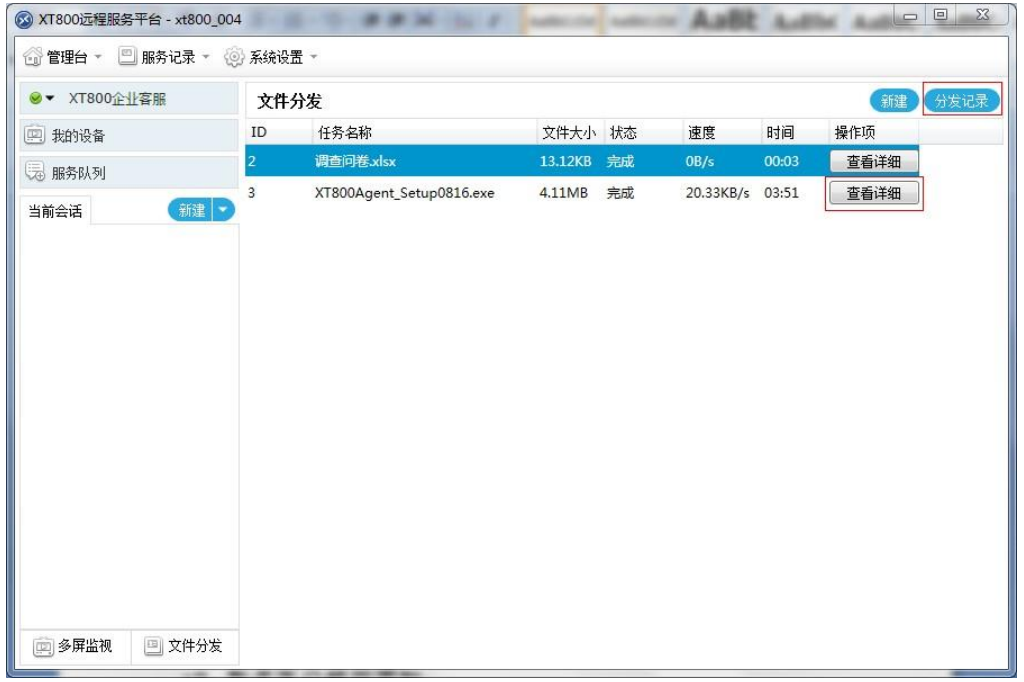

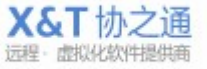

#### 你可以看到所有历史分发记录。

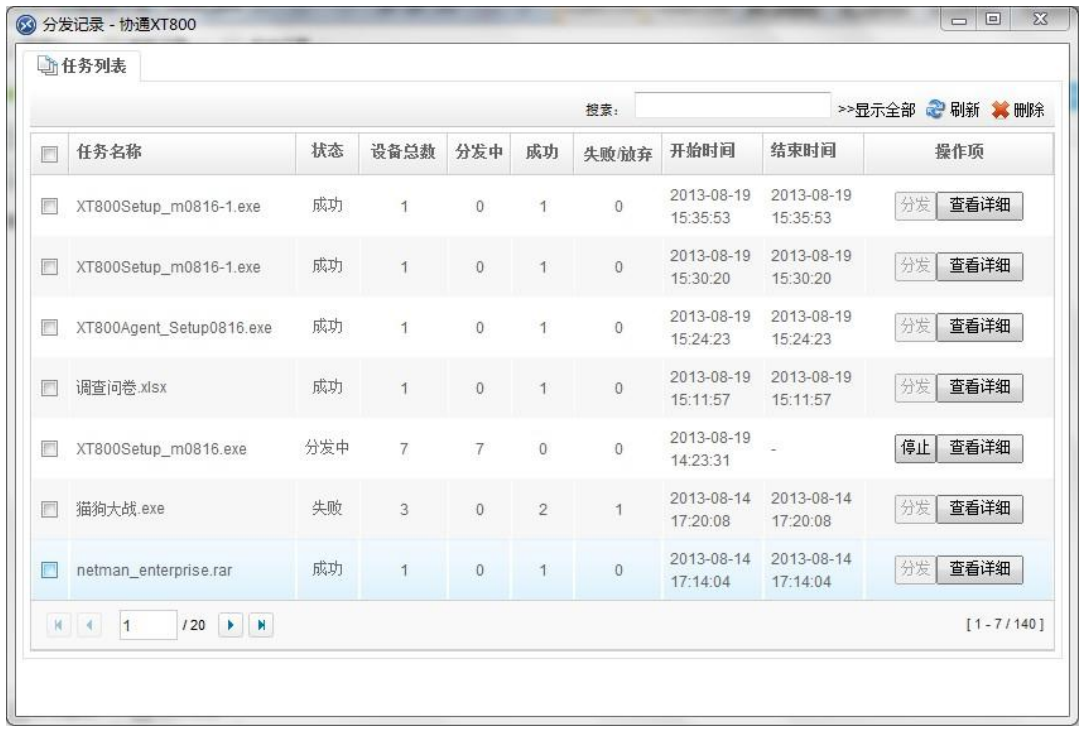

点击查看详细可以查看该分发记录的分发规则和分发对象的分发情况记录。

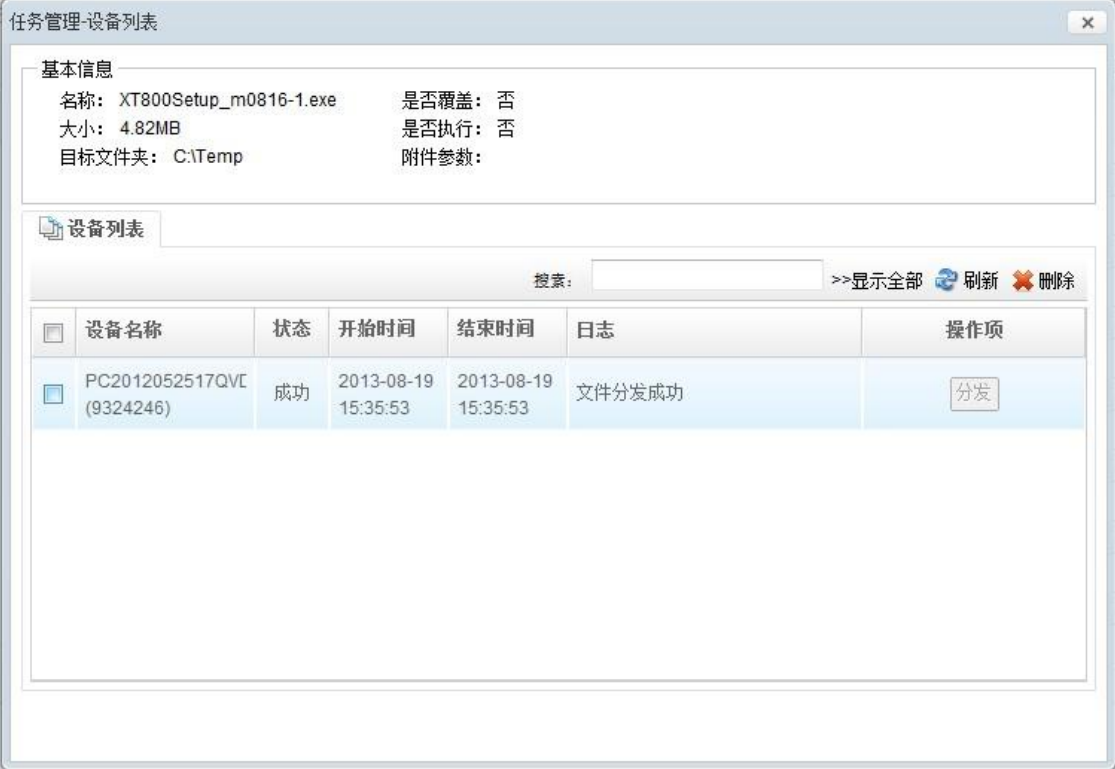

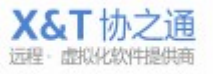

# <span id="page-31-0"></span>8 **AMT** 主动管理

点击当前会话列表上方的新建,选择远程 Intel AMT 设备。

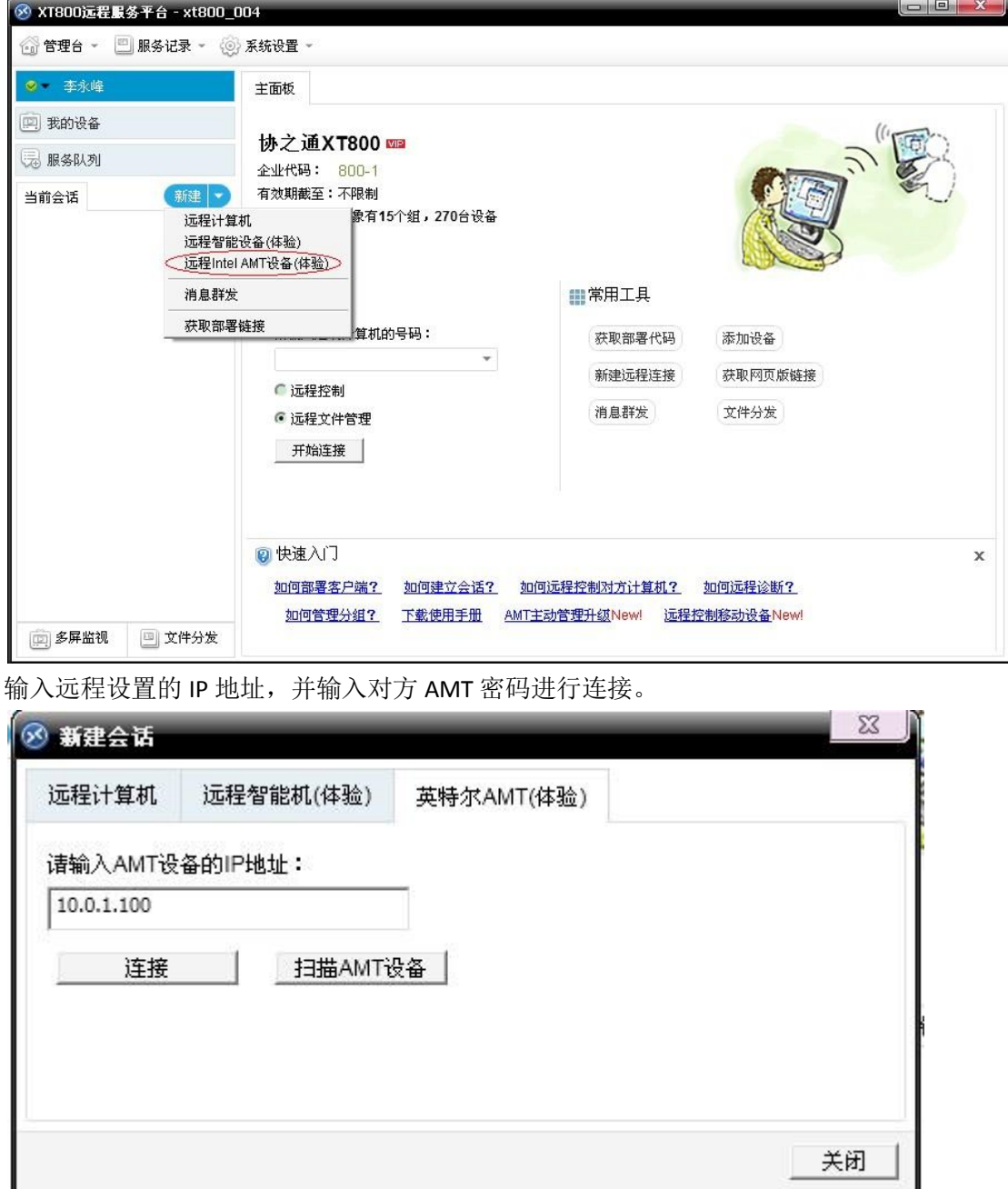

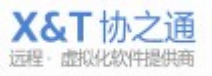

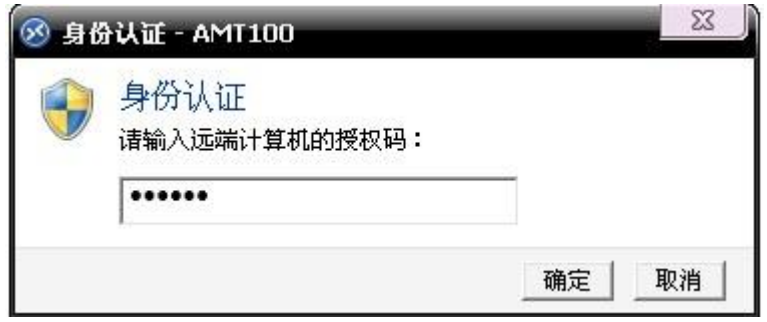

#### 你可以查看到远程电脑的系统信息。

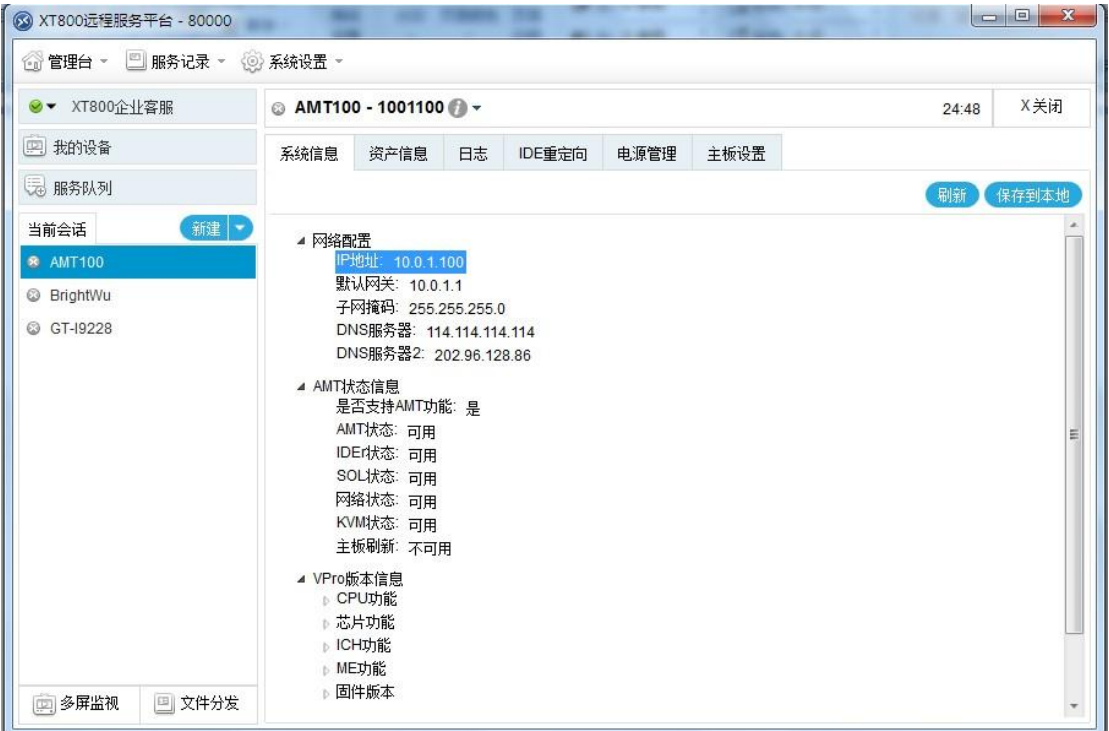

查看远程电脑的硬件设备信息。

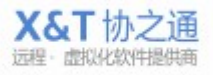

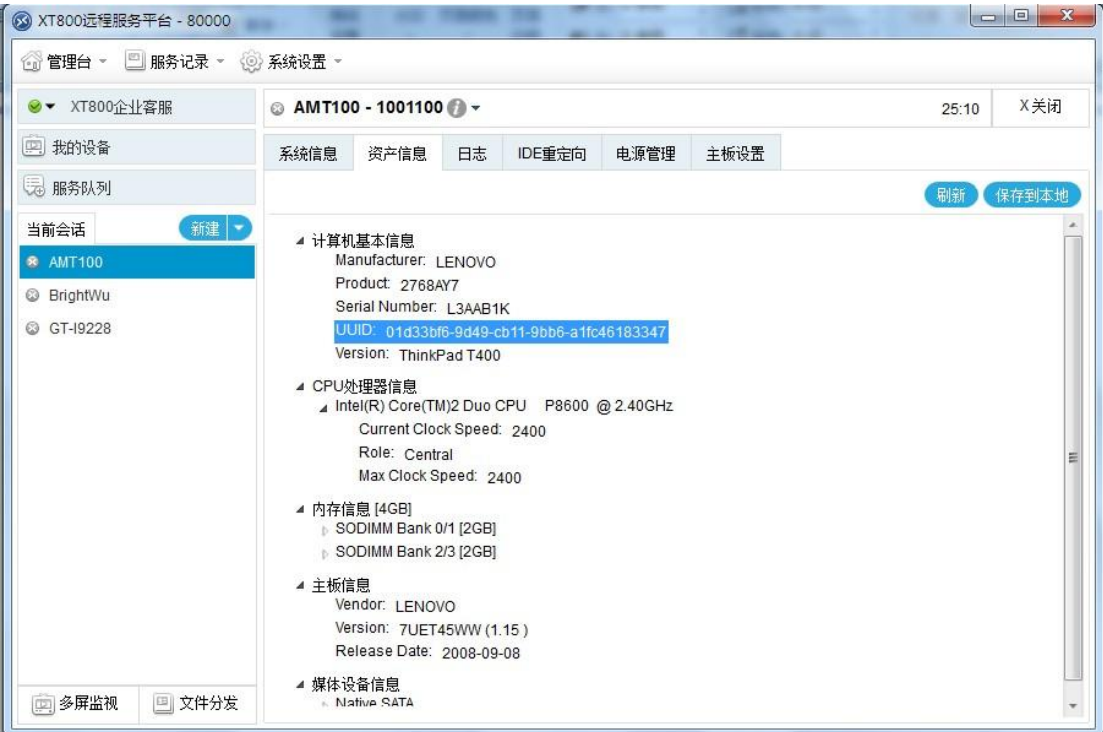

查看远程电脑的运行日志。

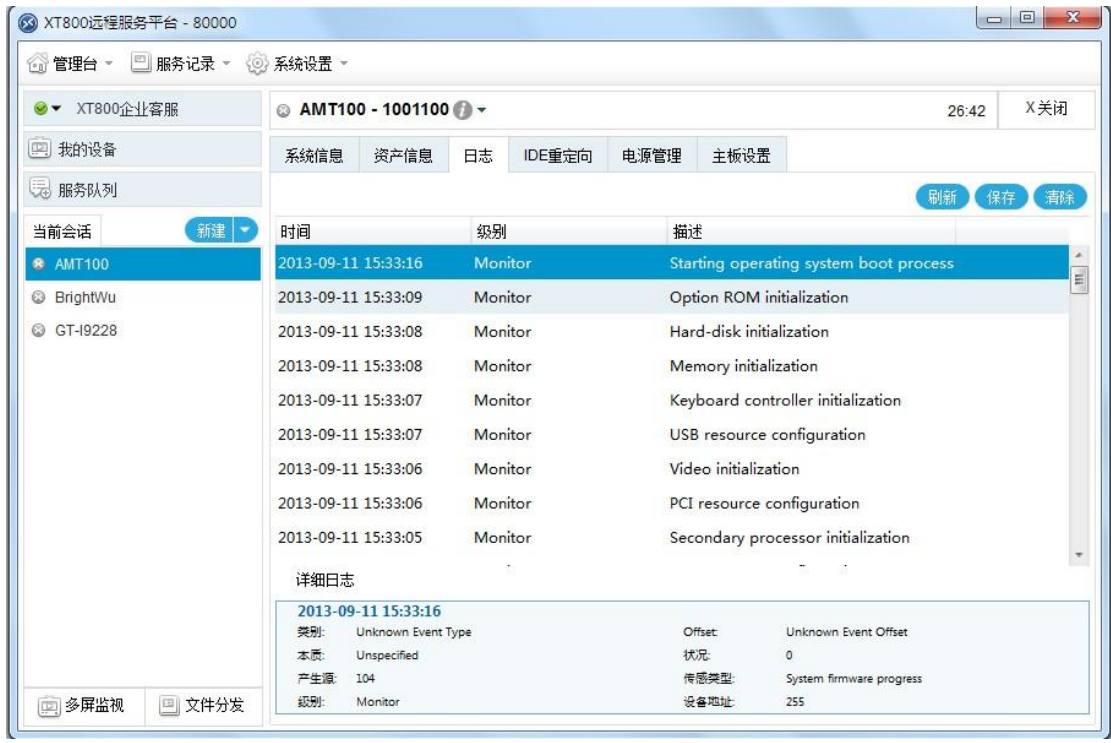

你可以远程为远端电脑重装系统,选择本地系统文件读取方式,分别有 IOS 镜像和光盘方式。

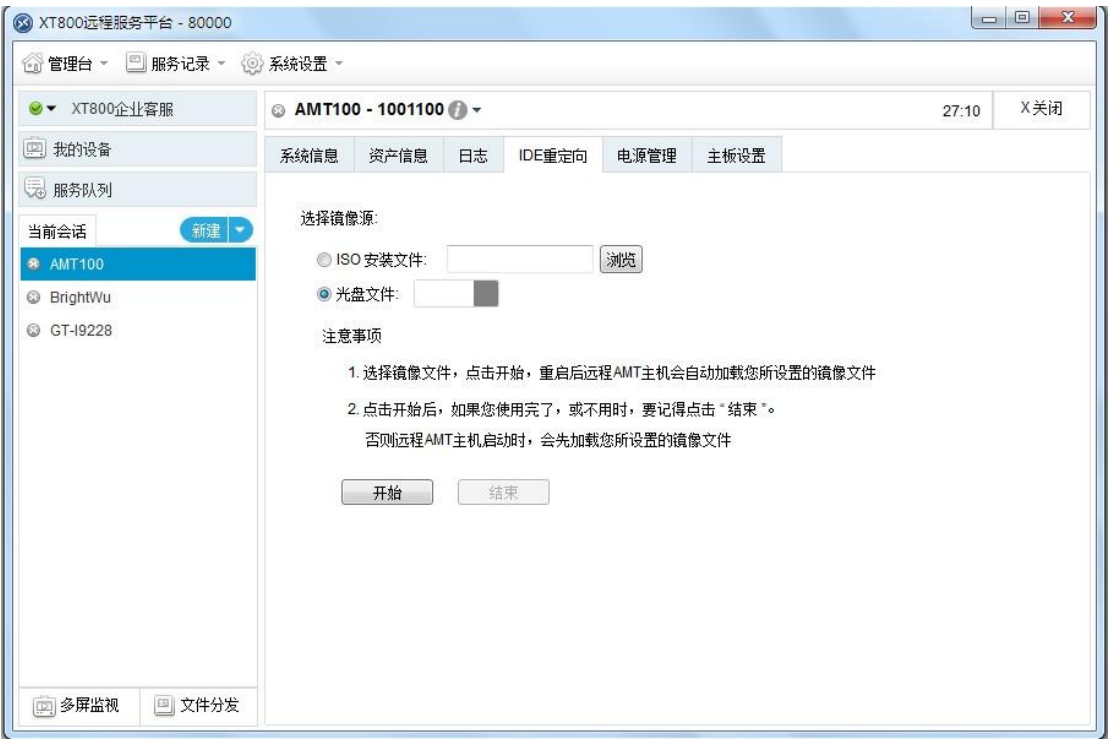

电源管理,你可以完成开机、重启、关机和打开主板设置界面的操作。

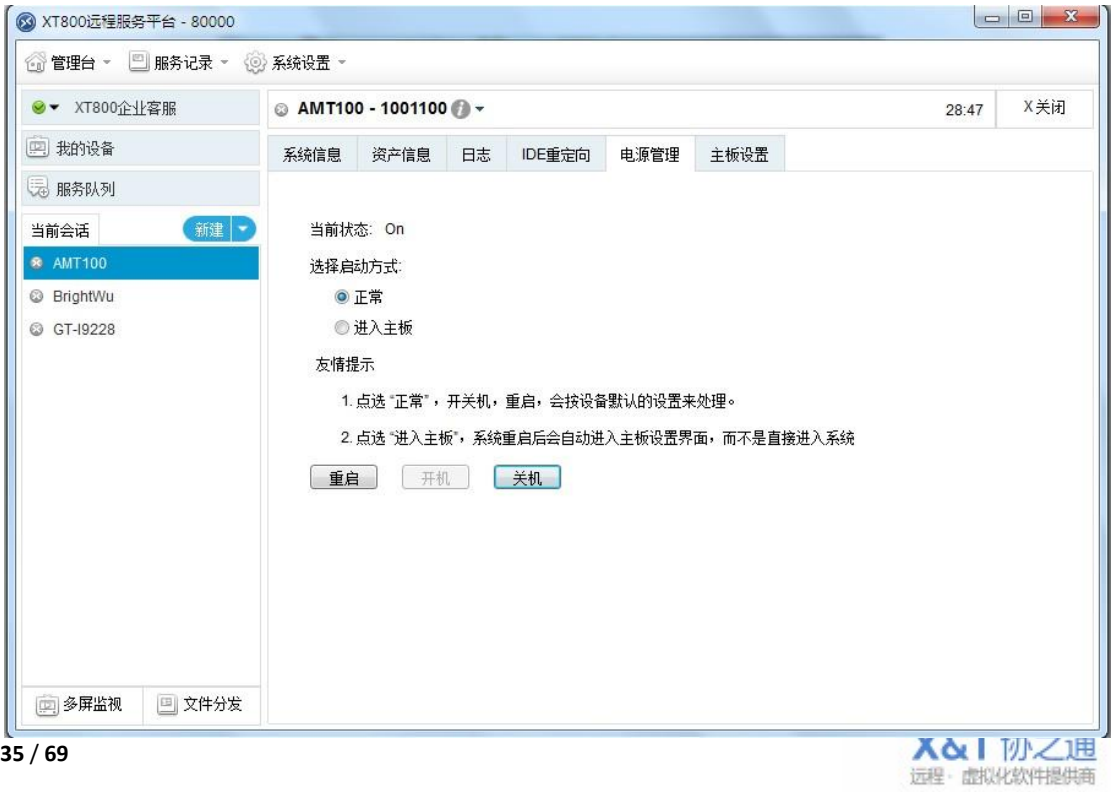

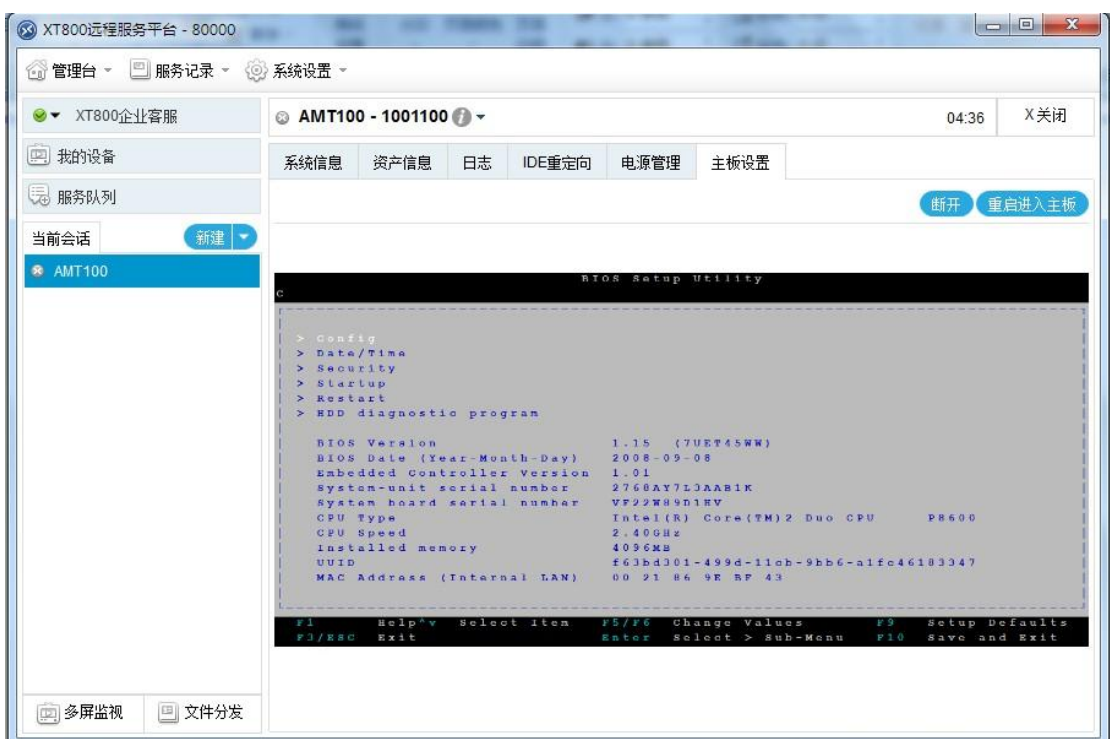

在主板设置界面您可以对主板的设置进行查看并修改。

# <span id="page-35-0"></span>9 远程控制只能设置(手机**/Pad**)

此功能需要配套 XT800 远程助手 Android 版使用。

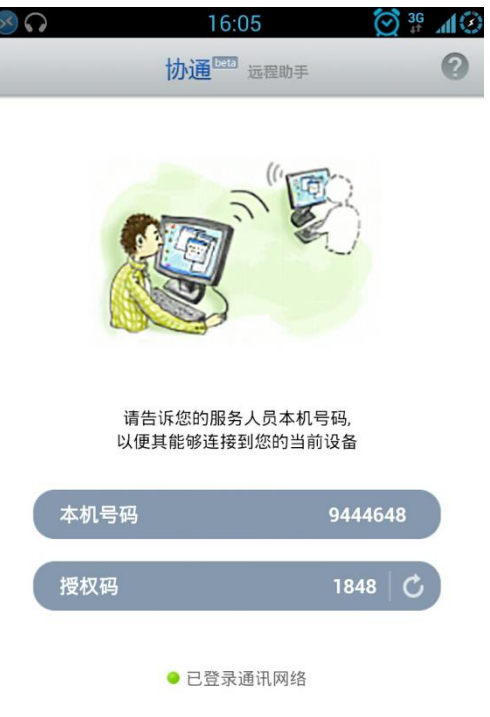

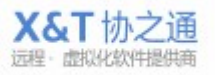

XT800 远程服务平台企业版操作手册 v5.0

 $\begin{array}{|c|c|c|c|c|}\n\hline\n\text{---} & \text{---} & \text{---} &$ 3 XT800远程服务平台 - xt800\_004 **◎管理台 ▼ ■服务记录 ▼ ◎系统设置 ▼** ◎▼ 李永峰 文件分发 新建 分发记录 **ID** 任务名称 文件大小 状态 速度 时间 操作项 图 我的设备 3 服务队列 新建 当前会话 远程计算机 @ PC2012052517QVI 远程智能设备(体验) 远程Intel AMT设备(体验) 消息群发 获取部署链接 **图 多屏监视** 图 文件分发

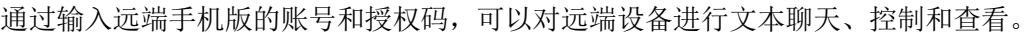

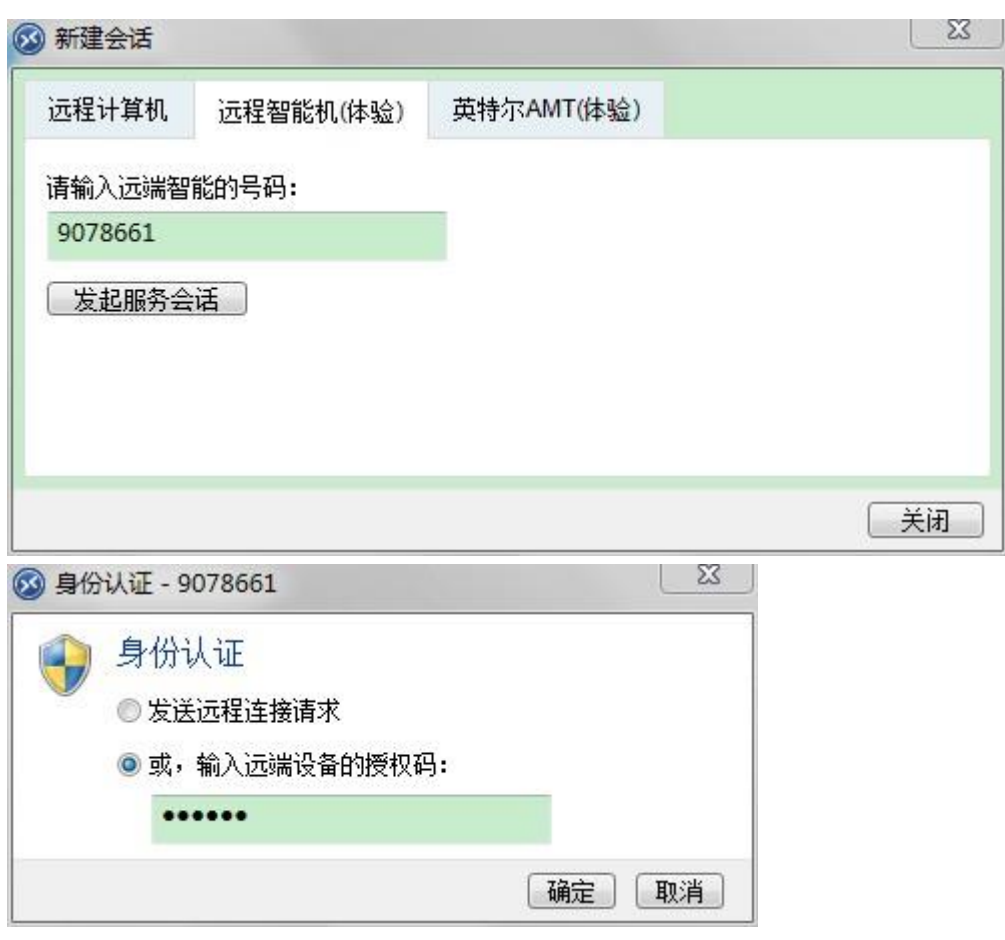

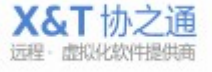

通过发送"远程连接请求"方式连接,远端设备会提示是否允许连接。

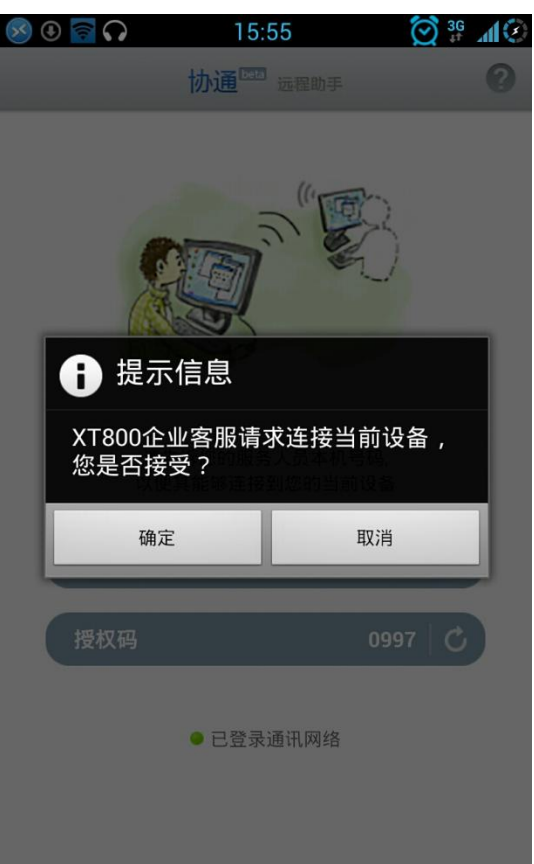

对方确认,连接成功后可以看到远端设备的 CPU 使用率、电源电量、内存大小、机器型号 等等信息。

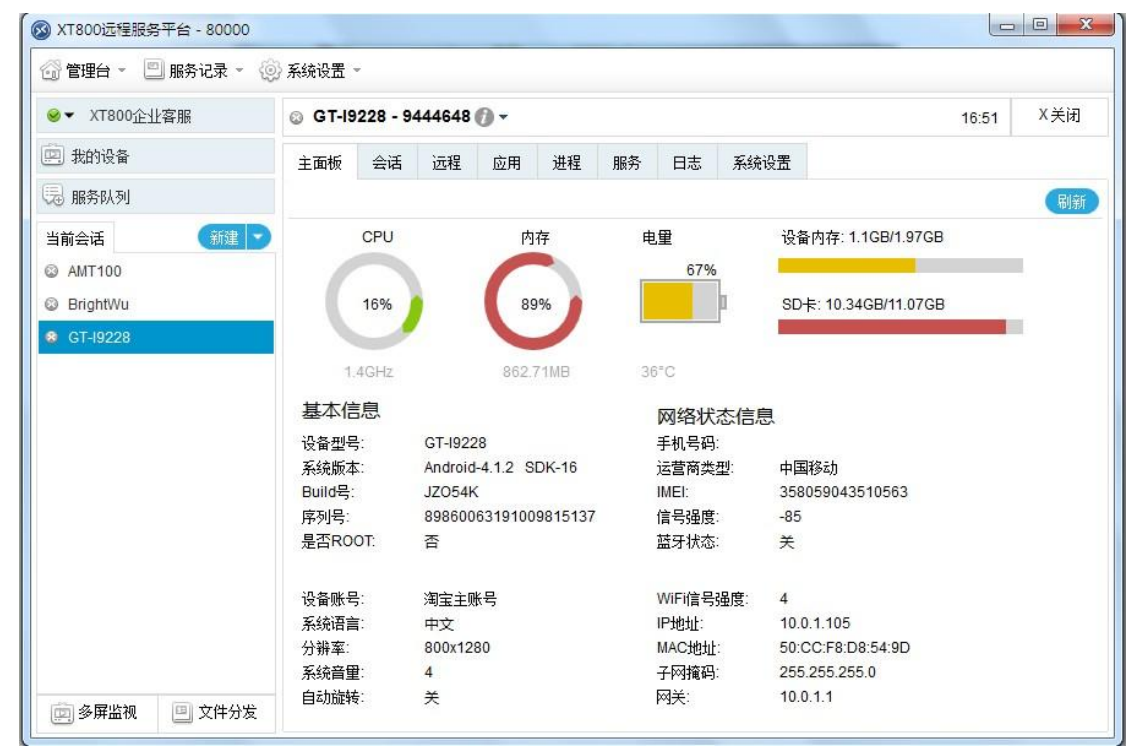

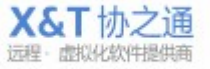

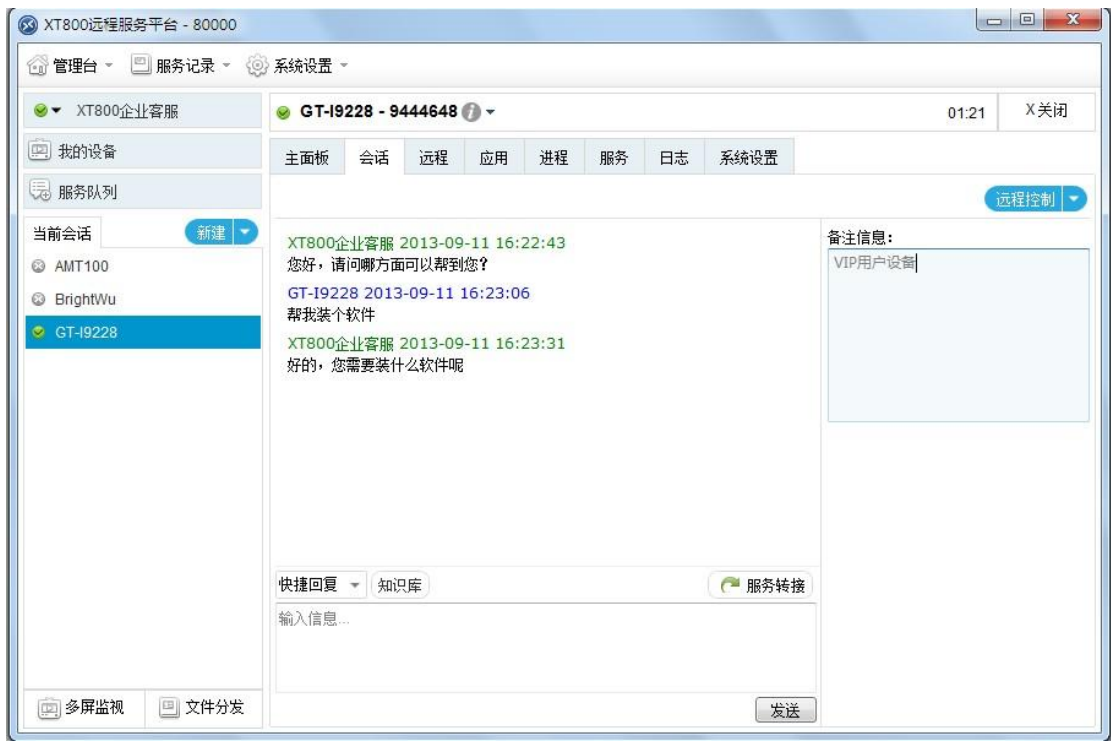

切换到会话窗口,可以与远端设备进行文本会话。

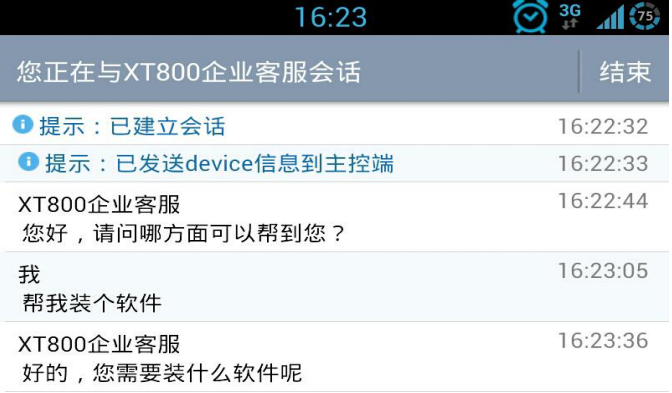

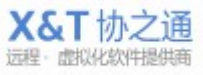

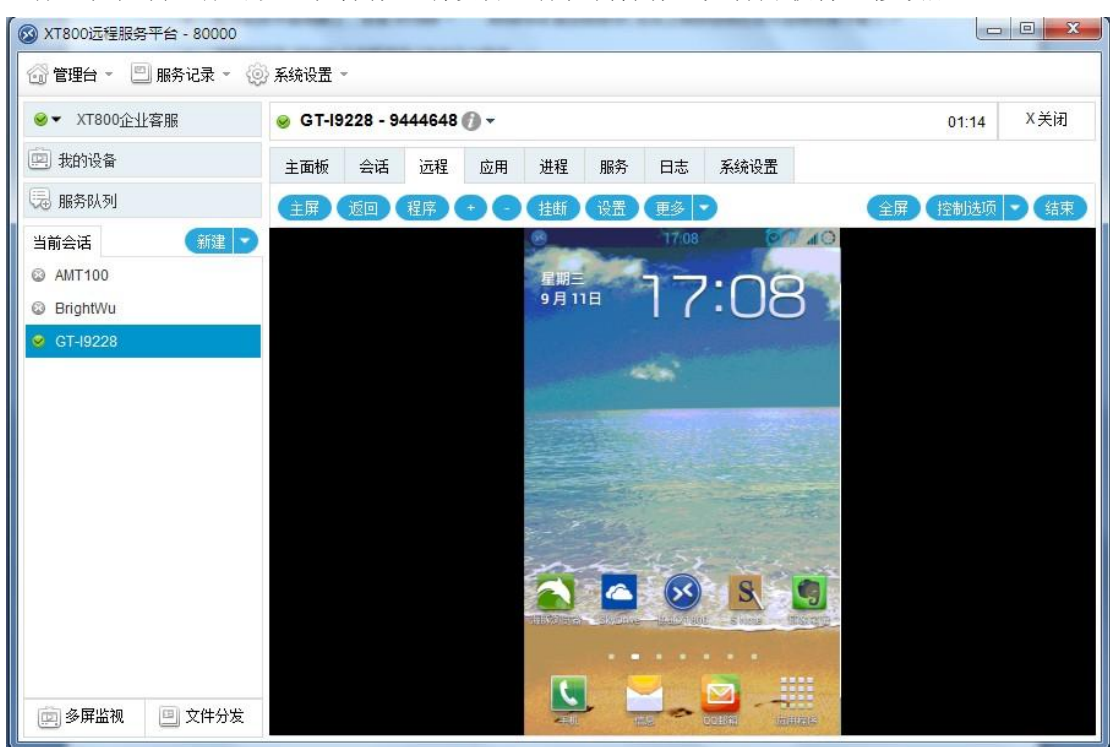

进行远程控制,你可以远程操作远端设备进行任何操作,如打开软件、修改配置。

#### 查看设备已安装的应用程序。

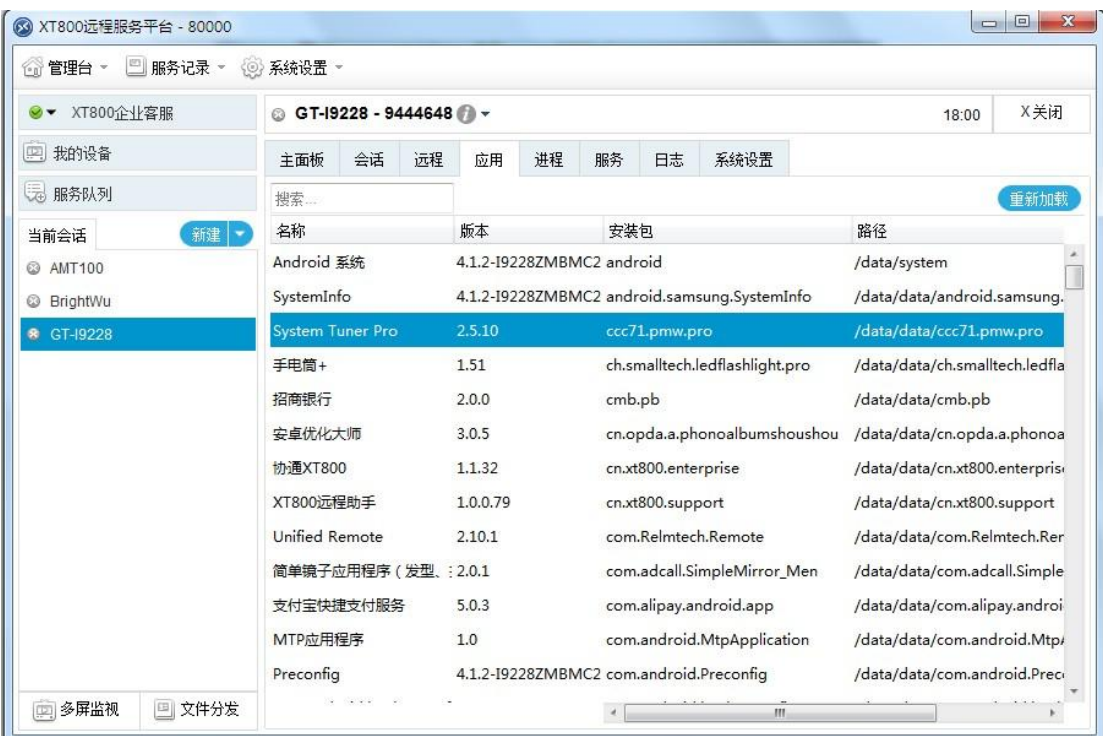

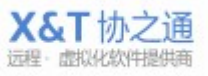

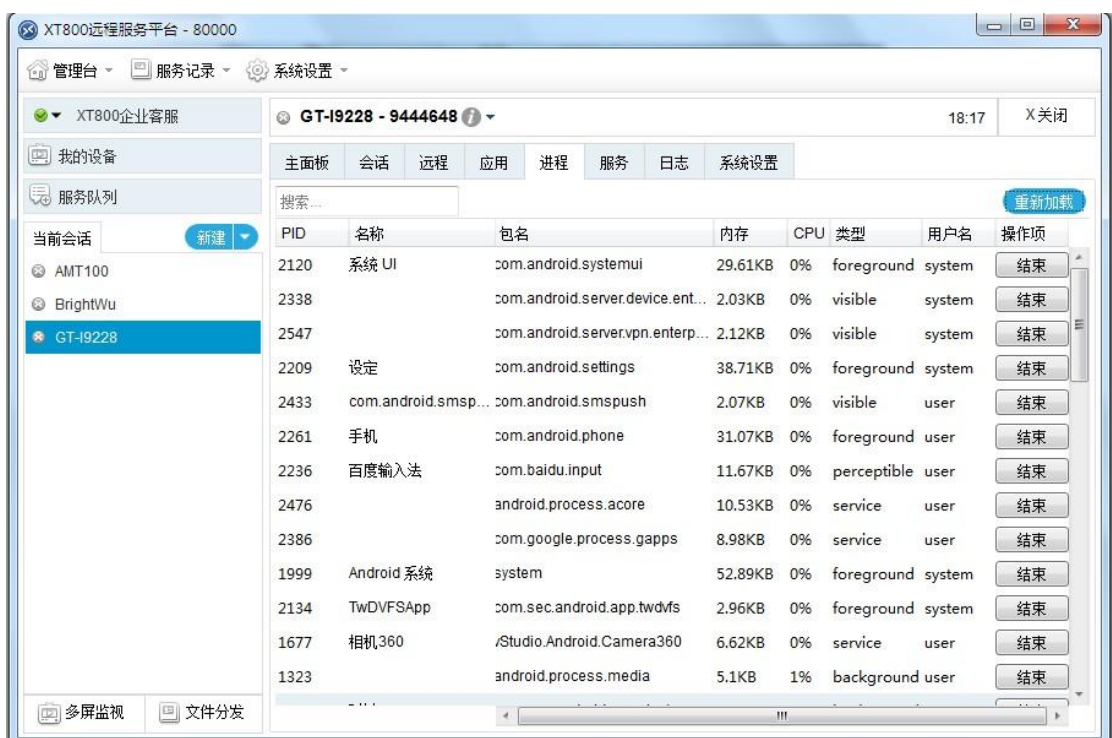

#### 查看设备正在运行的进程,并可执行结束操作。

#### 查看设备已注册的系统服务。

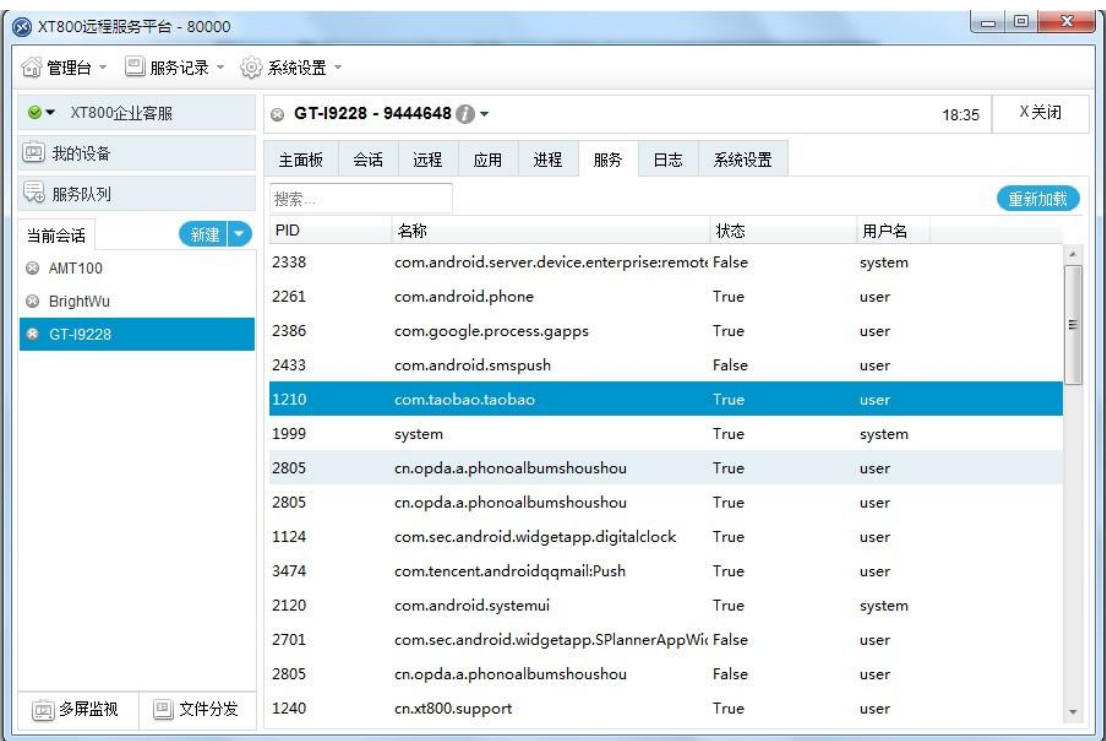

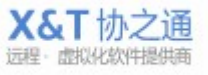

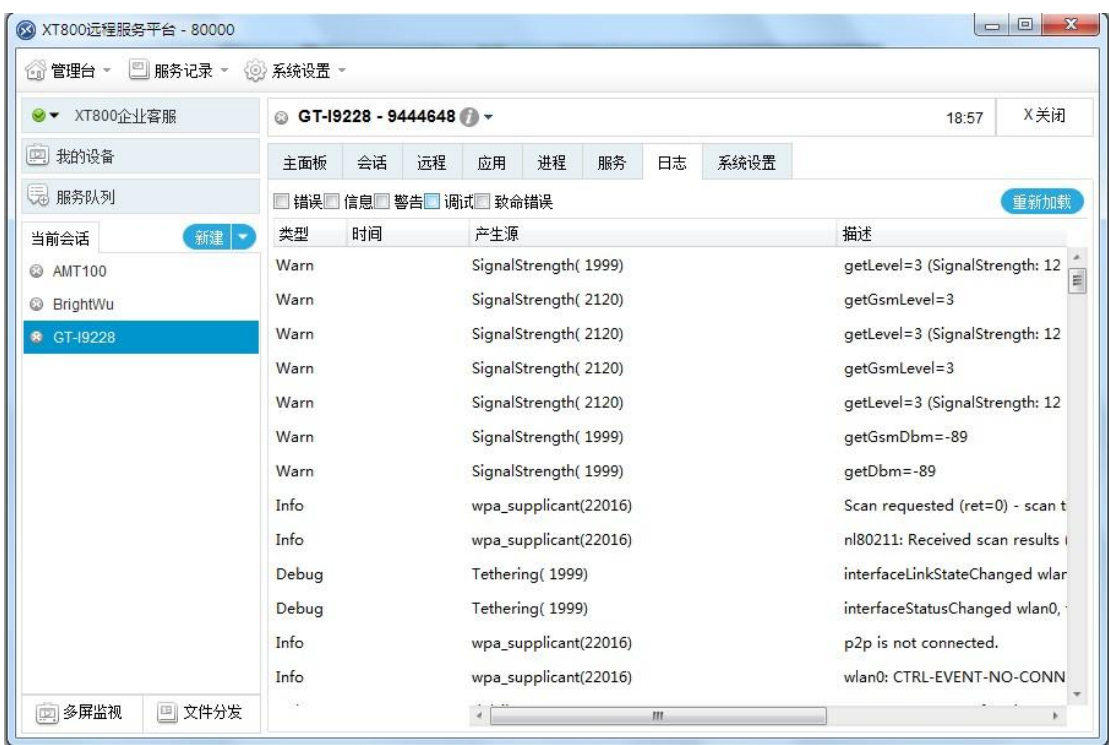

查看设备运行中产生的错误日志、警告日志和运行日志。

修改系统的系统设置。可对设备的 Wifi、蓝牙、声音、时间和日期等配置进行设置。

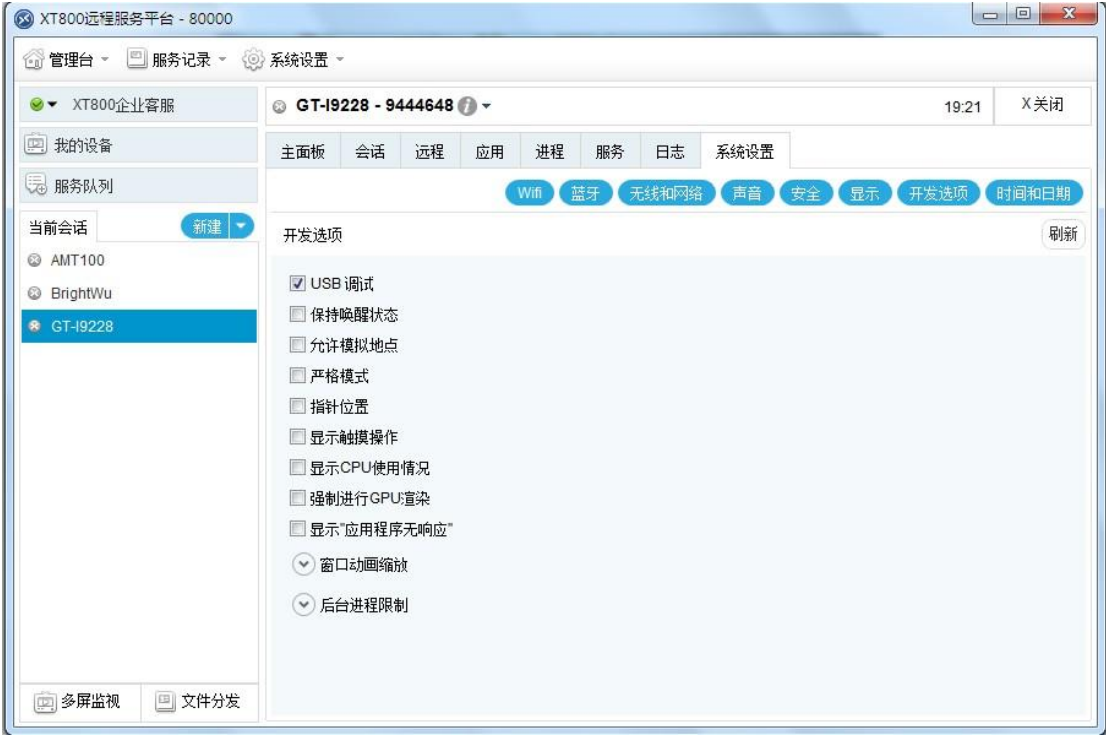

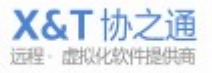

远端设备可主动断开远程连接。

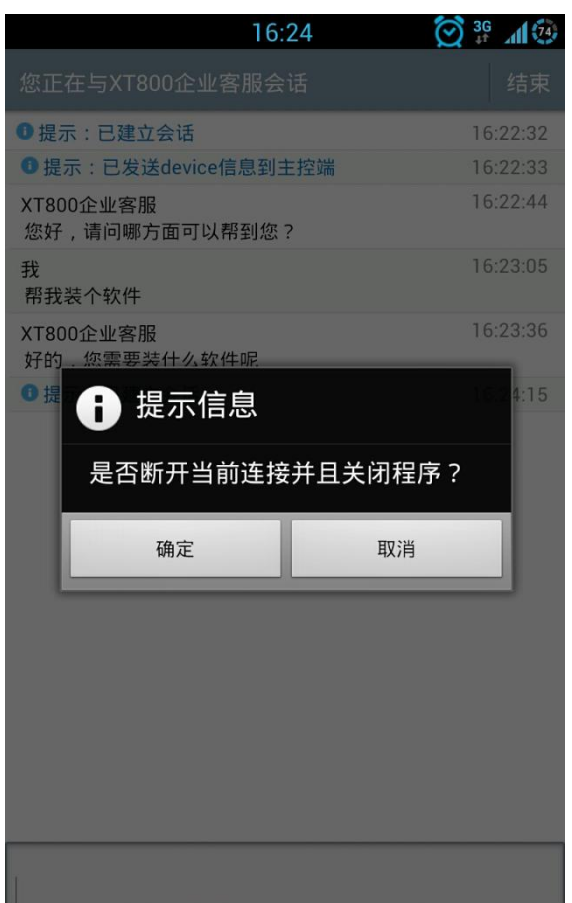

# <span id="page-42-0"></span>10 高级管理功能

高级管理功能只有超级权限工程师才可使用,新注册企业用户的第一个工程师通常是超级工 程师,其他工程师如需更多权限,由超级工程师进行下放和管理,通过企业注册邮箱和密码 进行验证[。权限验证方法](#page-67-0)

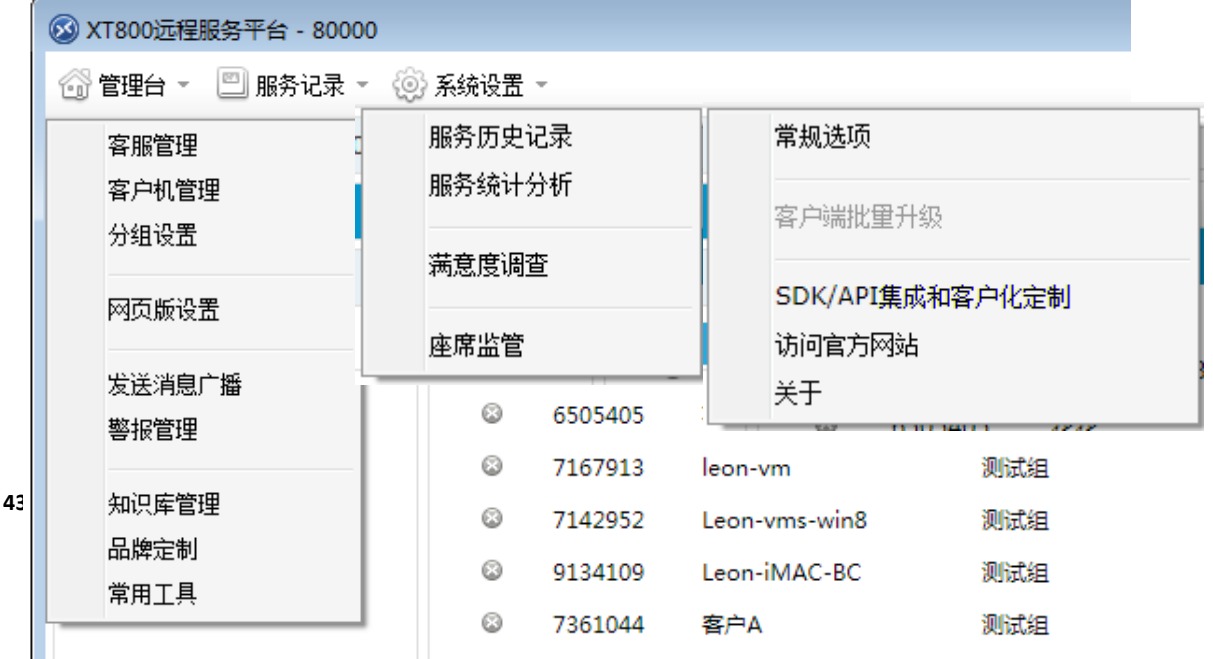

# <span id="page-43-0"></span>**10.1** 工程师**/**客户管理

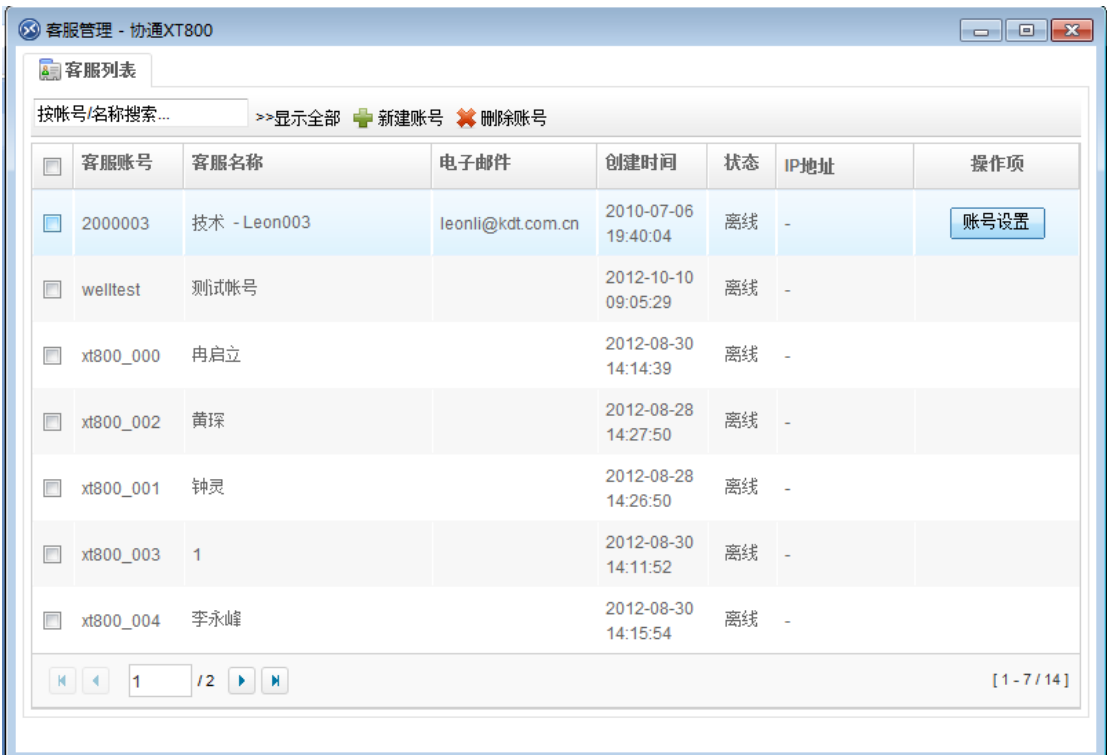

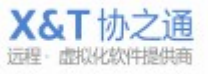

#### <span id="page-44-0"></span>**10.1.1**新建和管理工程师账号

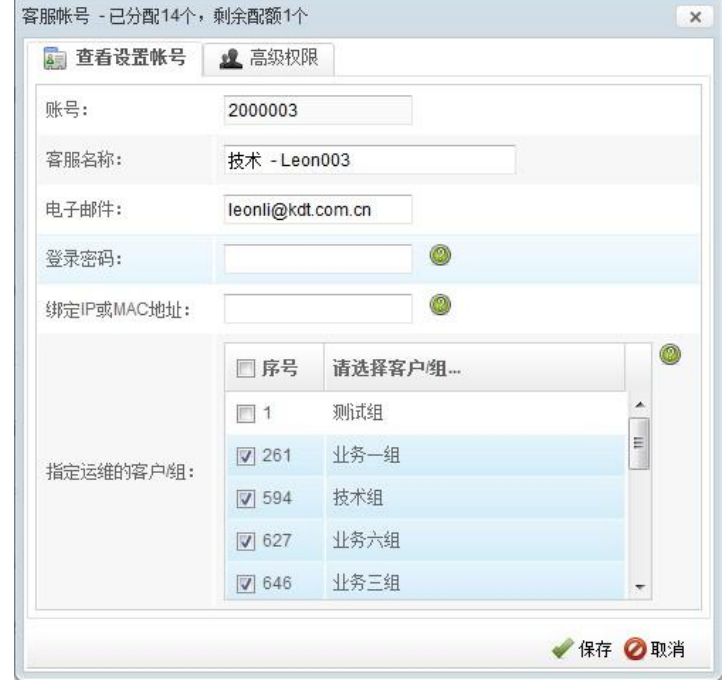

其主要功能包括新建、修改和删除工程师账号,为工程师人员分配账号和密码。

账号设置: 设置工程师的账号资料。

- 账号:工程师人员登陆工程师软件的软件账号;
- 工程师名称:工程师账号在工程师软件上显示的名称,即昵称;
- 电子邮件:用于自助找回密码和接受警报邮件;
- 登录密码:工程师人员登陆工程师软件的软件密码;
- 绑定 IP/MAC 地址: 绑定后, 该工程师账号只能在该绑定的 IP 或 MAC 地址的电脑上登 陆。

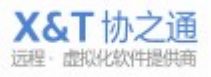

#### <span id="page-45-2"></span><span id="page-45-0"></span>**10.1.2**工程师帐号权限管理

给工程师账号分配各种各样的权限,包括管理员工账号、管理客户机、管理分组、查看服务 记录等等的高级权限。

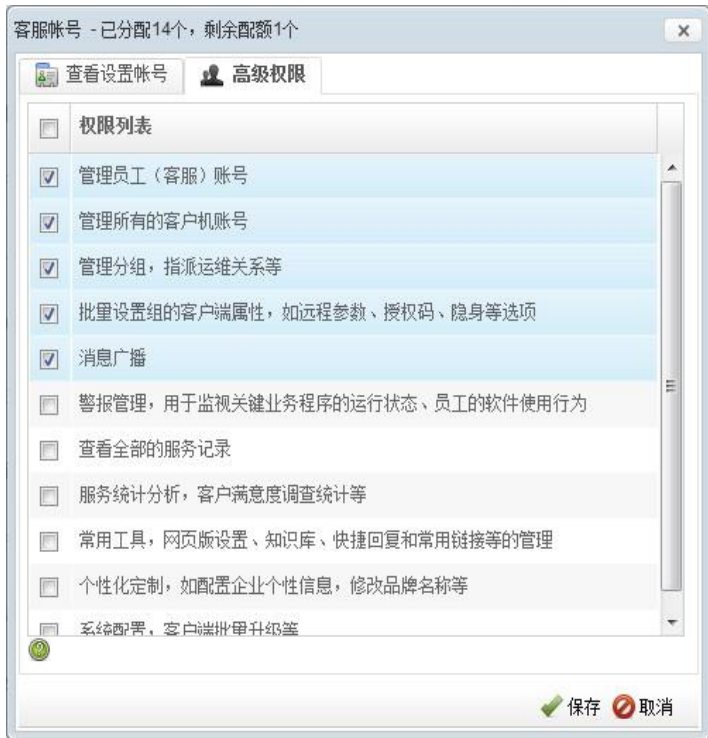

#### <span id="page-45-1"></span>**10.2** 客户机**/**端管理

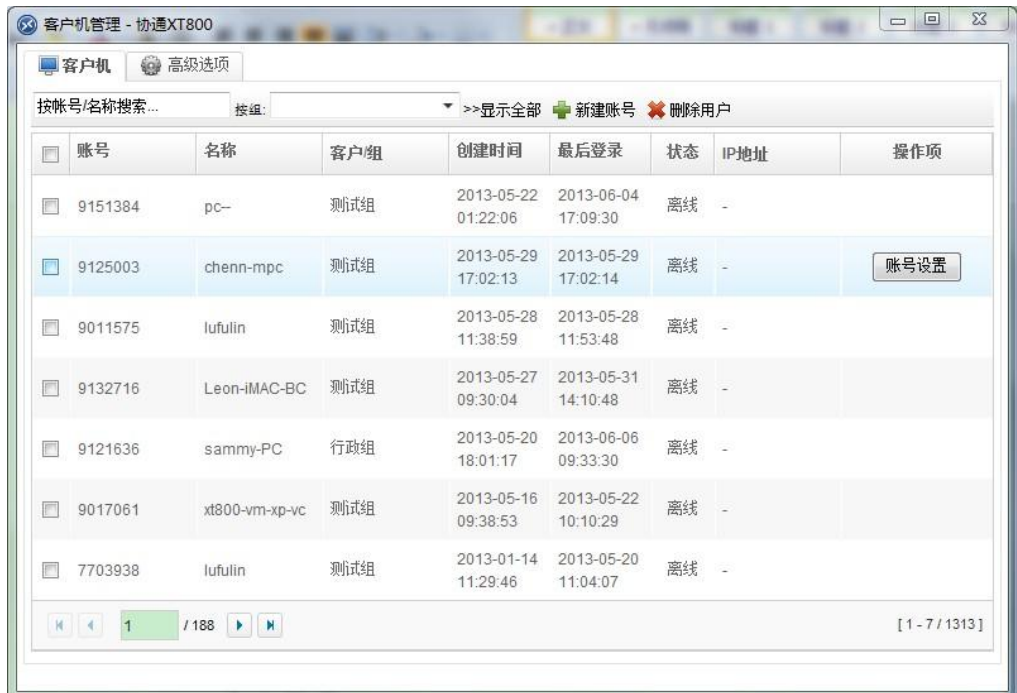

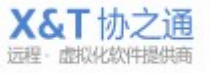

#### <span id="page-46-0"></span>**10.2.1**客户端账基础设置

其主要功能包括新建、修改和删除客户账号,为客户分配账号和密码。 设置客户的账号资料。所更改的信息会自动同步到客户端,而且不会影响在线的客户。

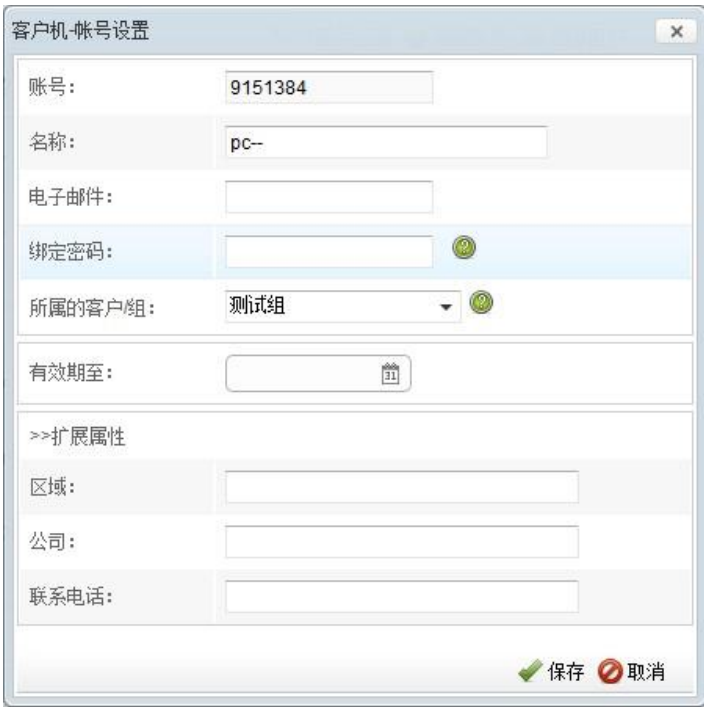

#### 基础设置

- 账号:客户账号,通过系统自动分配;
- 名称:在客户端软件上显示的名称,即客户昵称;
- 电子邮件:用于该客户自助取回绑定密码时使用;
- 绑定密码:设置密码后,该客户机第一次登陆时需要输入绑定密码进行绑定才能正常使 用;
- 所属的客户/组: 制定客户所属的客户组,可以自动集成改组的工程师运维关系, 以及 相关的权限;

#### <span id="page-46-1"></span>**10.2.2**服务有效期设置

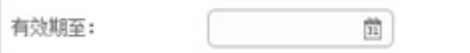

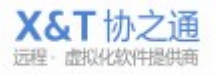

### <span id="page-47-0"></span>**10.2.3**自定义字段

是由管理者初始化添加的自定义字段,用于记录和导入客户信息。[如何设置自定义字段](#page-47-0)

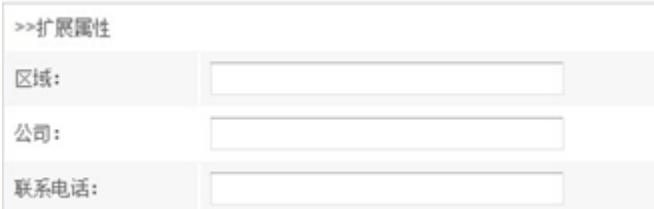

#### 高级选项

<span id="page-47-1"></span>设置客户机信息的生成规则、附加信息条目等等。

#### **10.2.4**企业专用 **ID** 段选择

设置生成的客户机 ID 是否有序自增; 系统默认是随机客户机 ID, 无序

#### <span id="page-47-2"></span>**10.2.5**到期提示

<span id="page-47-3"></span>设置客户机服务到期是否提示;

#### **10.2.6**启用**/**关闭自定义字段

设置客户信息的扩展属性的条目和是否启用,条目名称可以任意,空出则不启用;

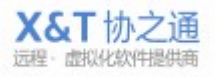

#### <span id="page-48-0"></span>**10.2.7**外置系统集成接口

**●** 用于工程师人员快速打开已有的 CRM、ITSM、ERP 等等系统的网页界面, 以便查看客户 的详细信息。URL 连接的制作方式非常简单,只要把您的 CRM、ISTM、ERP 等等系统的 网站地址、页面名称、用户 ID 等等参数按以下方式制作就可以了。

URL 模板的可选参数包括用户 ID 和 3 个自定义字段, 即: {uid}、{1}、{2}、{3}, 例如: http://www.domain.com/info.php?id={uid}&key={1}, URL 中可设置一至多个参数, key 可 以任意命名。

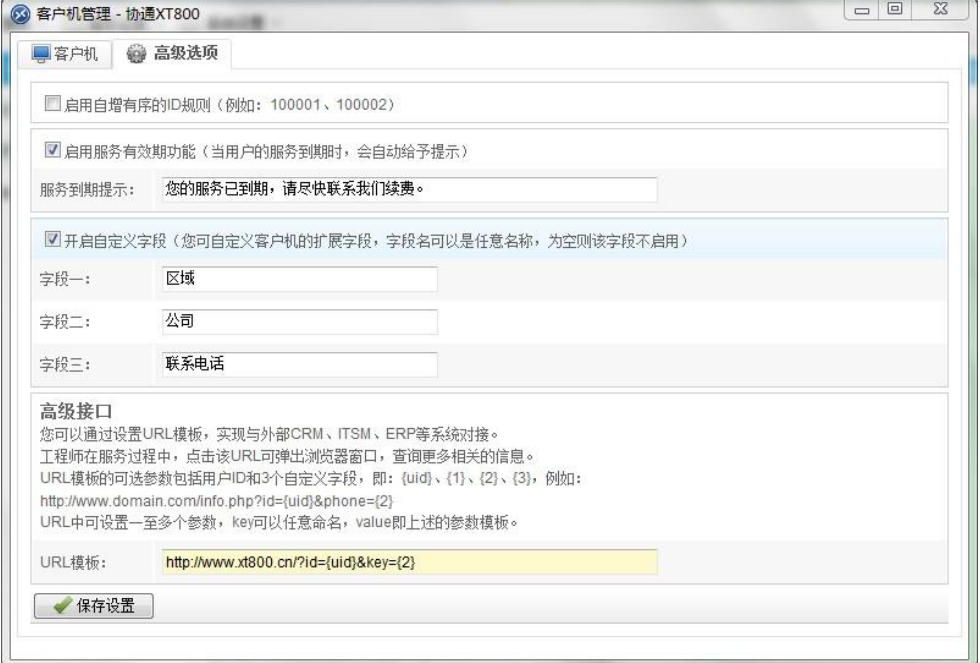

#### <span id="page-48-1"></span>**10.3** 客户**/**组管理

#### <span id="page-48-2"></span>**10.3.1**组的定义和使用指导

组在 XT800 的体系中是灵活而重要的组织方式, 每个组下面可以有若干客户机。 您可以根据服务对象的特点进行划分组,通常划分的纬度有以下几种供参考:

- 组=客户,每个客户下有若干客户机(机器设备),如万科组、招商地产组、碧桂园组等
- 组=区域,华南区、华东区、广东省等
- 组=产品线,天翼组、VPN 组、saas 组、服务器版组等

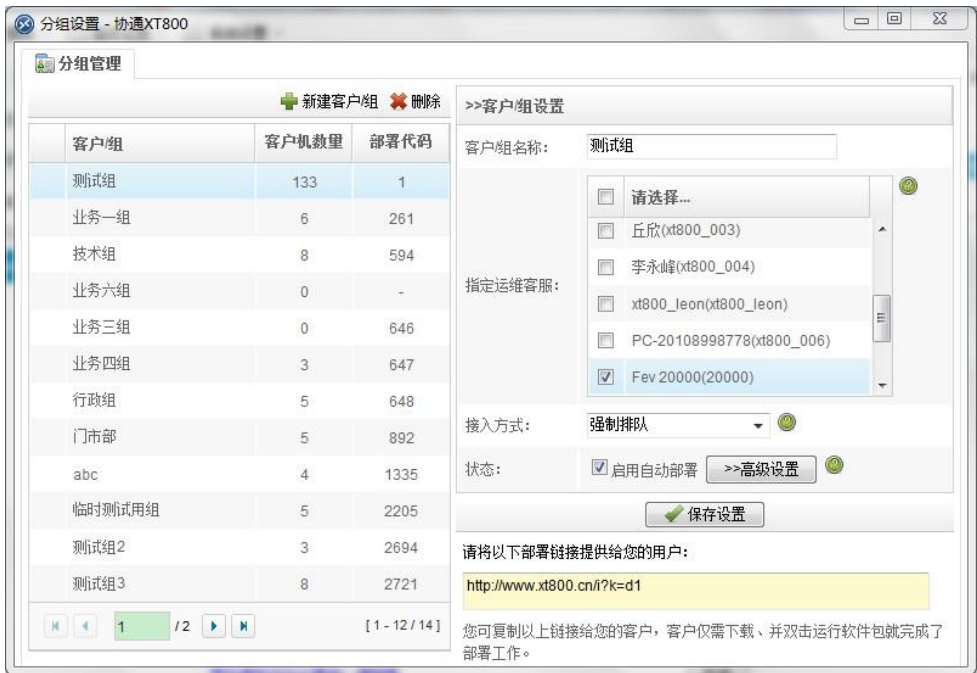

#### <span id="page-49-0"></span>**10.3.2**新建客户**/**组名称

可新建或修改已有的组

#### <span id="page-49-1"></span>**10.3.3**设定服务**/**运维关系

 分配工程师人员,选择每个组所负责的工程师。 前端只有有权限的工程师,才能看对组里对应的客户机

#### <span id="page-49-2"></span>**10.3.4**服务流程**/**接入方式设置

- 手动选择:系统默认方式,客户自行选择工程师获取服务;
- 智能轮席:系统会根据工程师的繁忙程度,自动为客户分配工程师;
- 强制排队:当工程师处于离开或忙碌状态下,系统强制客户进行等待。

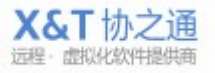

#### <span id="page-50-0"></span>**10.3.5**部署连接:

会生成属于改组的连接地址,客户获取该地址下载并按装被控端后,会自动分配到改组, 改组的所有属性都会自动生效。

#### <span id="page-50-1"></span>**10.3.6**高级设置**/**批量配置推送

针对改组客户机的具体设置,包括设置统一固定授权码、软件锁定(禁止操作客户端软件)、 软件设置保护(禁止更改客户端软件设置)、限制退出、远程效率等等。仅勾选第一项自动 同步才会生效。

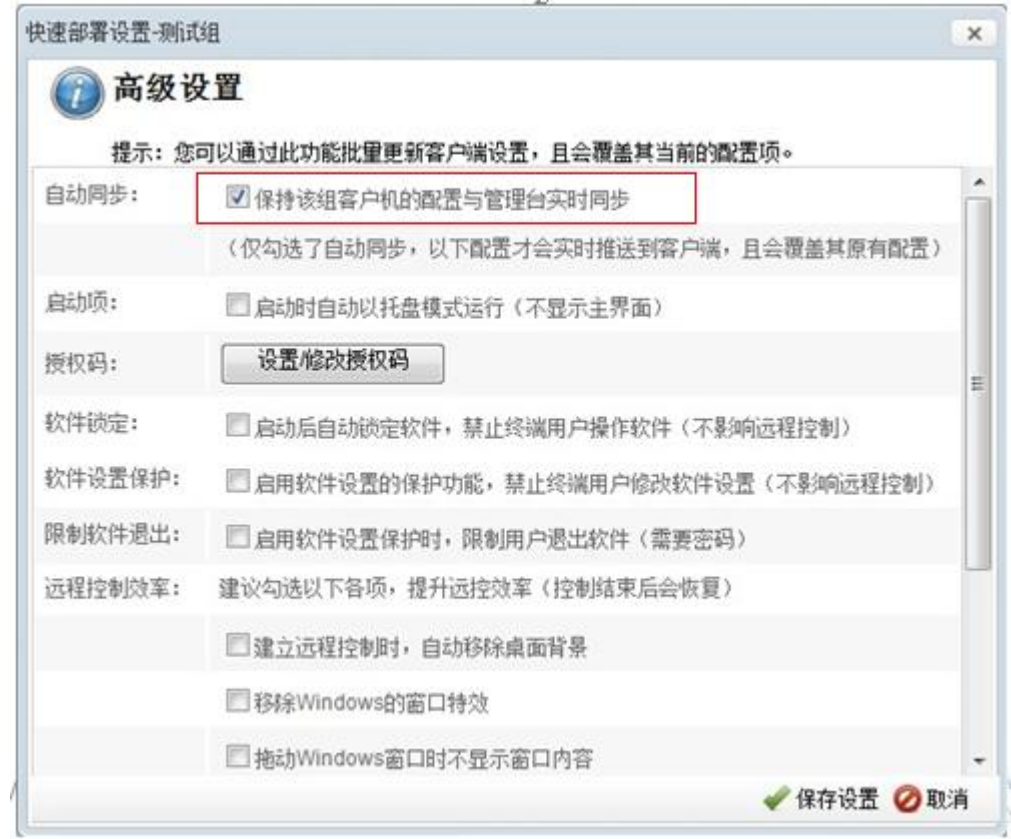

#### <span id="page-50-2"></span>**10.4** 网页版

#### <span id="page-50-3"></span>**10.4.1**基础设置

设计网页聊天界面,集成网页聊天工具到自有网站。 可设置网页聊天工具的标题、欢迎词、离线提示信息、服务电话和制定服务人员。

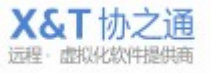

**51** / **69**

#### <span id="page-51-0"></span>**10.4.2**网页版集成

**52** / **69**

集成方法简单快捷,只需复制接口代码到网站的源代码中,就会在网站上增加一个这样的接 口按钮 ( )< 在线技术支持 客户点击该按钮后就会弹出如下聊天窗口。

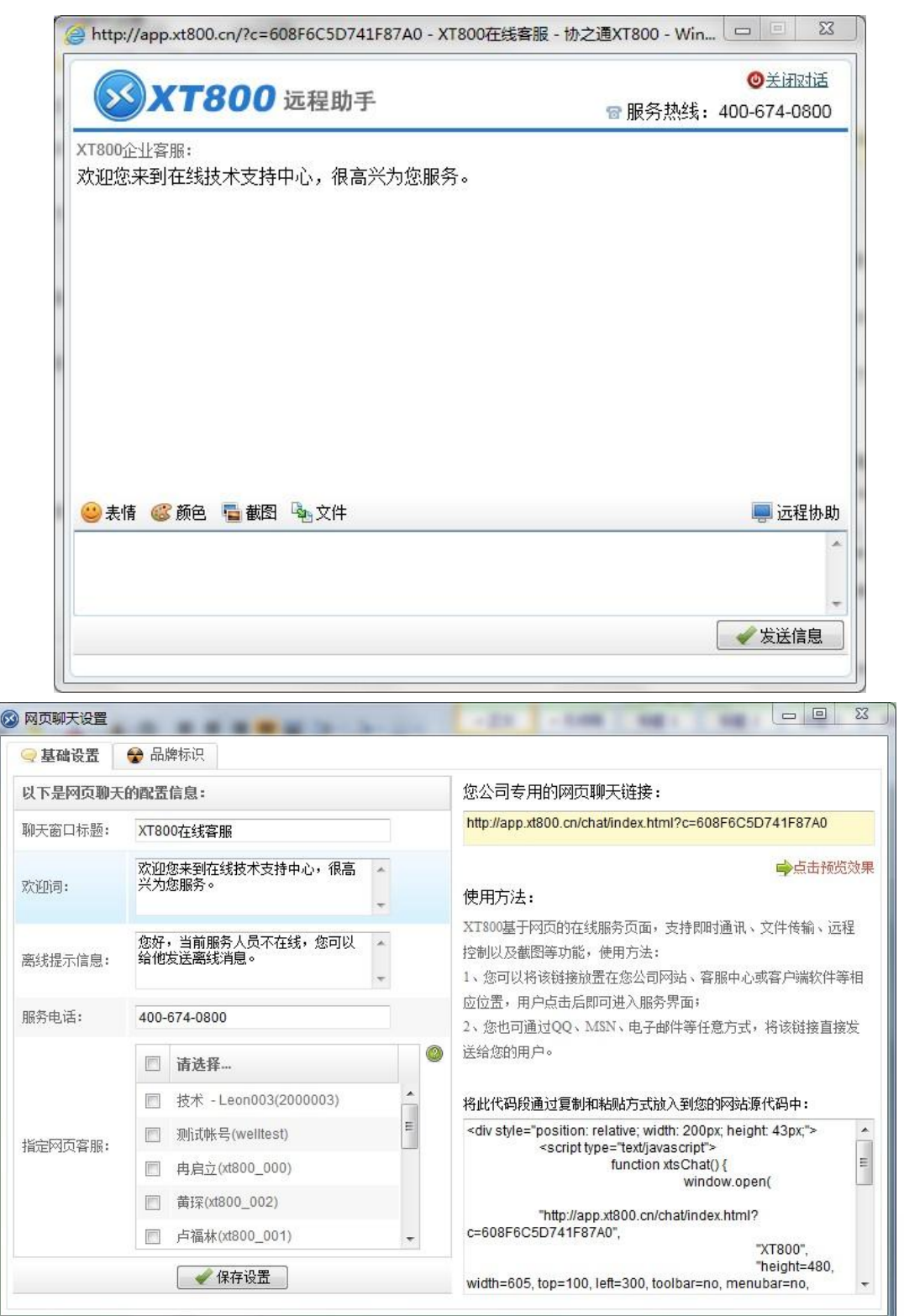

#### <span id="page-52-0"></span>**10.4.3**品牌标识配置

修改网页聊天工具的 LOGO 标志,修改后会立即生效显示在网页聊天页面上。

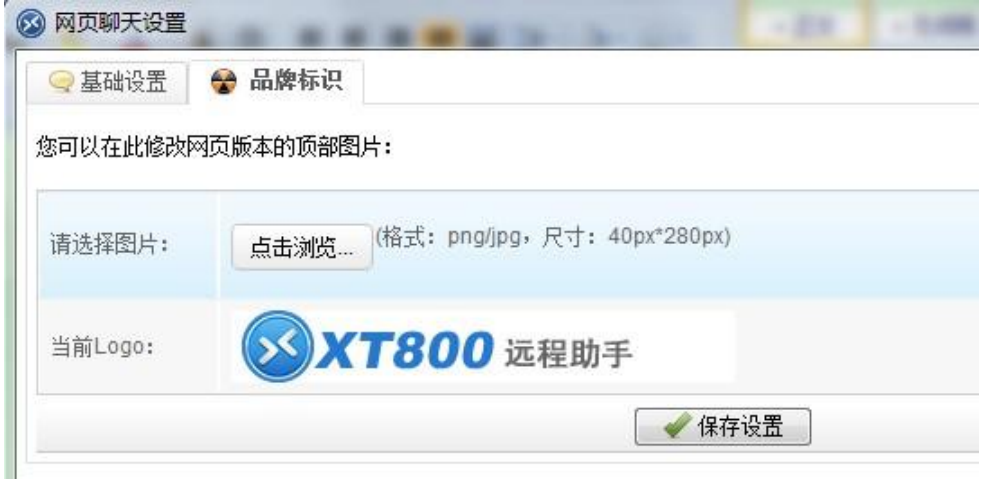

### <span id="page-52-1"></span>**10.5** 发送消息广播

<span id="page-52-2"></span>该功能可以向客户端发送弹窗消息或者广告咨询。

#### **10.5.1**在线广播**/**弹窗消息

向在线终端发送即时的消息广播,可选择发送给所有在线终端或指定客户组,会在终端电脑 右下角弹出一个消息窗口提醒。如有设置页面地址,客户点击消息就会打开该页面。

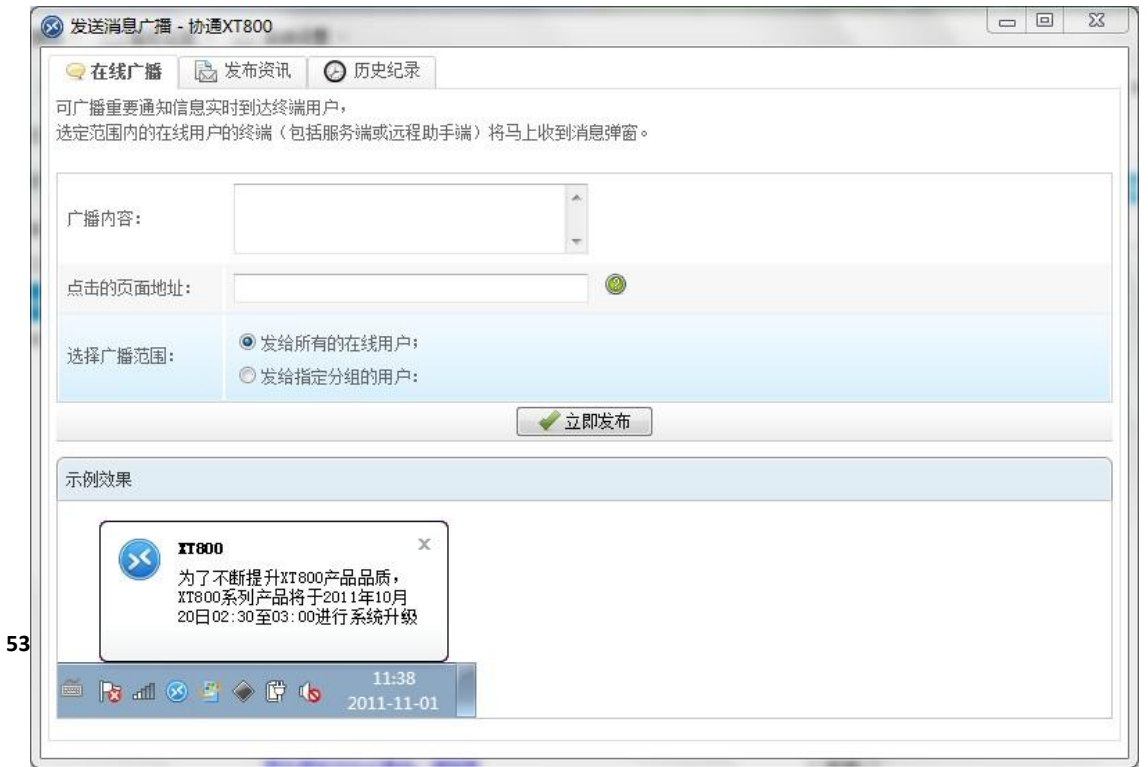

### <span id="page-53-0"></span>**10.5.2**发布资讯**/**广告

向终端发布资讯消息,资讯会一只显示在终端的主界面下方,直到更改资讯内容。可向所有 终端发送或发送给指定客户组的终端。如有设置页面地址,客户点击资讯就会打开该页面。

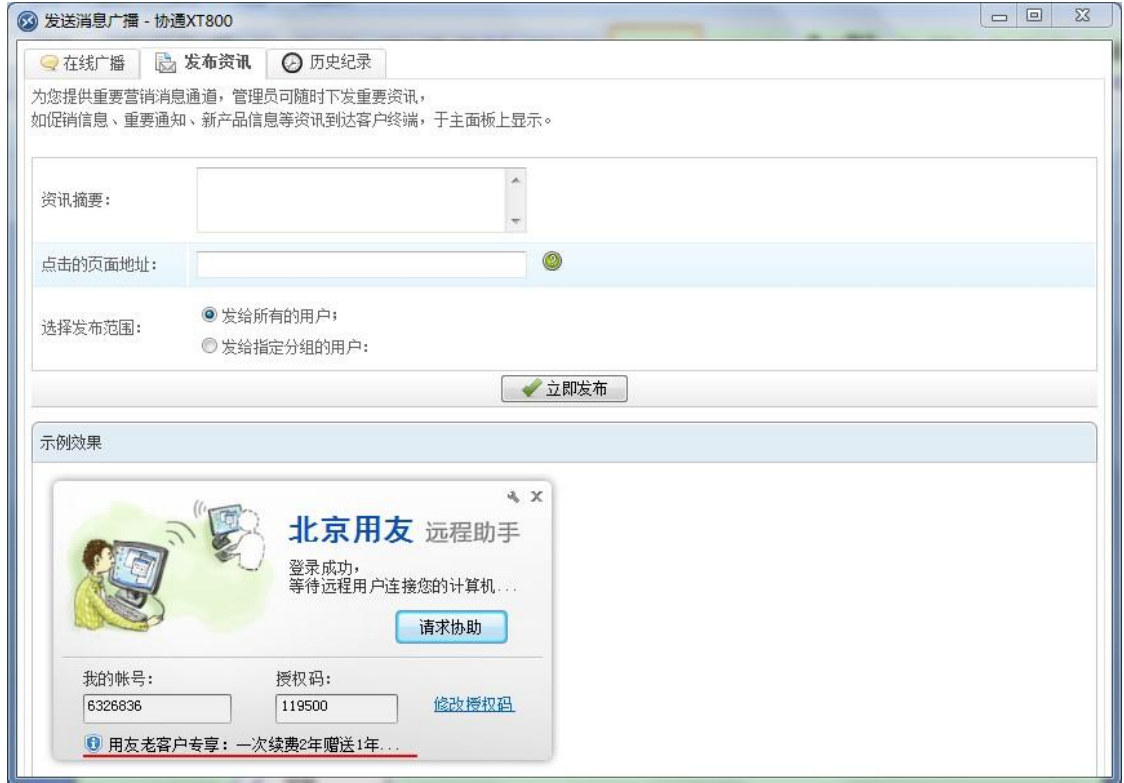

### <span id="page-53-1"></span>**10.5.3**历史记录

查看历史发布记录,无论是消息广播还是资讯都可以在这里查看到记录。

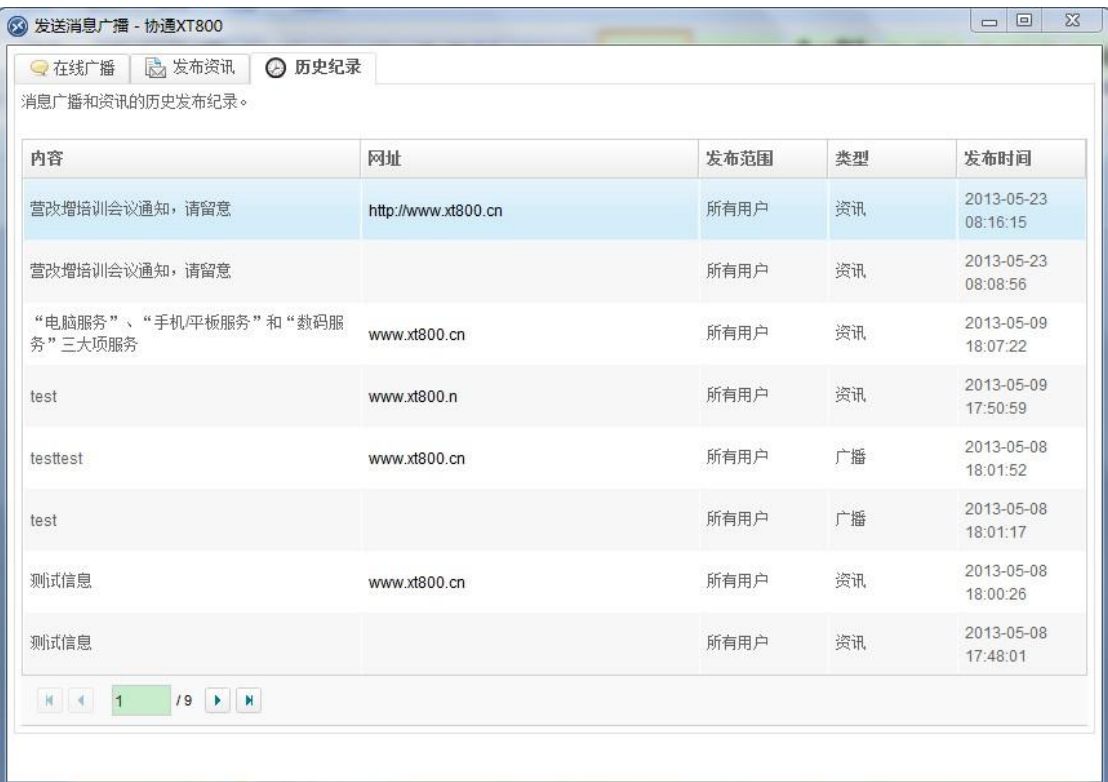

#### <span id="page-54-0"></span>**10.6** 警报管理

可进行新建、修改或删除警报规则操作,可以查看警报记录。该功能主要用于对指定的程序 进行实时的开启或关闭监测。

## <span id="page-54-1"></span>**10.6.1**警报日志

历史警报发生记录,记录了警报事件的发生时间,触发警报的客户机等等信息。

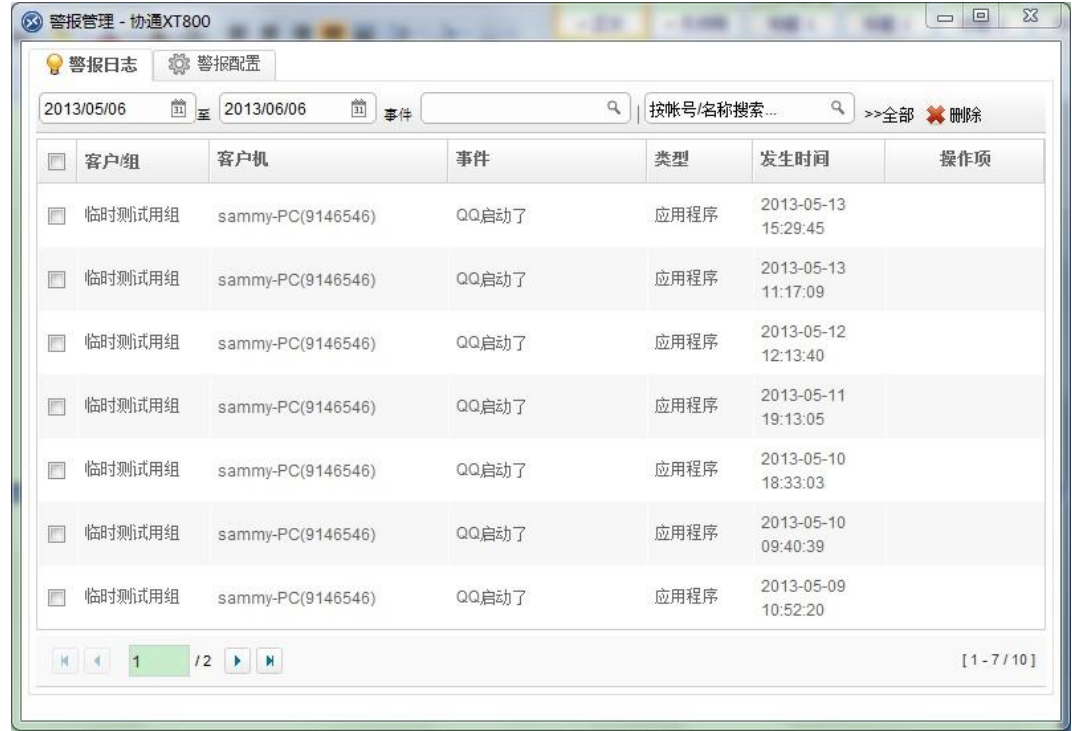

#### <span id="page-54-2"></span>**10.6.2**警报配置

进行新建、修改或者删除规则操作。

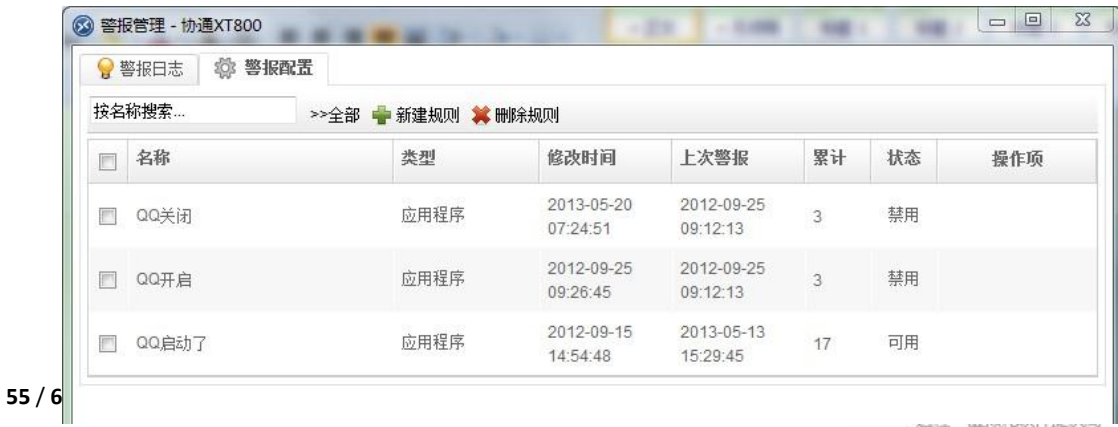

#### <span id="page-55-0"></span>**10.6.3**信息报警方式

<span id="page-55-2"></span>管理员接收警报的方式有两种,一种是消息提醒,被控端触发规则时,管理员电脑会收到消 息提醒。

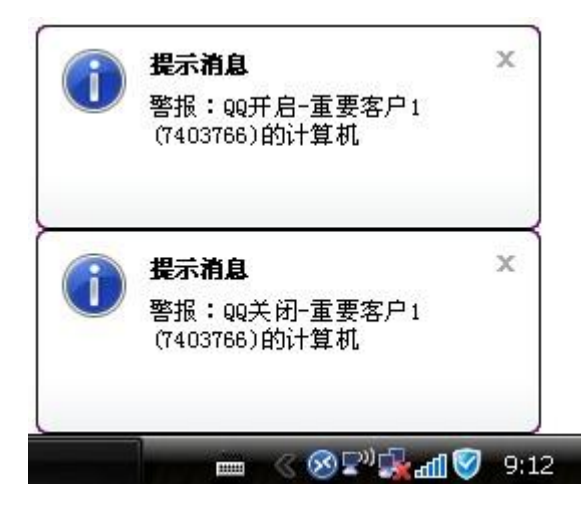

另一种就是邮箱通知,触发规则后,会向管理员的邮箱发送通知邮件。

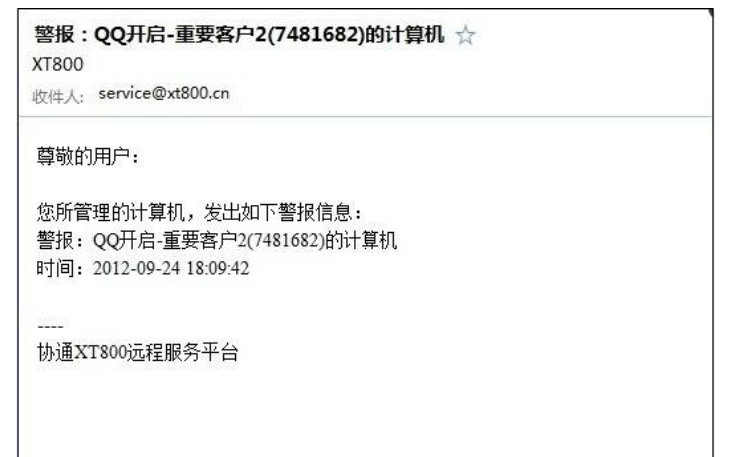

#### <span id="page-55-1"></span>**10.7** 知识库管理

可添加自有产品的说明、介绍、操作手册、使用手册等等帮助手册资料供客户自助查阅。这 是当工程师繁忙时客户的主要自助方法。

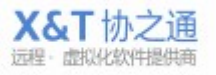

## <span id="page-56-0"></span>**10.7.1**知识库目录

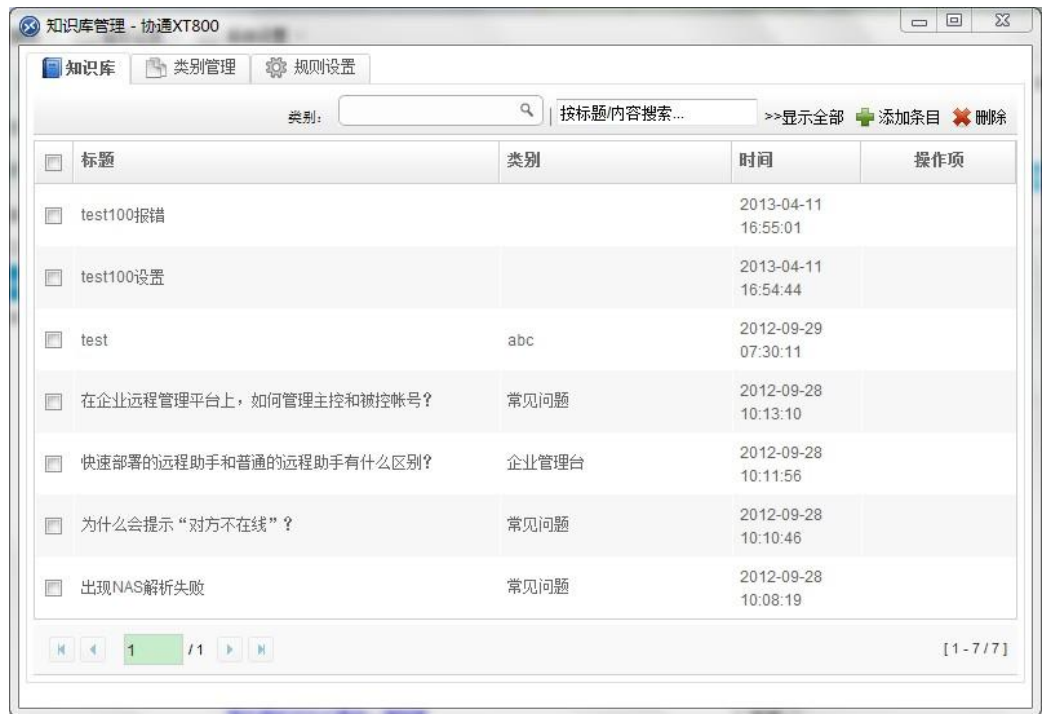

查看知识库条目,可进行新建、修改或删除操作。

#### <span id="page-56-1"></span>**10.7.2**类别管理

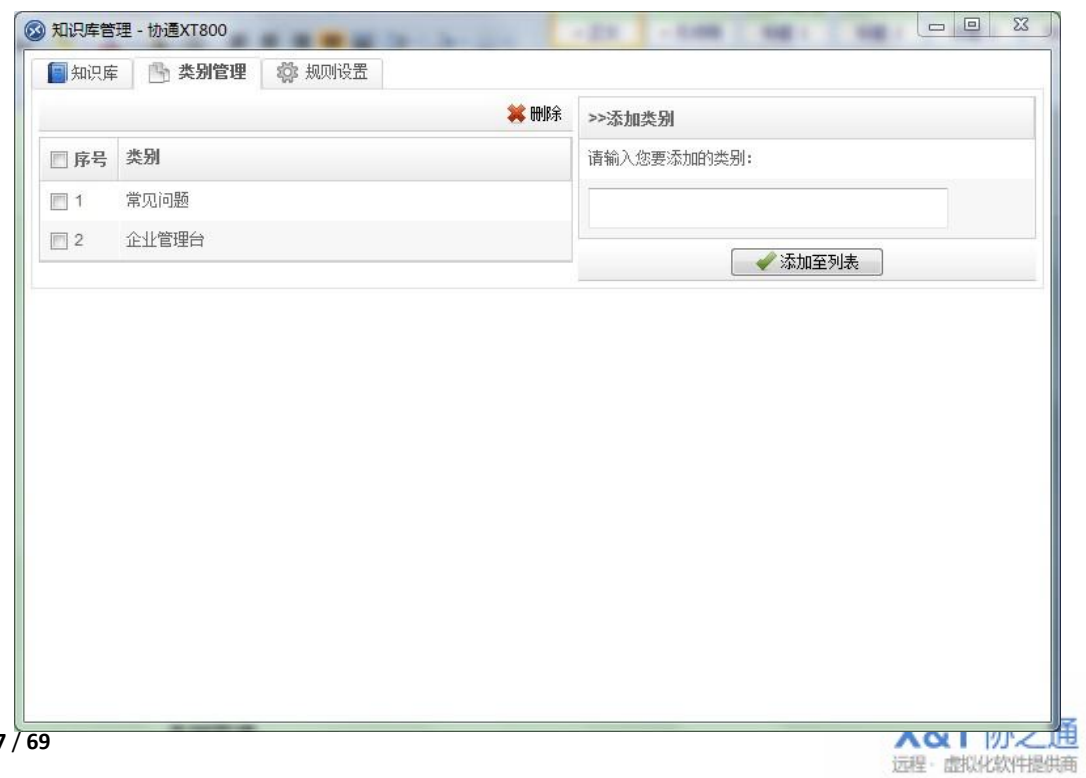

添加或删除知识条目类别,供增加或修改知识库条目是选择。

#### <span id="page-57-0"></span>**10.7.3**规则配置

可进行选择是否使用外部知识库,编辑工程师处于忙碌、离开或离线状态时的提示信息,设 置是否使用提示和知识库等等操作。

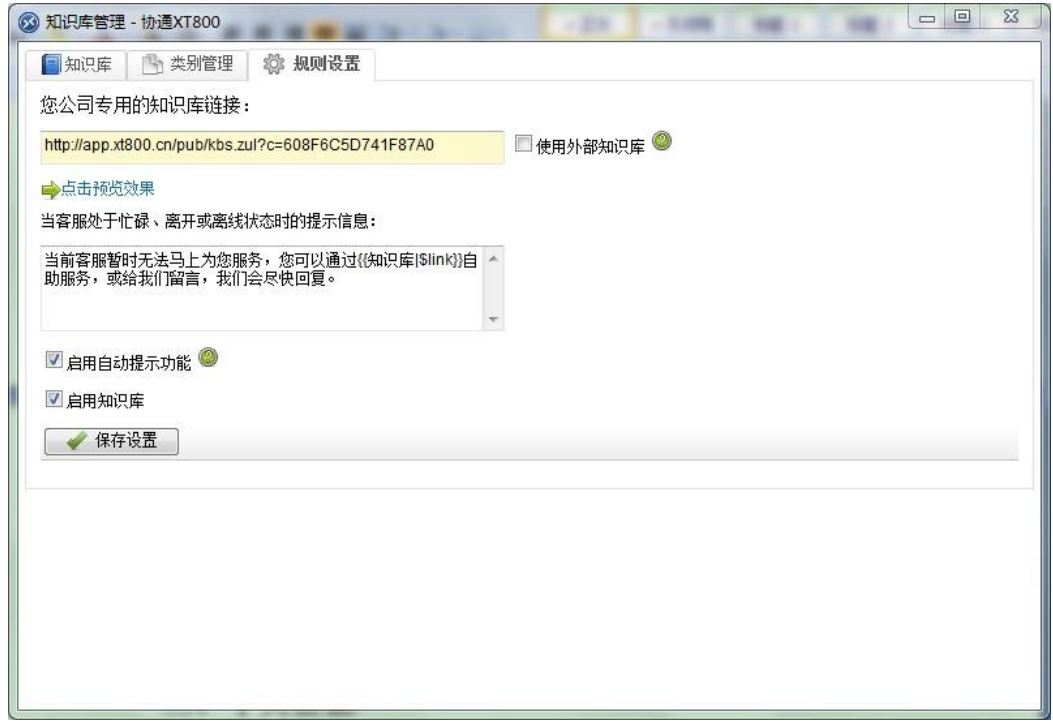

#### <span id="page-57-1"></span>**10.8** 品牌定制

设置客户端软件主界面上显示的公司名称,让您的服务形象更加专业。

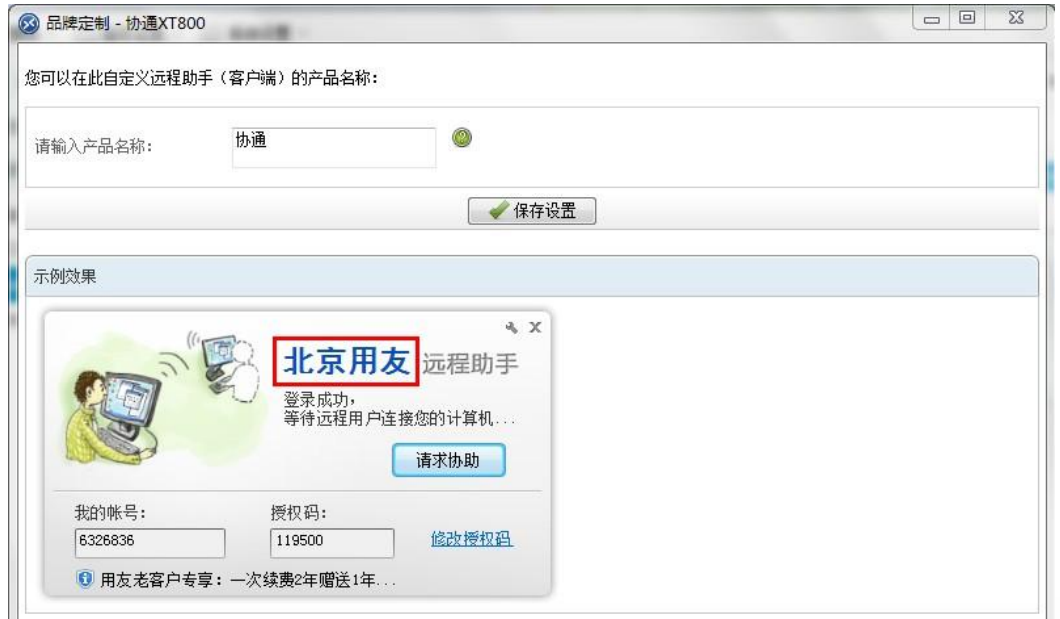

### <span id="page-58-0"></span>**10.9** 常用工具

设置在文本聊天服务过程中使用的常用语、常用网址和欢迎词。简化文本聊天的服务过程, 提高服务效率。

#### <span id="page-58-1"></span>**10.9.1**常用语

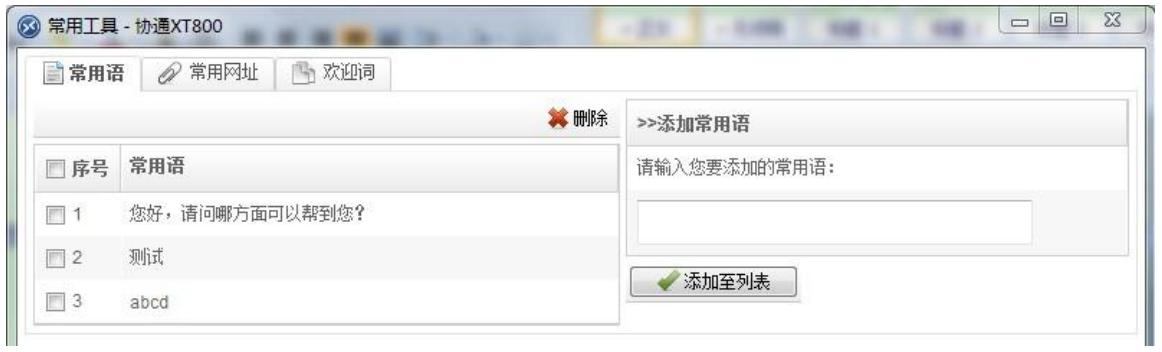

#### <span id="page-58-2"></span>**10.9.2**常用网址

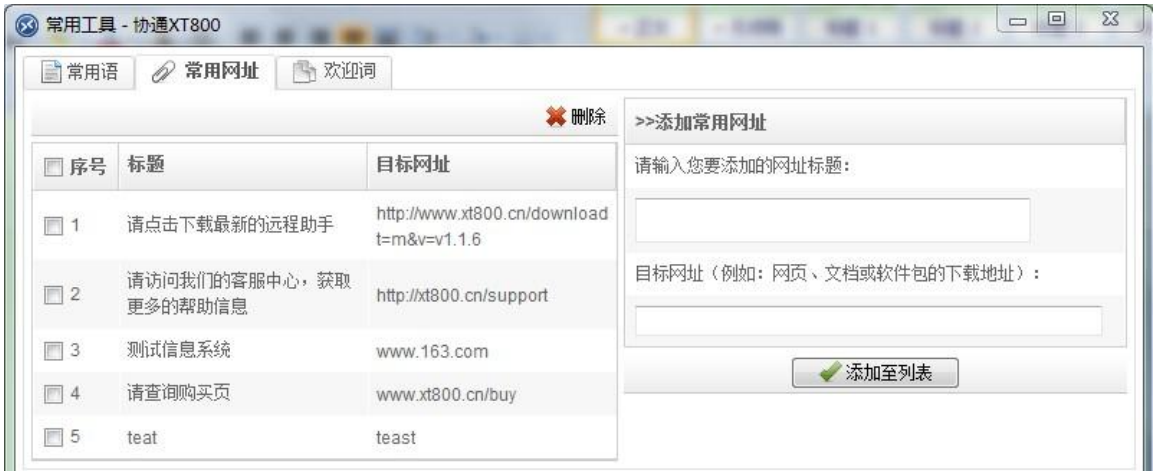

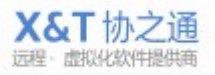

#### <span id="page-59-0"></span>**10.9.3**欢迎词

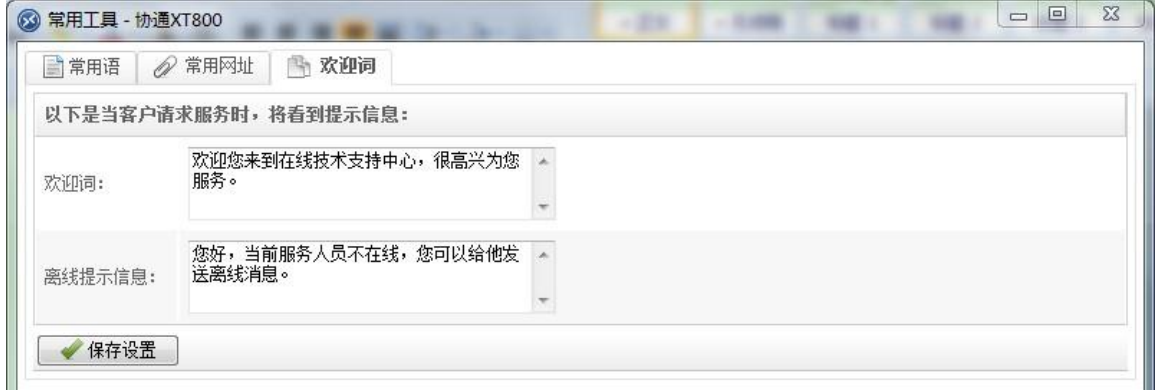

#### <span id="page-59-1"></span>**10.10**服务管理功能

<span id="page-59-3"></span>包括查看工程师的历史服务记录、服务统计分析、满意度调查分析和坐席监管功能。 可查看各个工程师的服务记录,设置问题类别,设置时间记录方式。

### <span id="page-59-2"></span>**10.10.1** 日志搜索

查看各个工程师的历史服务记录,

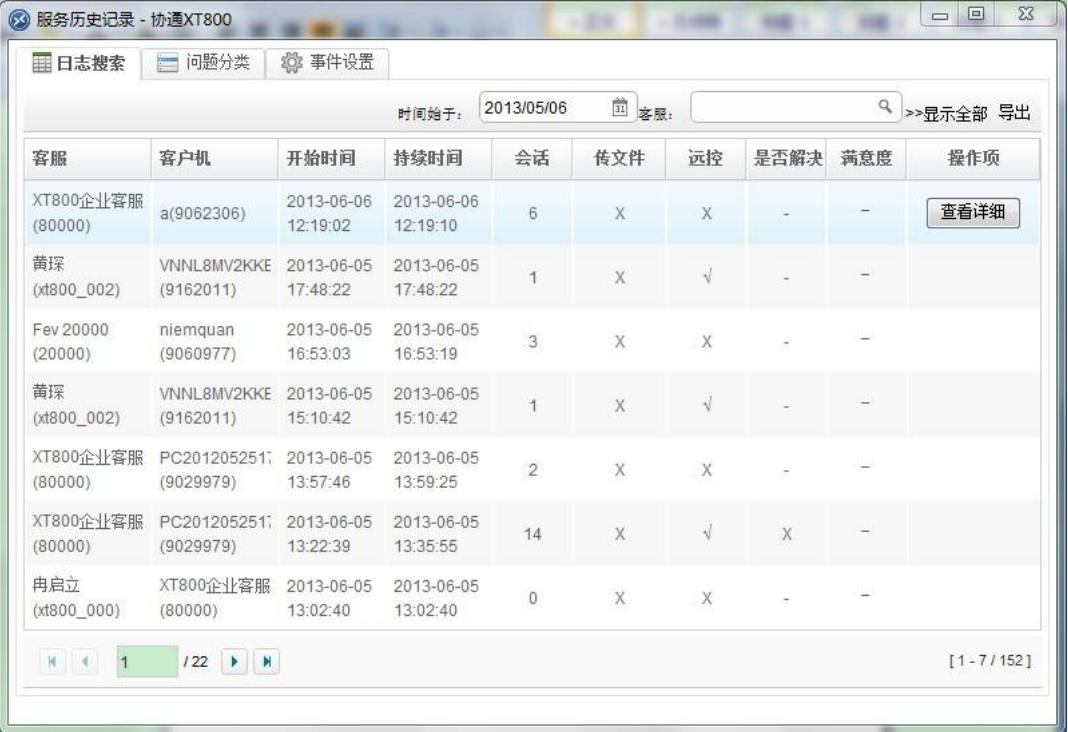

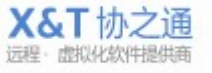

点击查看详细按钮可以查看该记录的具体服务操作流程。

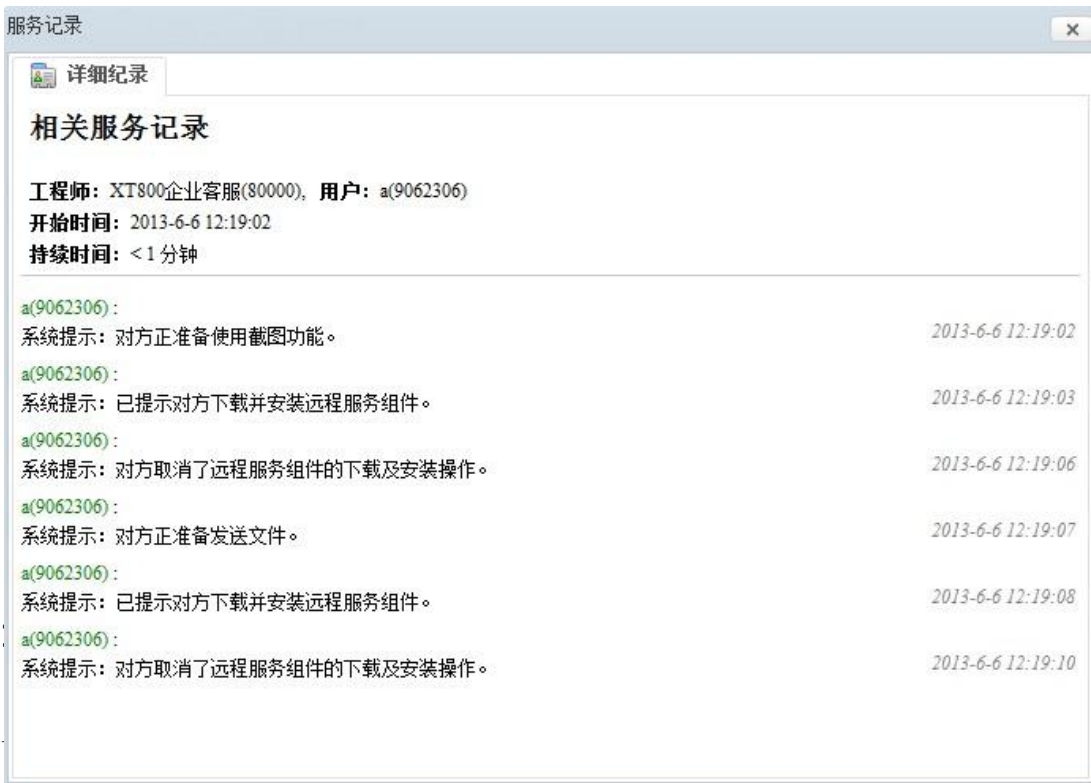

<span id="page-60-0"></span>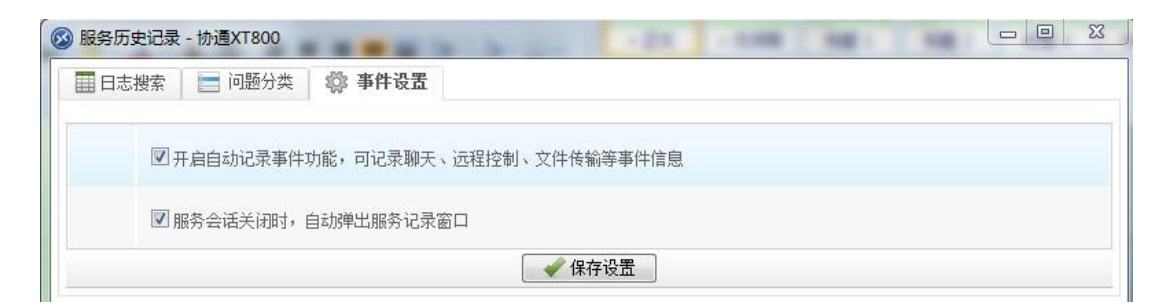

#### <span id="page-60-1"></span>**10.11**服务统计分析

<span id="page-60-2"></span>对工程师的服务记录、调查问卷进行合理的统计分析,从而评估员工的工作效率。

#### **10.11.1** 服务统计

以日期作为纬度,查看每日的会话总数、服务时长、服务方式使用率统计、问题解决率、满 意度统计等信息。

可通过输入工程师名称,查看每一个工程师人员的每日服务情况。

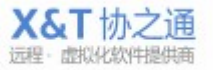

**61** / **69**

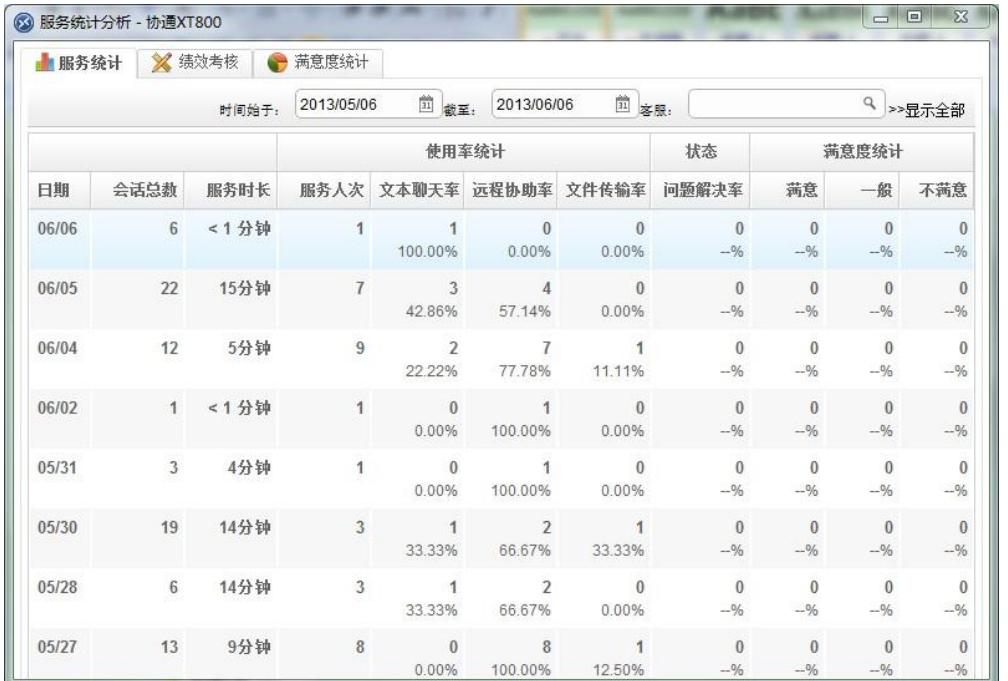

#### XT800 远程服务平台企业版操作手册 v5.0

#### <span id="page-61-0"></span>**10.11.2** 绩效考核

以工程师作为纬度,查看每个工程师人员的会话总数、服务时长、服务方式使用率统计、问 题解决率、满意度统计等信息。

可通过输入工程师名称,查看每一个工程师人员的总体服务情况。

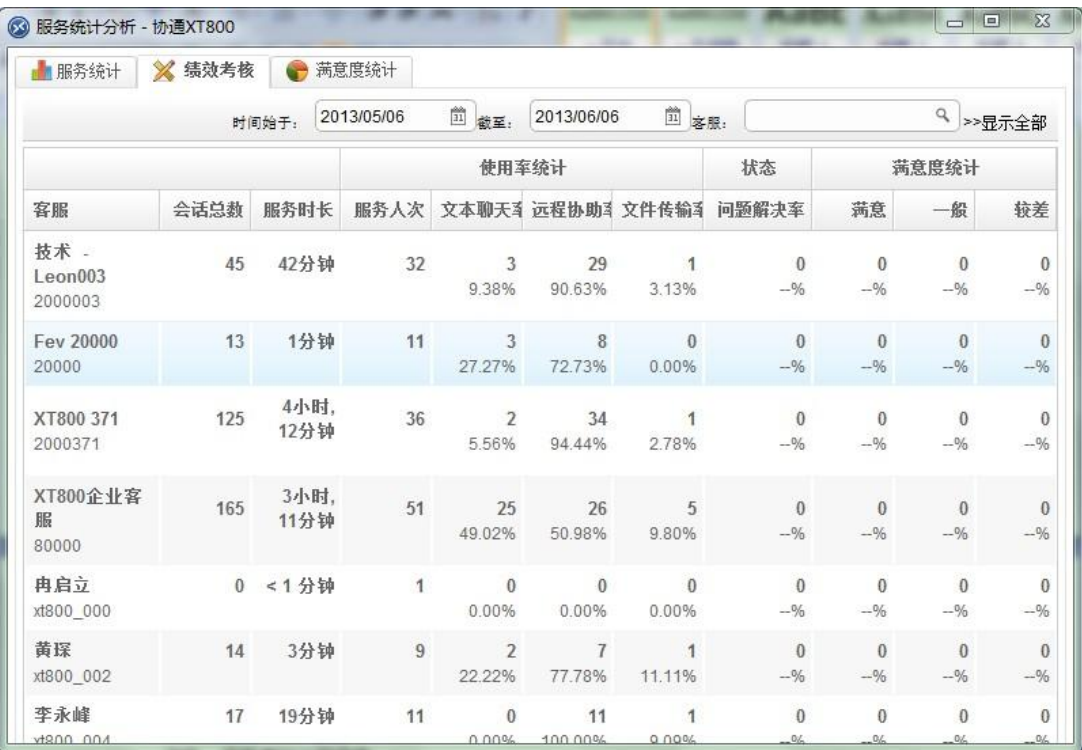

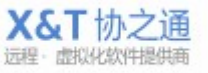

#### <span id="page-62-0"></span>**10.11.3** 满意度统计

把问卷调查的记录按日期的纬度,以列表和图表的形式展示。

搜索:可根据工程师和时间范围进行查询满意度调查统计结果。默认统计分析本月的满意度 调查和最近12个月满意度趋势。索结果:左侧显示调查摘要,右侧显示统计图表;

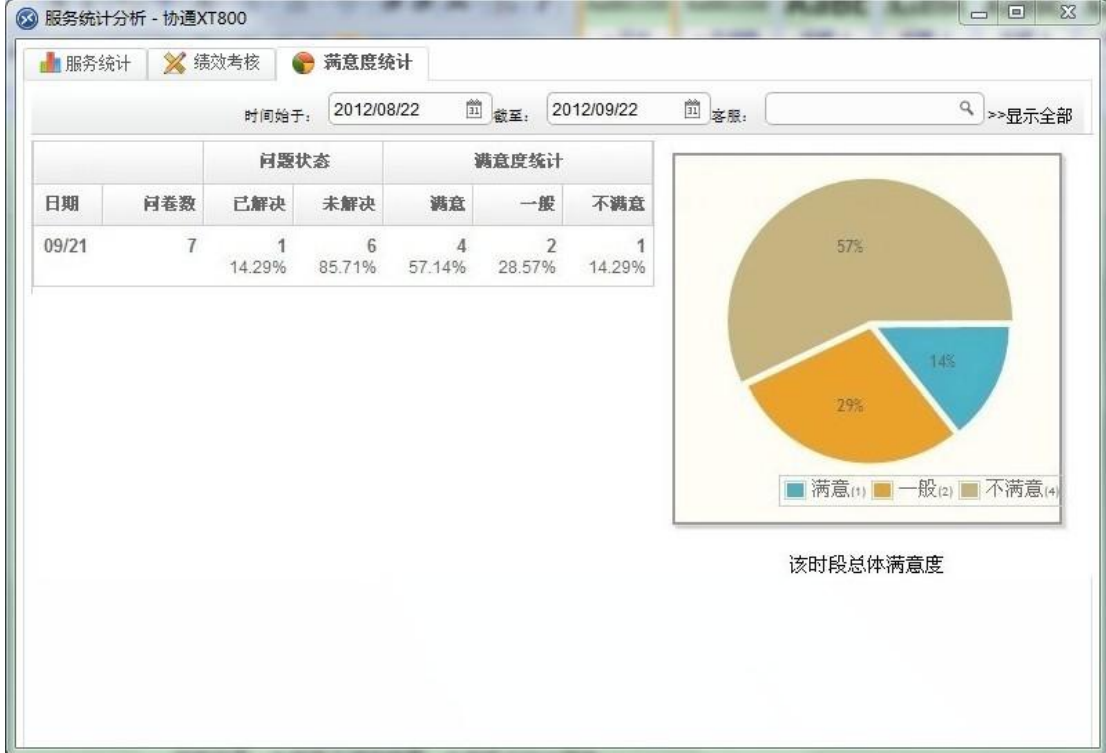

#### <span id="page-62-1"></span>**10.12**满意度调查

<span id="page-62-2"></span>查看客户反馈的调查问卷,查看客户的满意度。

#### **10.12.1** 问卷记录

查看每个工程师发送的并得到反馈的问卷,从满意度、是否解决、工程师、客户、提交日期、 反馈内容等信息了解工程师的服务情况。点击查看详细能查看该问卷记录的详细服务过程。

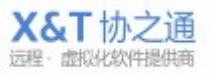

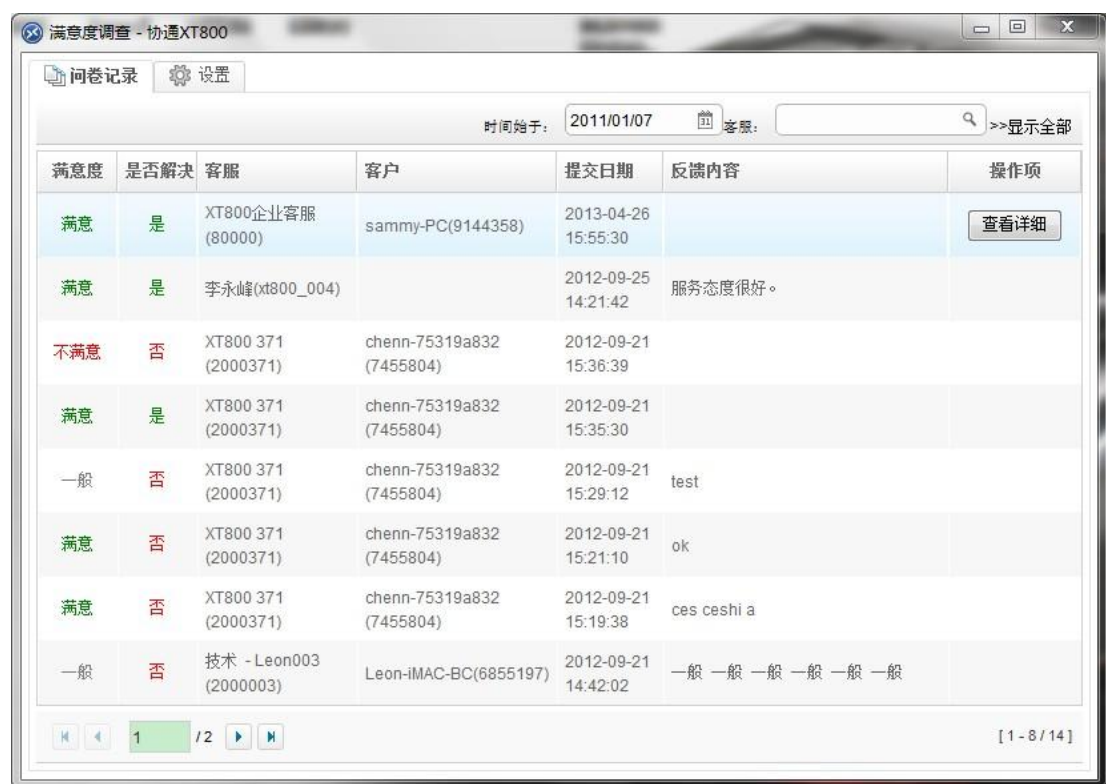

#### 设置

配置问卷调查的提示信息,启动/关闭调查问卷的发送。

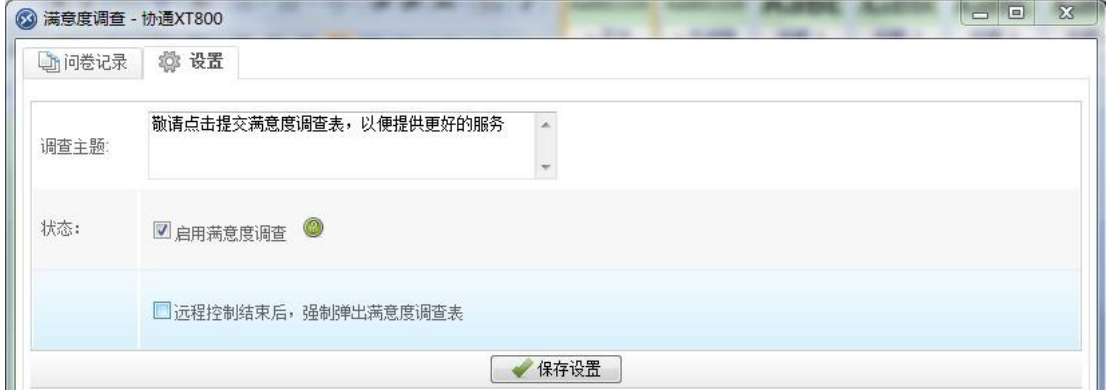

#### <span id="page-63-0"></span>**10.13**坐席监管

主要是监管工程师的服务过程,可设置录制工程师屏幕,转传服务过程中发送的文件,选择 视频和转传的保存服务器。该功能是服务透明化,保障客户隐私,避免不必要的冲突。

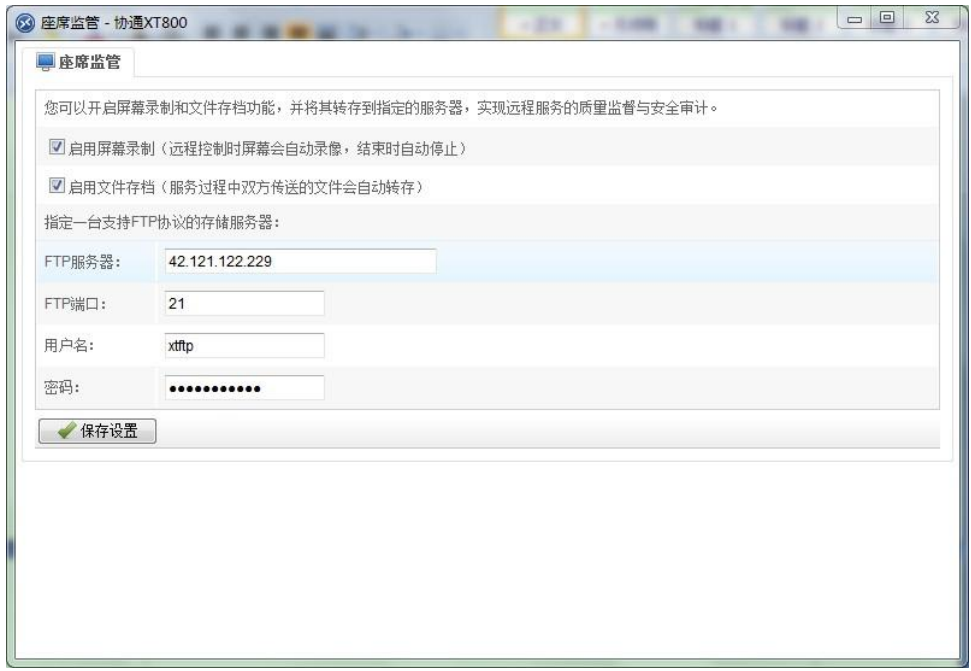

## <span id="page-64-0"></span>**10.13.1** 录屏设置

☑ 启用屏幕录制(远程控制时屏幕会自动录像,结束时自动停止)

#### <span id="page-64-1"></span>**10.13.2** 文件转存设置

■ 启用文件存档(服务过程中双方传送的文件会自动转存)

#### <span id="page-64-2"></span>**10.13.3** 指定存储地址

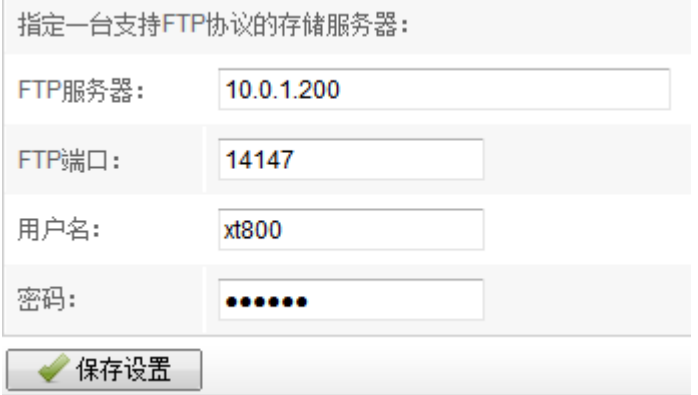

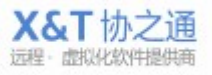

# <span id="page-65-0"></span>11 系统设置

<span id="page-65-1"></span>配置软件的常规设置,查看软件版本等等。

#### **11.1** 常规设置

设置软件是否开机启动,是否以托盘模式启动,设置文件传输时的文件保存路径。

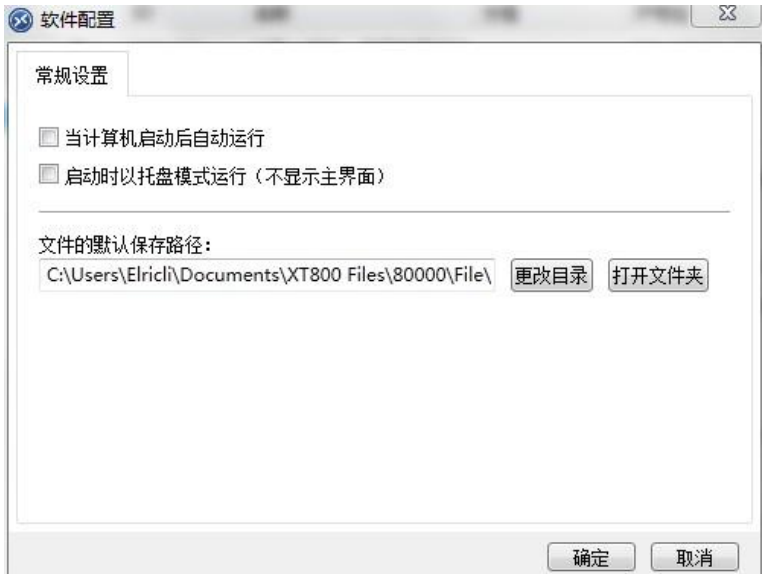

#### <span id="page-65-2"></span>**11.2** 关于

查看软件版本信息。

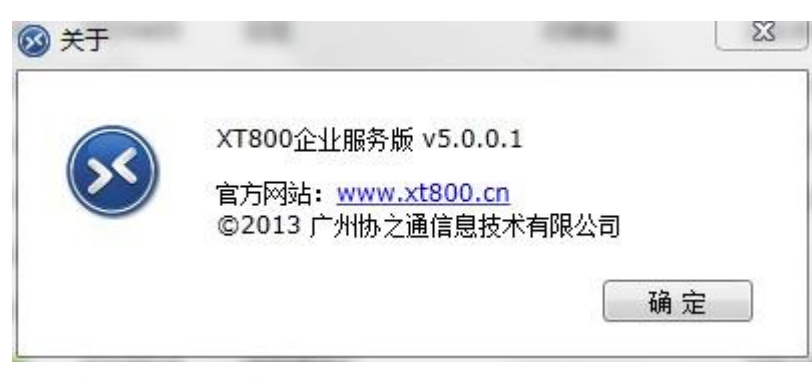

# <span id="page-65-3"></span>12 新老客户使用需知

新老客户需要注意以下事项。

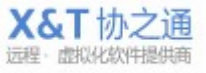

### <span id="page-66-0"></span>**12.1** 新客户:

新用户需要注意的是,在软件登陆界面点击注册的账号是企业账号,如果你是需要增加工程 师账号,请向贵公司的管理员索取,而非在这里重新注册。

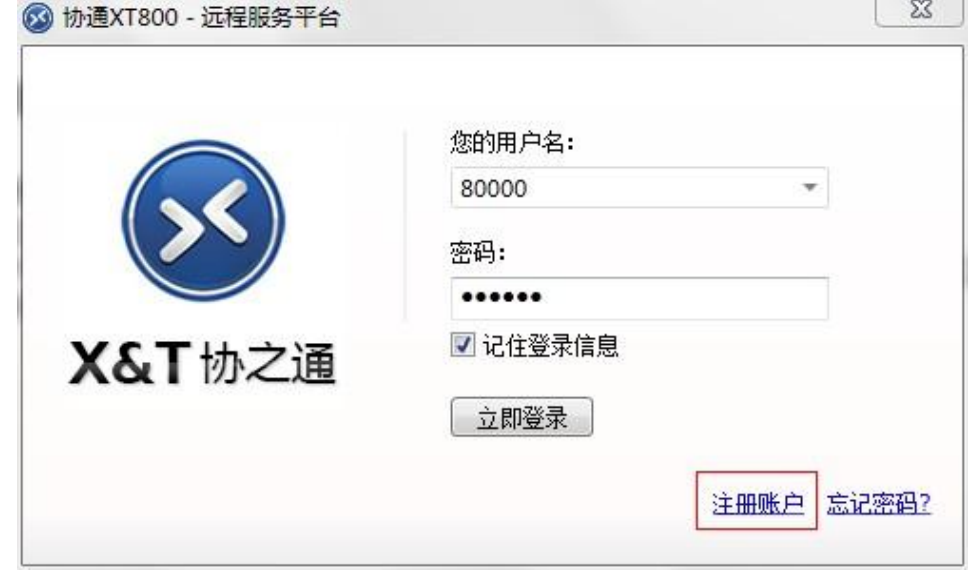

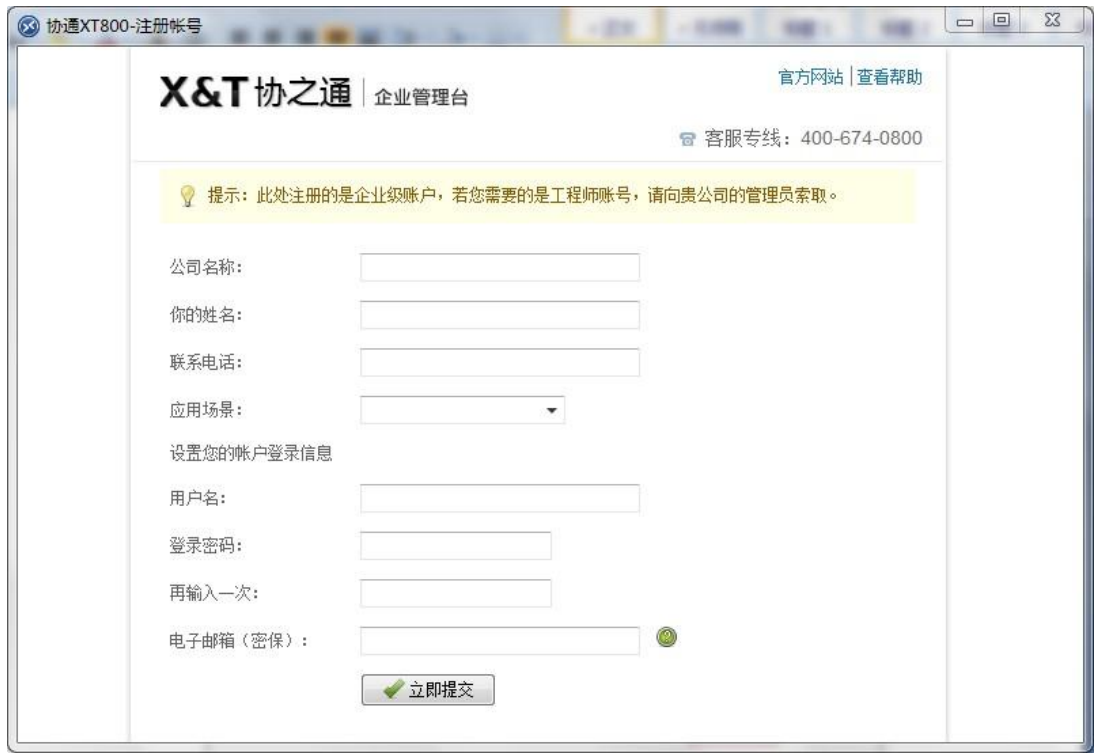

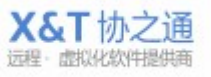

#### <span id="page-67-0"></span>**12.2** 老客户:

即已购买的老客户,需要更新为新版本的服务端。此类客户,需要注意的是当你使用旧账号 登陆此服务软件并使用管理功能和服务管理功能时,程序会提示要求输入登陆管理台的账号 和密码。只有正确输入后,您的账号才能正常使用管理功能和服务管理功能。

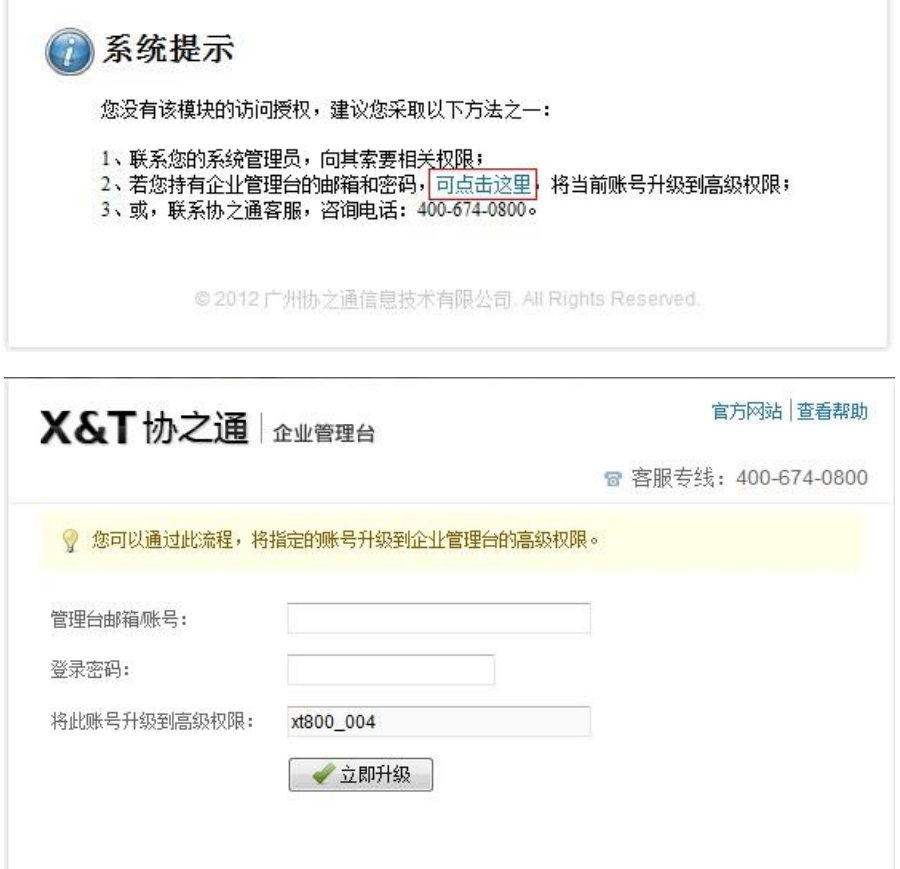

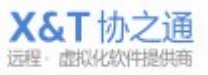

# <span id="page-68-0"></span>13 **XT800** 服务中心

#### <span id="page-68-1"></span>**13.1.1**企业热线

电话:400-6740-800 工作时间:工作日 9:00——18:00 VIP 值班手机 24 小时\*7

#### <span id="page-68-2"></span>**13.1.2**线上客服

企业 QQ:400-6740-800 工作时间:工作日 9:00——18:00

#### <span id="page-68-3"></span>**13.1.3**帮助中心

<http://www.xt800.cn/support>

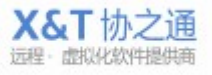